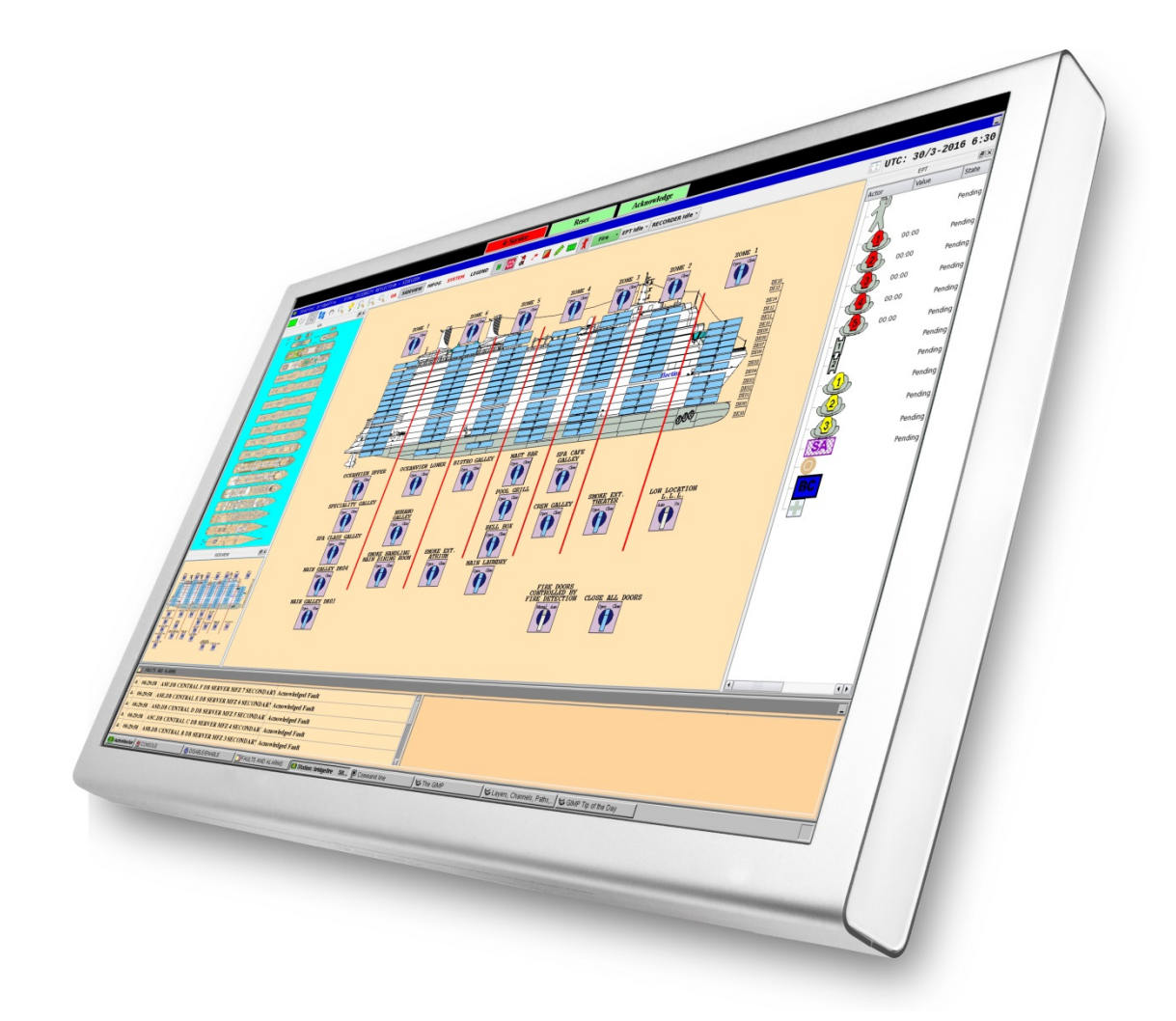

# **Installation and Commissioning Handbook**

**AutroMaster ISEMS - Integrated Safety and Emergency Management System**

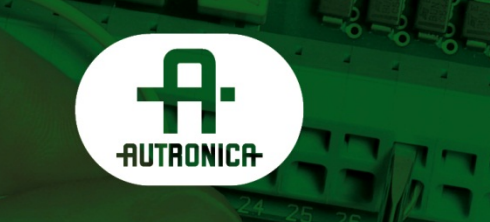

116-P-AMASTER-INSTCOMM/IGB, Rev*.* C, 2016-05-20, Autronica Fire And Security AS

#### COPYRIGHT ©

This publication, or parts thereof, may not be reproduced in any form, by any method, for any purpose.

Autronica Fire and Security AS and its subsidiaries assume no responsibility for any errors that may appear in the publication, or for damages arising from the information in it. No information in this publication should be regarded as a warranty made by Autronica Fire and Security AS. The information in this publication may be updated without notice.

Product names mentioned in this publication may be trademarks. They are used only for identification.

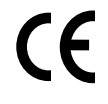

## **Table of Contents**

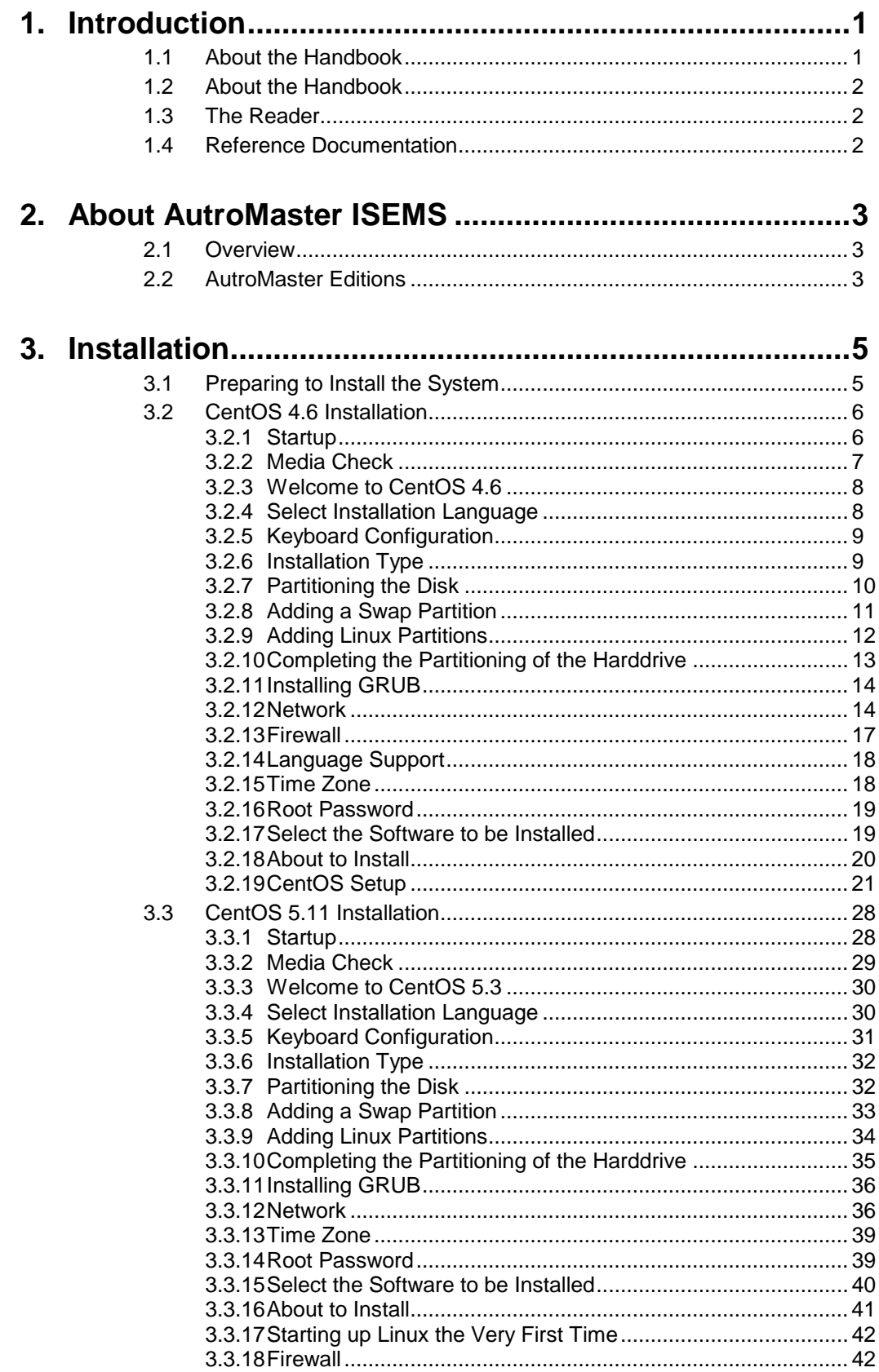

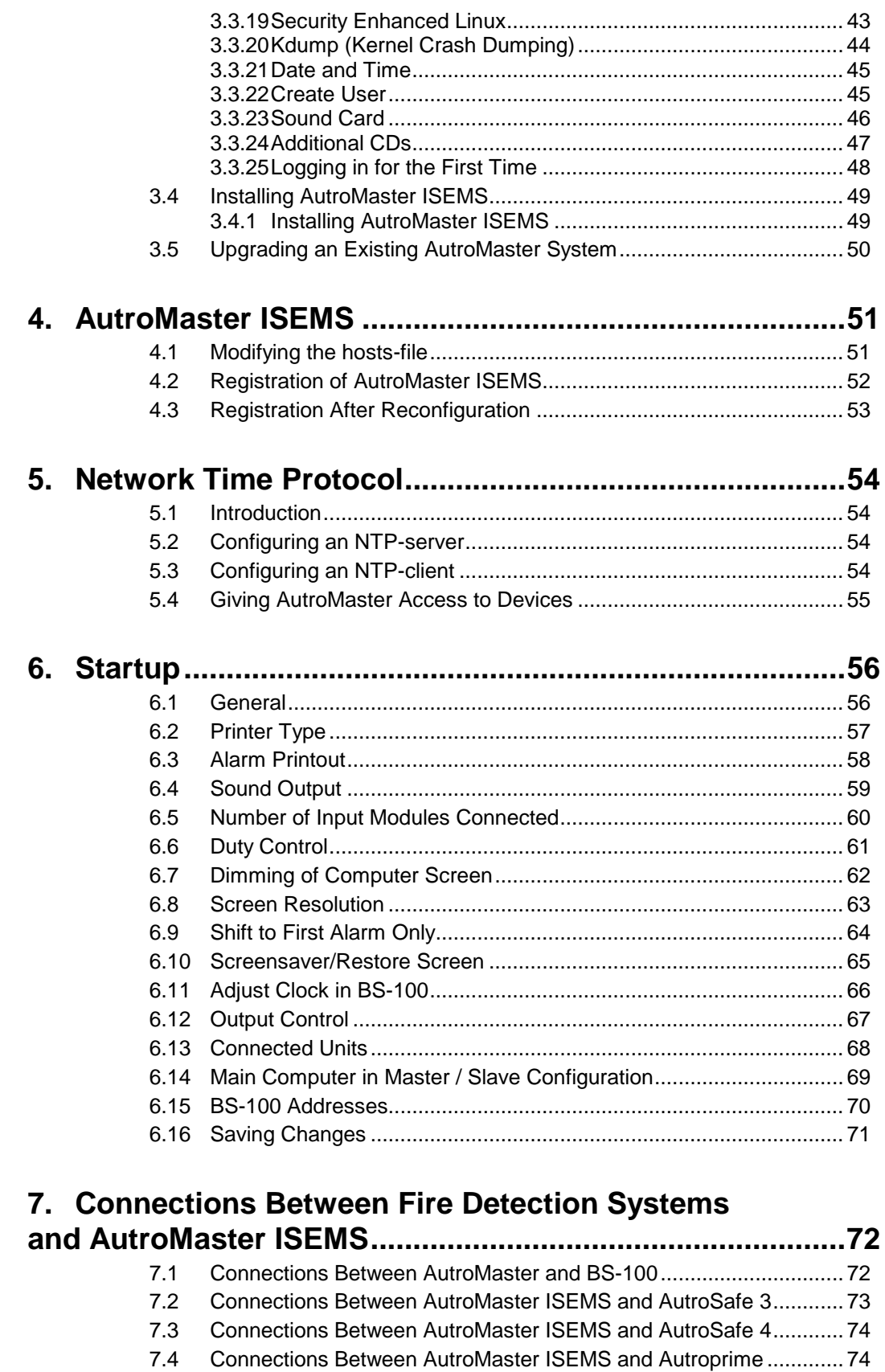

7.5 Cable Specifications .......................................................................... 75

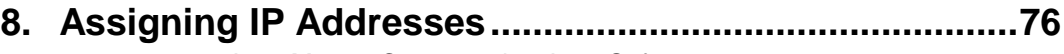

8.1 AutroMaster Connected to AutroSafe 3 ............................................ 76

 *Installation and Commissioning Handbook, AutroMaster ISEMS - Integrated Safety and Emergency Management System, 116-P-AMASTER-INSTCOMM/IGB, Rev. C, 2016-05-20, Autronica Fire and Security*

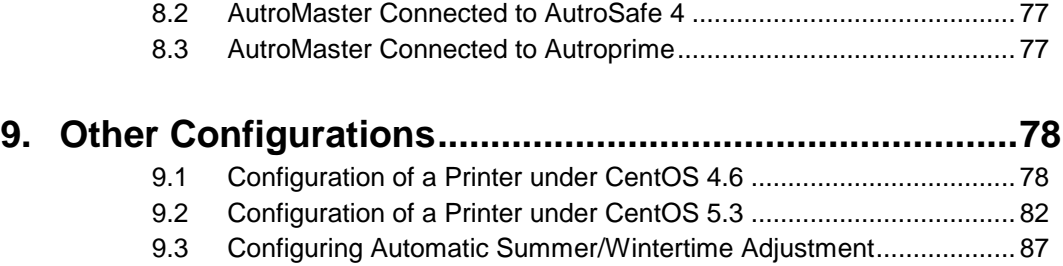

## **1. Introduction**

## **1.1 About the Handbook**

This handbook is intended to provide the necessary information for *basic configuration* of the AutroMaster Integrated Safety and Emergency Management System (AutroMaster ISEMS).

The majority of configuring is performed by using a normal editor. Linux has a number of different editors that may be used, for example, vi, emacs, gedit, kedit, kate, etc.

gedit is recommended and is to be used in graphic mode.

All editing is performed in *Command line window*. Security level 4 (Service) is required to gain access to Command line.

 To open the pull-down menu, click *Menu* using the left mouse button.

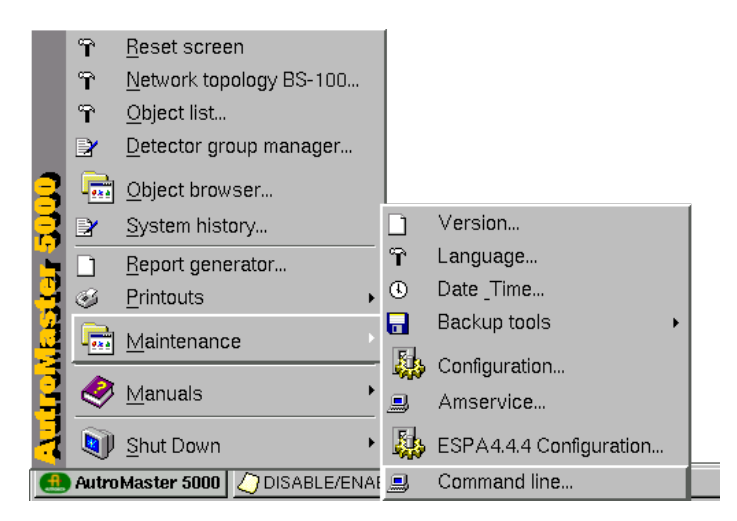

 Select the desired submenu (Command line is selected in this example) and then click the left mouse button (shaded black above).

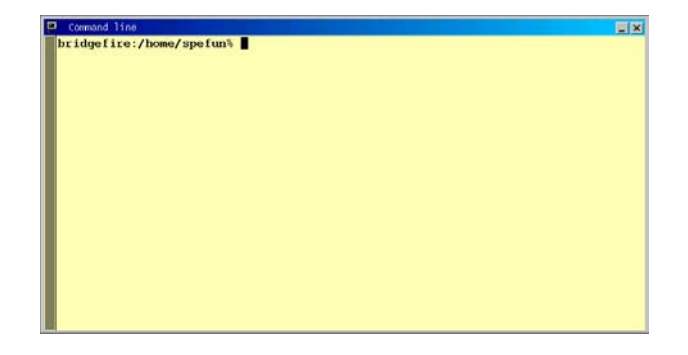

## **1.2 About the Handbook**

This handbook provides all necessary information for the installation and commissioning of the AutroMaster Integrated Safety and Emergency Management System (AutroMaster ISEMS).

### **1.3 The Reader**

The handbook is intended to be used by personnel who are responsible for the installation, commissioning and startup of the communication with fire alarm panels, of type BS-100 or AutroSafe.

We assume that the reader has basic knowledge of the Linux Operating System, plus BS-100 or AutroSafe.

## **1.4 Reference Documentation**

The AutroMaster ISEMS documentation consists of the following documents:

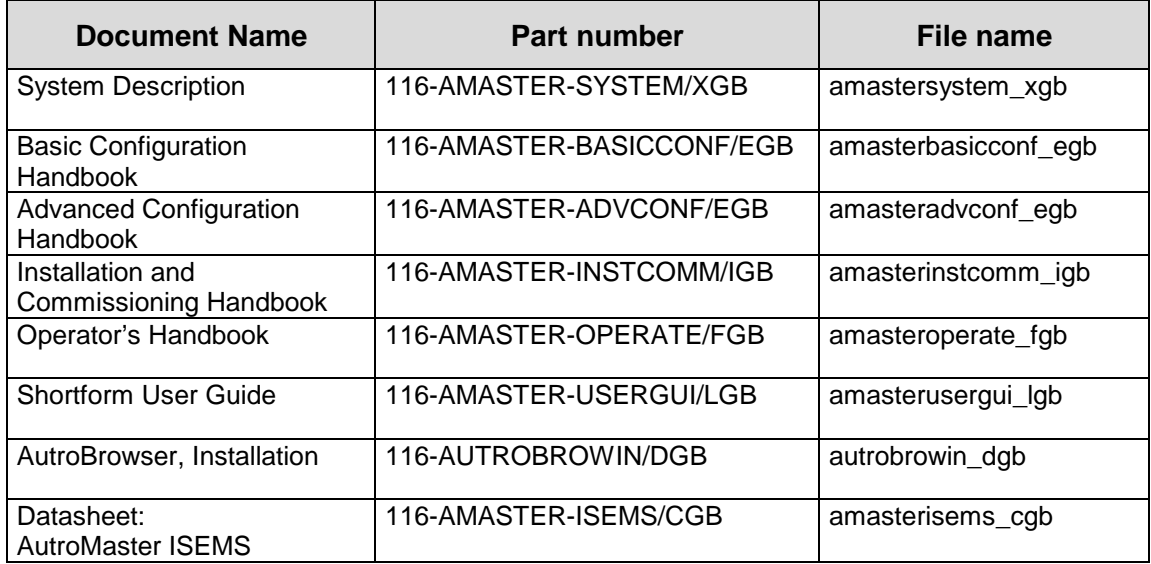

## **2. About AutroMaster ISEMS**

### **2.1 Overview**

AutroMaster ISEMS is an Integrated Safety and Emergency Management System which can be used together with the AutroSafe Interactive Fire Detection System or the BS-100 system.

The system can be connected to a large number of fire alarm panels of different types (such as operator, control or repeater panels) via a serial connection or an ethernet network.

AutroMaster ISEMS uses Linux as an operating system.

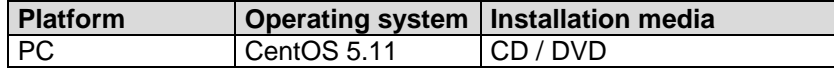

### **2.2 AutroMaster Editions**

AutroMaster ISEMS is the full AutroMaster edition, including all functionality. In addition, there are three editions; one for the oil & gas market, the maritime market, and the onshore market (see details in the overview below).

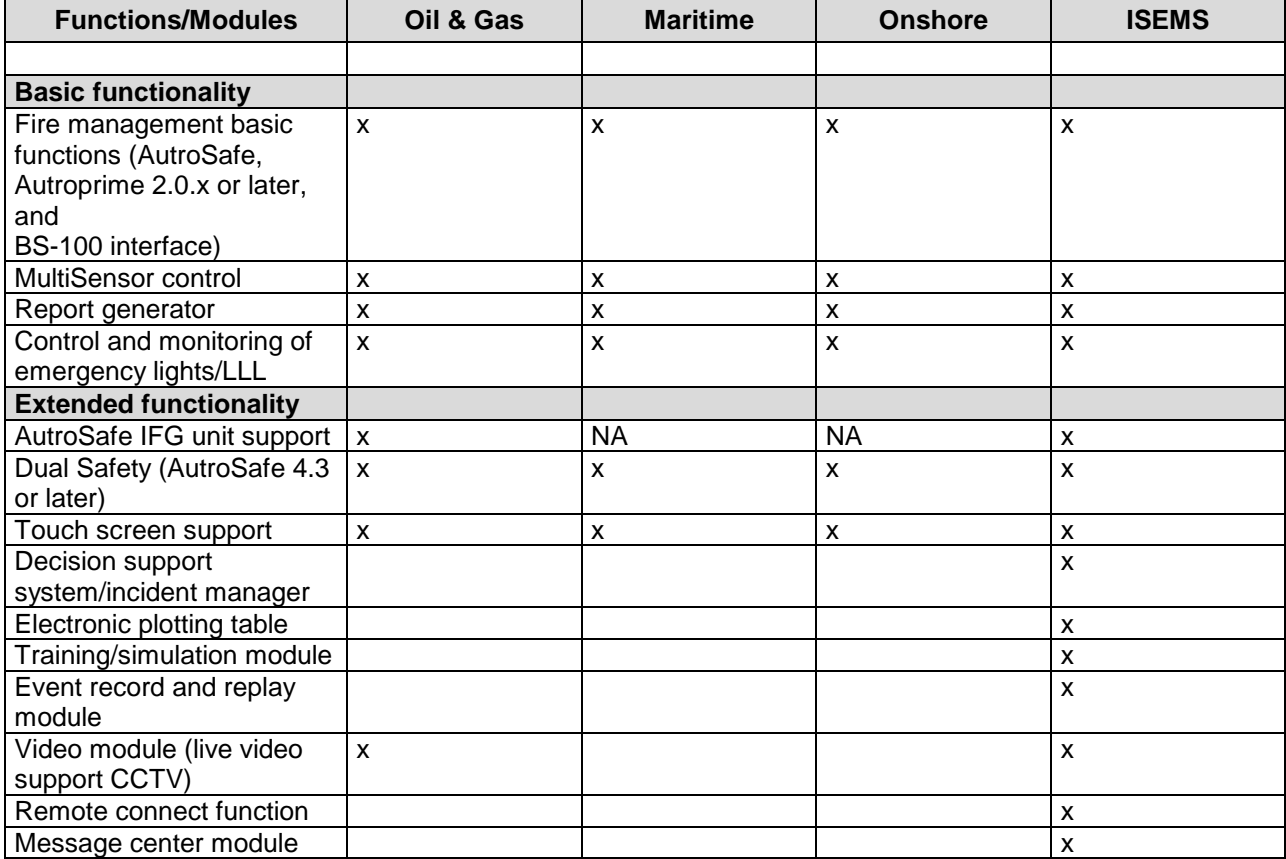

*Installation and Commissioning Handbook, AutroMaster ISEMS - Integrated Safety and Emergency Management System, 116-P-AMASTER-INSTCOMM/IGB, Rev. C, 2016-05-20, Autronica Fire and Security*

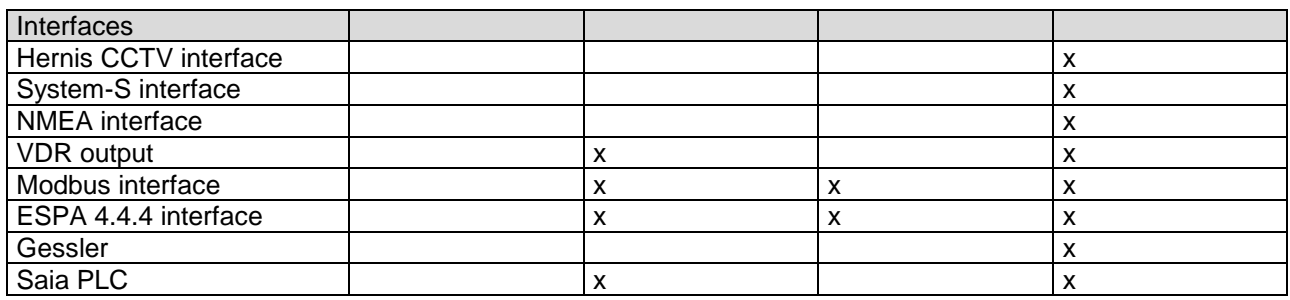

## **3. Installation**

To install AutroMaster ISEMS on a PC make sure that you have the following software.

- **Linux boot floppy and Linux CD based on CentOS installation CD** (alternatively DVD).
- AutroMaster ISEMS distribution on CD's.

## **3.1 Preparing to Install the System**

AutroMaster ISEMS requires CentOS 5.6. It can either be downloaded from the Internet or you can buy it from Autronica Fire & Security AS. If you want to download a distribution, make sure that you download a distribution in ISO format. The ISO format is one large file, which can be loaded onto your CD burner program and the Linux DVD/CDs can be burned.

Every Linux distribution contains complete software for network communication, graphical user interface, a complete development environment, and many different server softwares.

This chapter deals with 5.11.

#### Before the installation is carried out it is important to write down the following key information about the PC: **Important!**

- Type of the graphical board installed and the available memory.
- Type of mouse and where the mouse is connected.
- Monitor information, including; type, resolution, horizontal and vertical refresh frequencies. The standard resolution is 1280x1024, therefore find the vertical frequency for this resolution in your monitor manual.
- Type of the network card, if the computer is to be connected to a network or AutroSafe.

Make sure that all necessary CD's (the Linux CD and AutroMaster CD) and the information about the hardware are available.

## **3.2 CentOS 4.6 Installation**

Insert the CentOS setup CD-ROM and turn on the PC.

If the PC cannot start from a CD-ROM, the PC's BIOS setup must be changed so that the CD-ROM is defined as the first unit in the start-up.

#### **3.2.1 Startup**

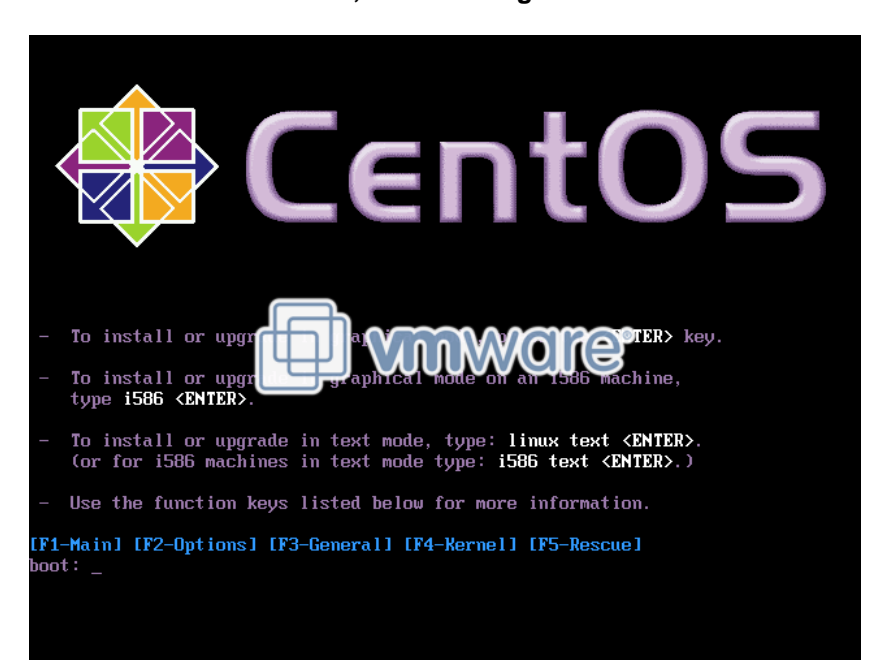

**When the PC is turned on, the following is shown:**

**Click Enter to continue.** 

#### **3.2.2 Media Check**

- $\blacksquare$  If you are using the CentOS CD-ROM the very first time, we recommend that a Media Check is performed in order to verify the content of the CD-ROM.
- If you are using the CentOS CD-ROM the very first time, click OK, if not, click Skip.

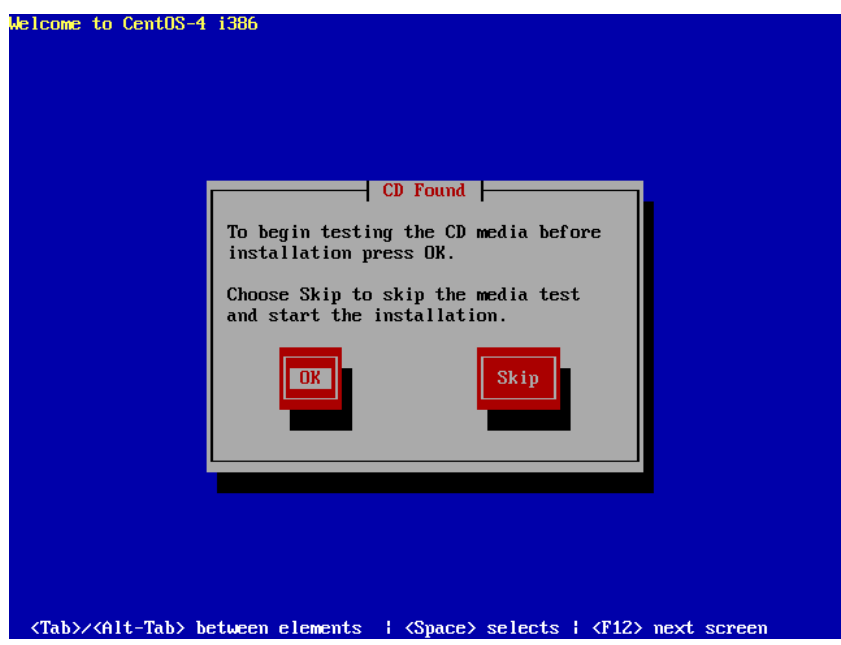

#### **3.2.3 Welcome to CentOS 4.6**

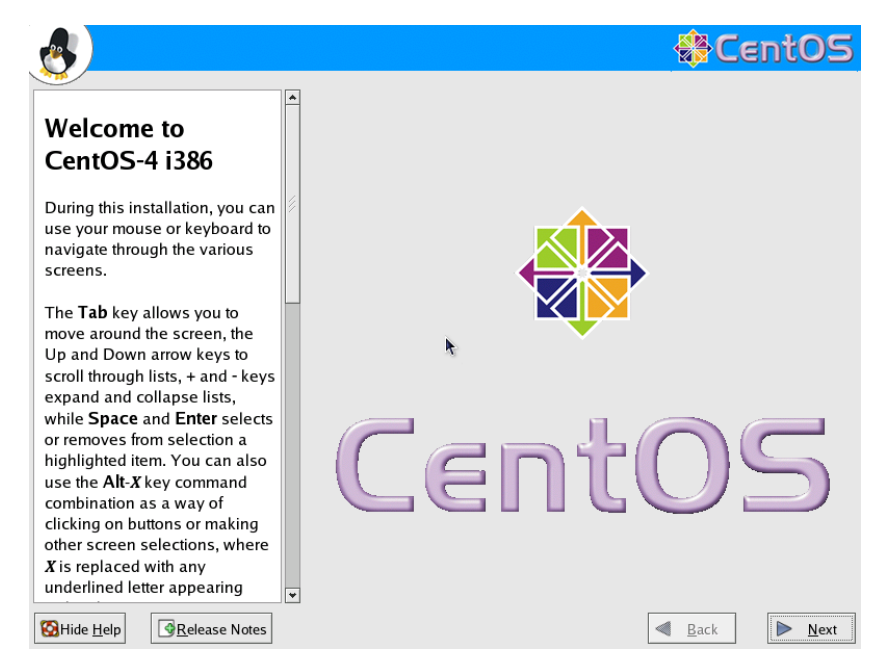

Click Next to continue.

#### **3.2.4 Select Installation Language**

The language selection allows you to define the language that is used during the installation of the CentOS. The selected language is also used in Linux fault messages etc. Note that this selection will not affect other language-dependent settings, as for example the keyboard configuration.

We recommend that English is selected. This handbook is based on the English language setting.

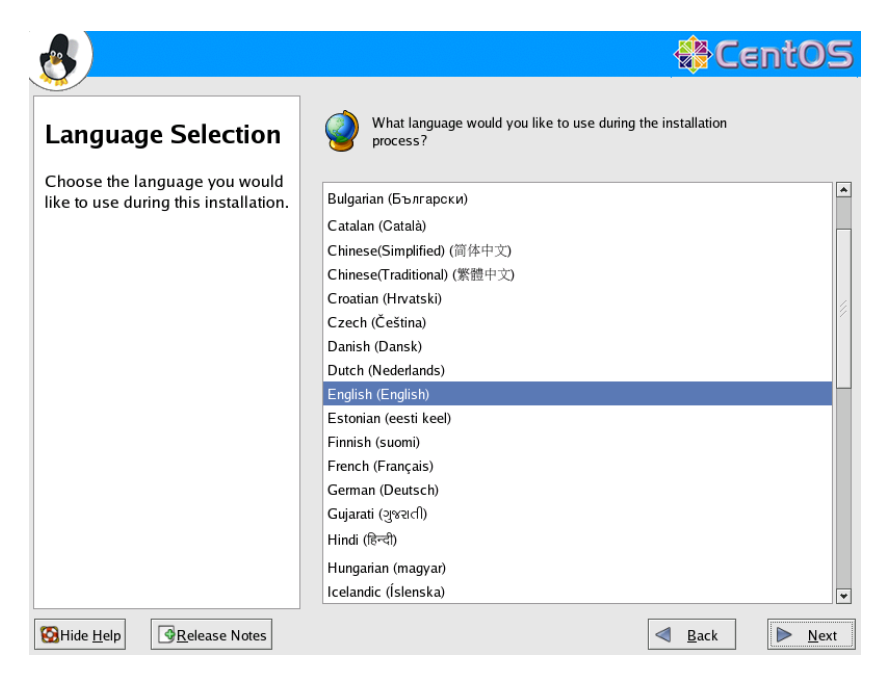

Select *English* and click *Next* to continue.

*Installation and Commissioning Handbook, AutroMaster ISEMS - Integrated Safety and Emergency Management System, 116-P-AMASTER-INSTCOMM/IGB, Rev. C, 2016-05-20, Autronica Fire and Security*

#### **3.2.5 Keyboard Configuration**

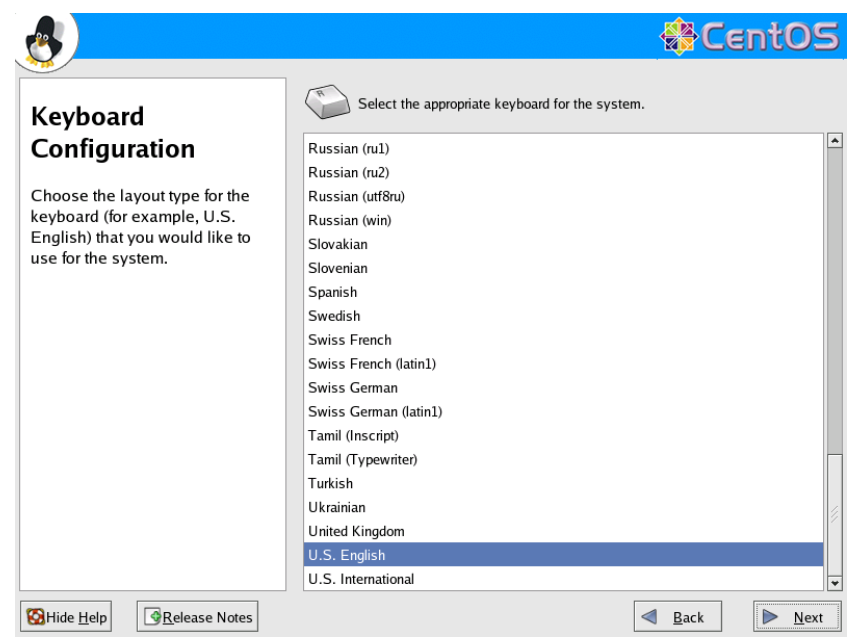

**Select the layout type for the keyboard that is used for the system,** and click *Next* to contiunue.

#### **3.2.6 Installation Type**

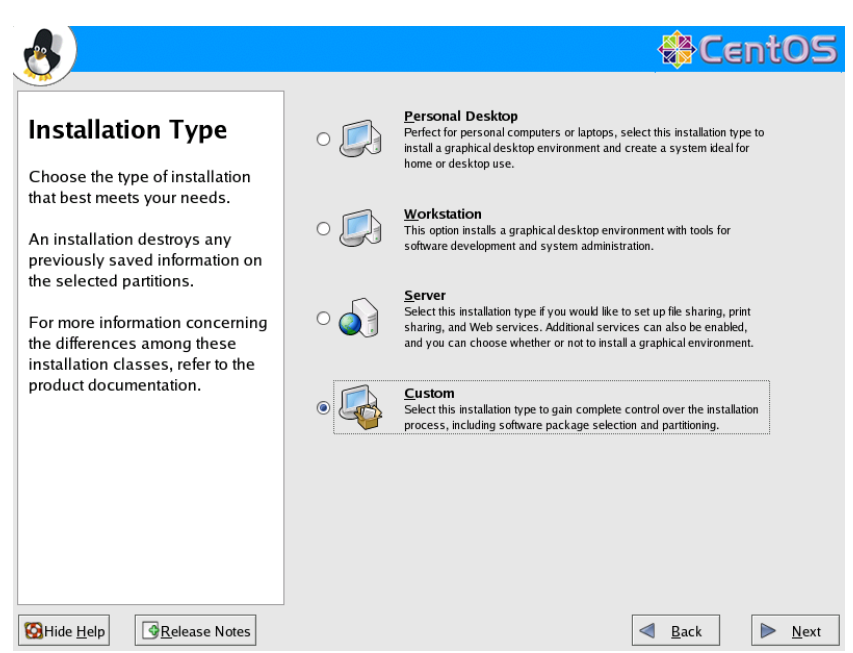

Select custom installation, and click *Next* to continue.

#### **3.2.7 Partitioning the Disk**

If the harddrive contains existing partitions, these have to be deleted. A minimum of 200 GB harddisk is required.

It is recommended that the harddisk partitioned into five partitions, as shown in the table below.

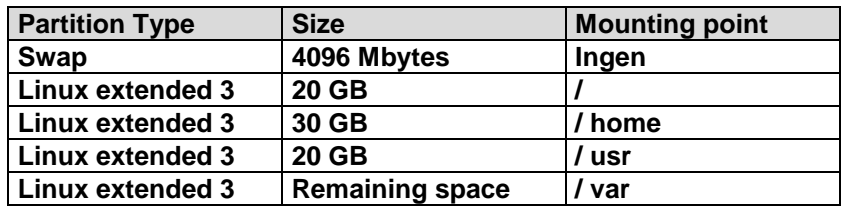

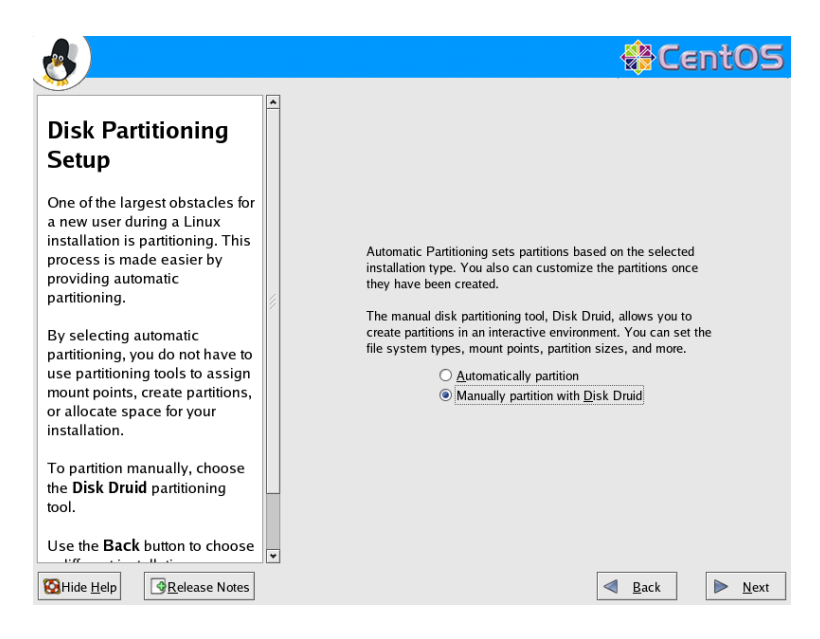

 Select Manually partition with Disk Druid, then click *Next* to continue. (If the harddrive is new, it must be initialized.)

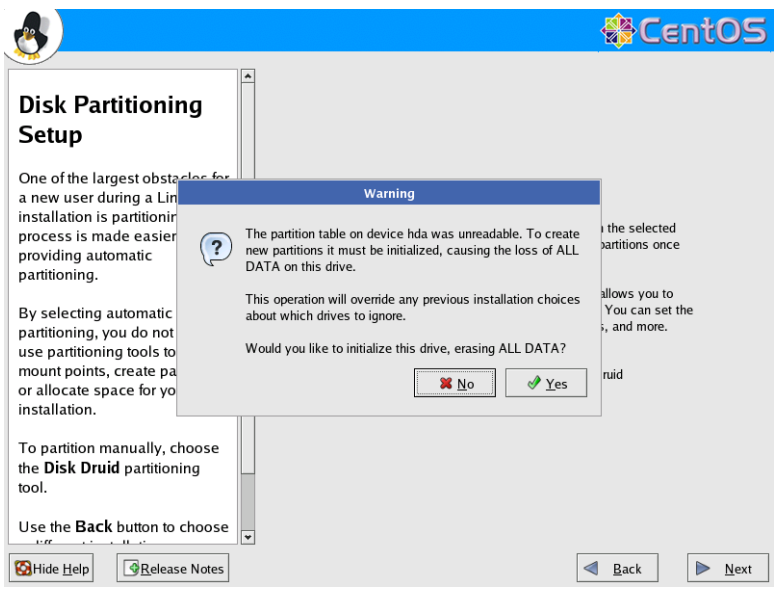

If a warning appears on the screen; "Would you like to initialize this drive, erasing ALL DATA?", click Yes to continue.

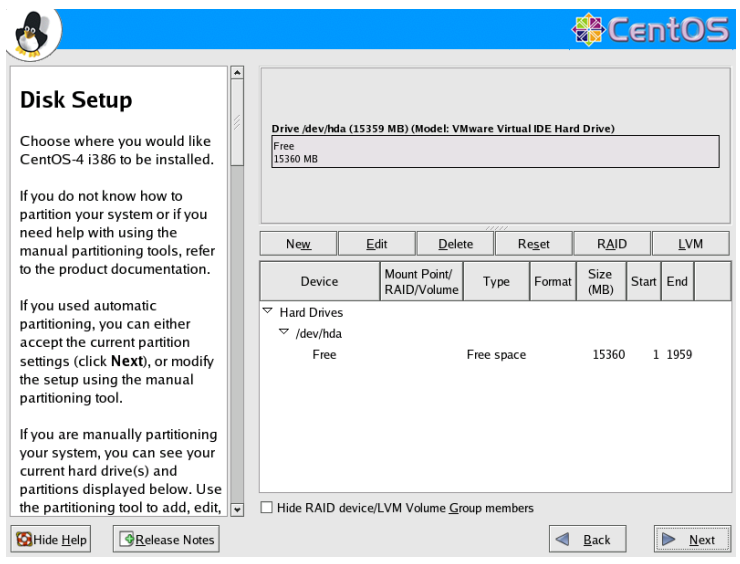

- If the harddrive contains existing partitions, these have to be deleted.
- **Select the partitions under the partition list, and click the Select** button.
- Repeat this procedure until all existing partitions are deleted.

#### **3.2.8 Adding a Swap Partition**

**Select New to define a new partition.** 

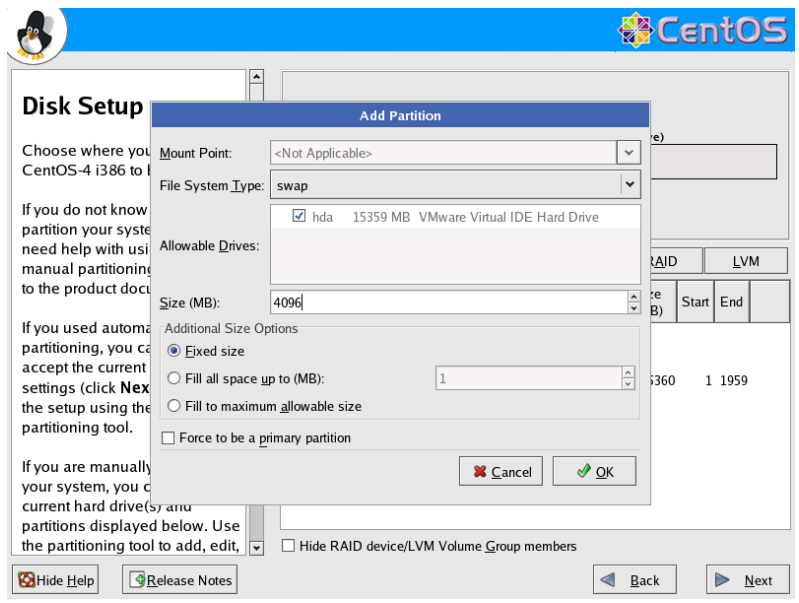

- Select swap for the File System Type.
- Select 4096 for the Size or at least twice the size of the PC's physical memory.

#### **3.2.9 Adding Linux Partitions**

**Click New to add a partition.** 

The screen dump below is a general example (does not show the actual values).

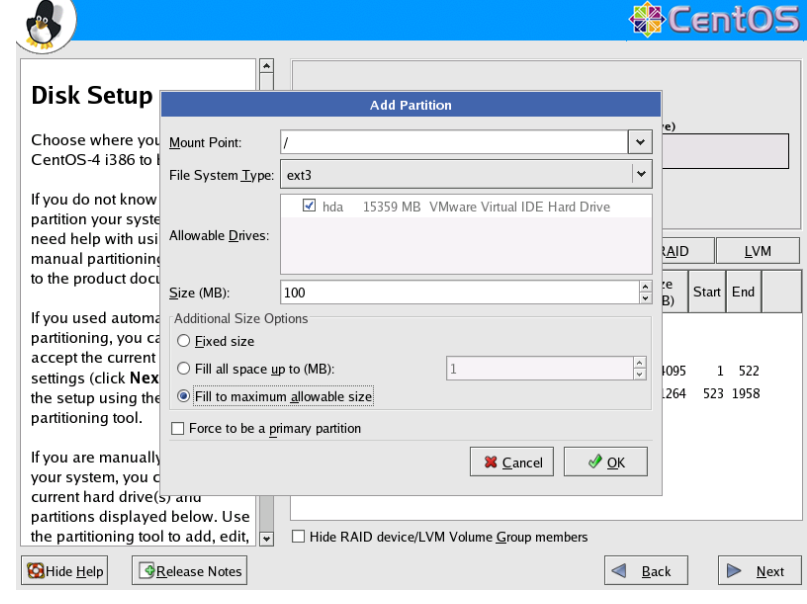

- Select *EXT3* for File System Type.
- **Type / for the Mount Point.**
- Check off "Fixed size"
- Type the size of the partition (20 000).
- Click OK to continue.
- Repeat this procedure for all partitions that are to be defined (note that the partition /var must be defined as the last partition.

### **3.2.10 Completing the Partitioning of the Harddrive**

**Ensure that the entire harddrive is allocated.** The screen dump below is a general example (does not show the actual values).

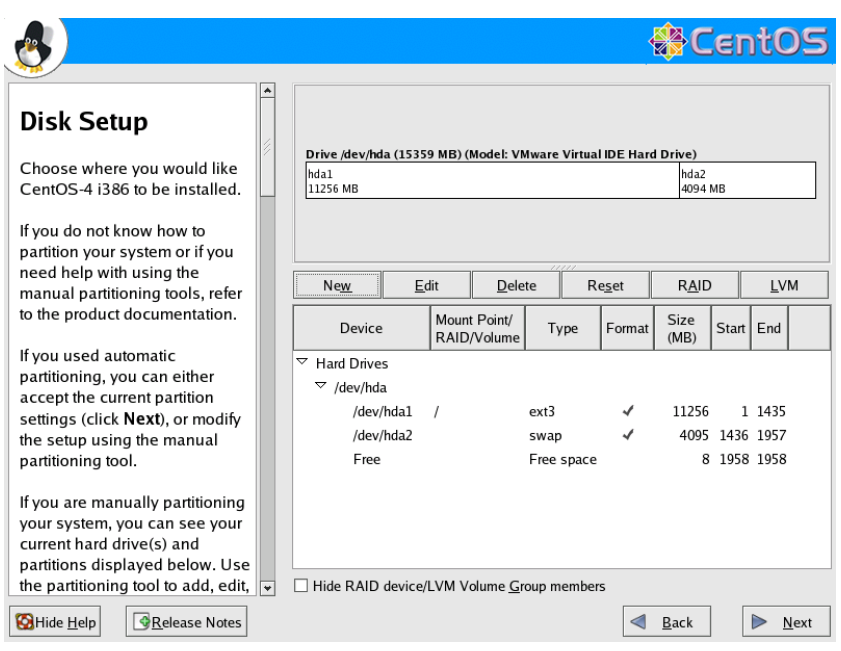

- If all free space is allocated, click *Next* to continue.
- If you have not allocated all free space on the harddrive, delete the partitions and repeat the procedure above.

#### **3.2.11 Installing GRUB**

**GRUB is the default startup program for Linux.** 

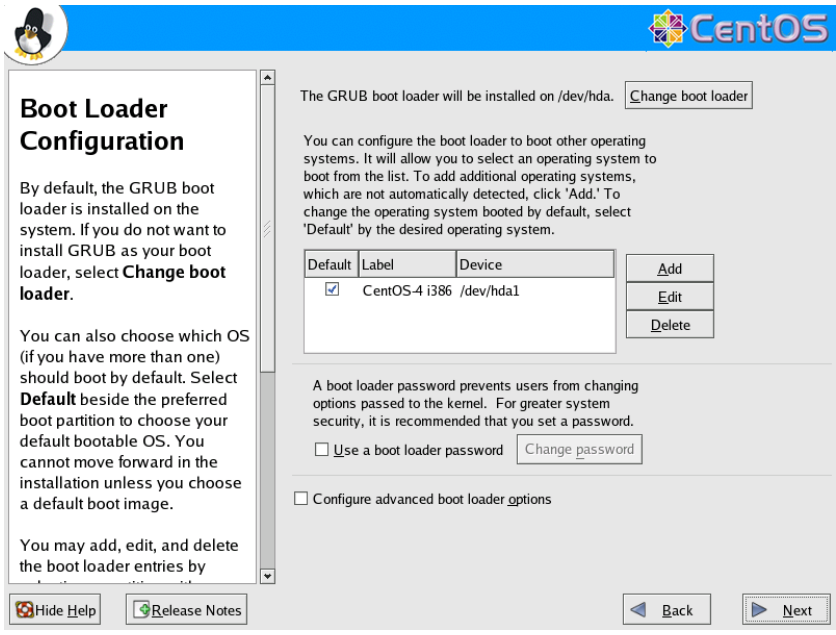

- Make sure that the Boot loader is installed on the PC's first harddrive.
- To continue, click *Next*.

#### **3.2.12 Network**

**If the PC is to be connected to a network or communicate with AutroSafe, the PC's network card must be configured.**

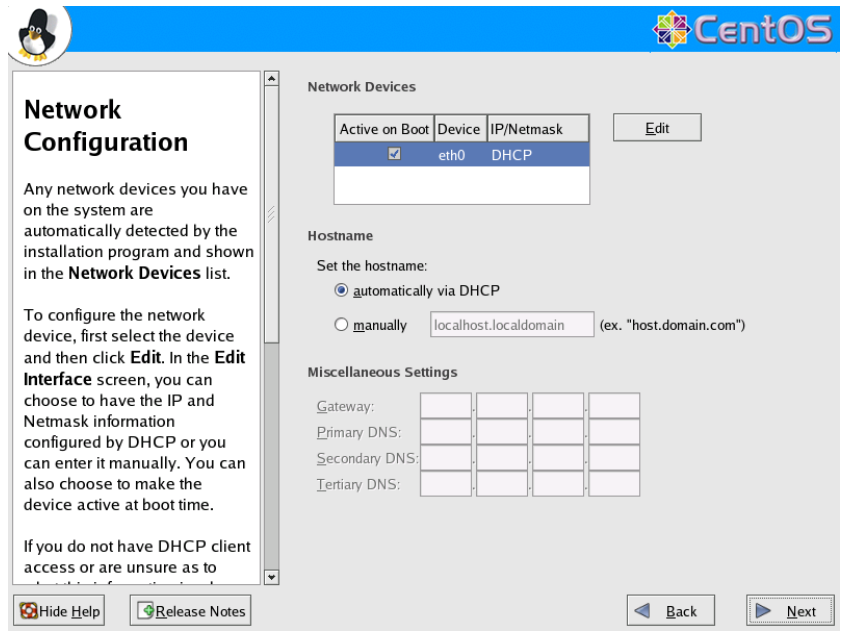

To change the network information, click *Edit*.

*Installation and Commissioning Handbook, AutroMaster ISEMS - Integrated Safety and Emergency Management System, 116-P-AMASTER-INSTCOMM/IGB, Rev. C, 2016-05-20, Autronica Fire and Security*

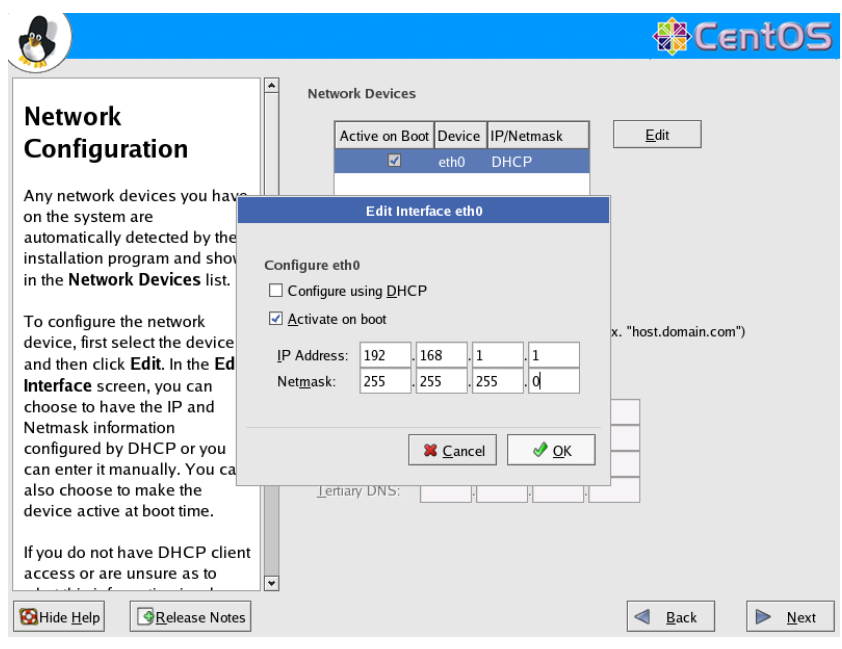

- **Type the IP address and Netmask (for example,** 192.168.1.1/255.255.255.0).
- Make sure that Configure using DHCP is checked off, as AutroMaster ISEMS requires fixed IP addresses.
- Also make sure that Activate on boot is checked off. If the PC is to be installed in an existing network, the network administrator must provide the network information.
- If several network cards is used in the PC, the procedure has to be repeater for each card.

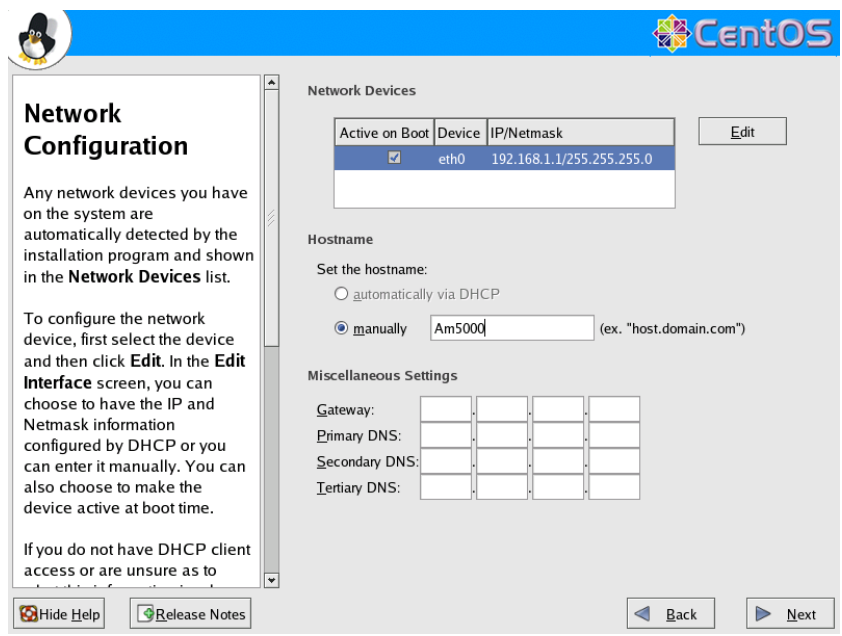

- Under the hostname, make sure that manually is selected, and type the PC's hostname, for example, "am5000".
- To continue, click *Next*.

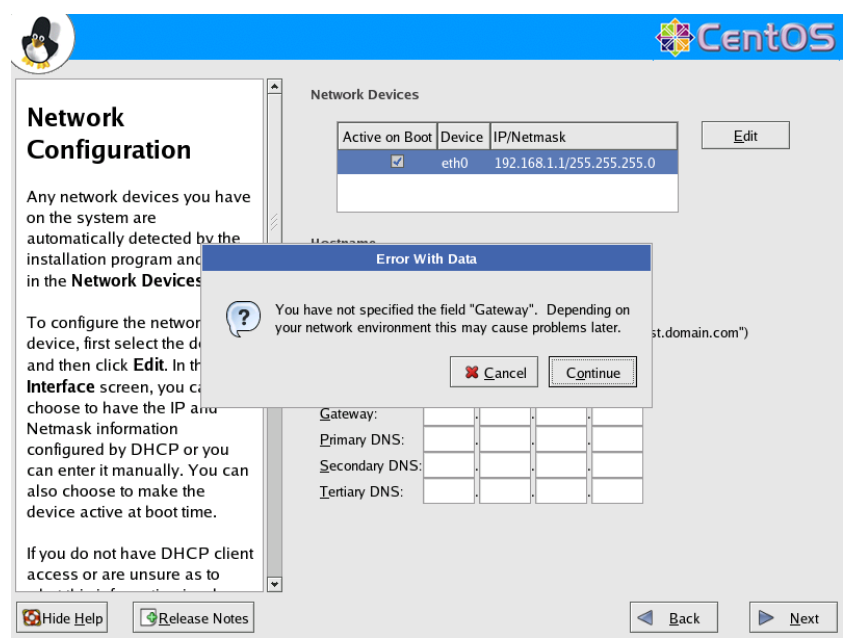

 If an error message appears *"You have not specified the field Gateway,"* simply ignore this by clicking *Continue*.

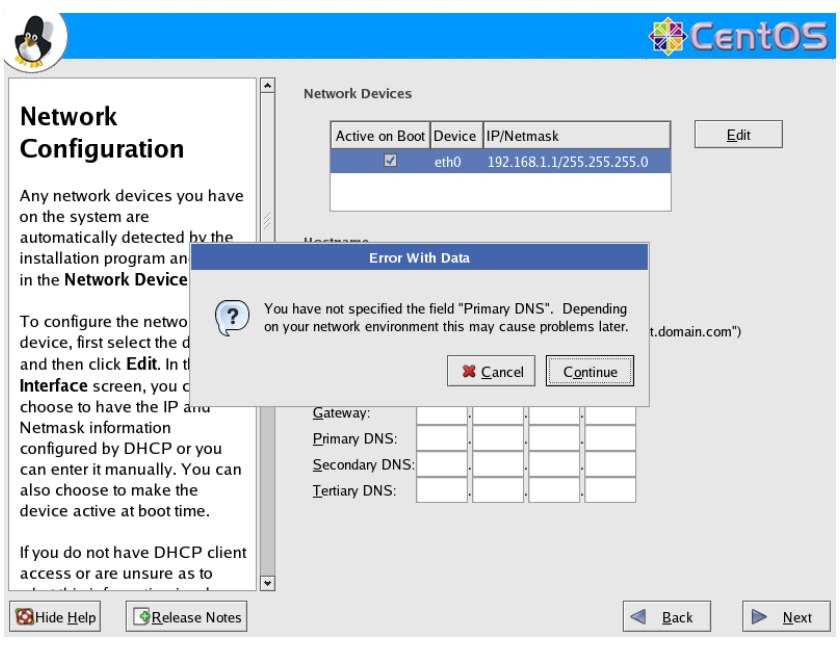

 If an error message appears *"You have not specified the field Primary DNS"*, simply ignore this by clicking *Continue*.

#### **3.2.13 Firewall**

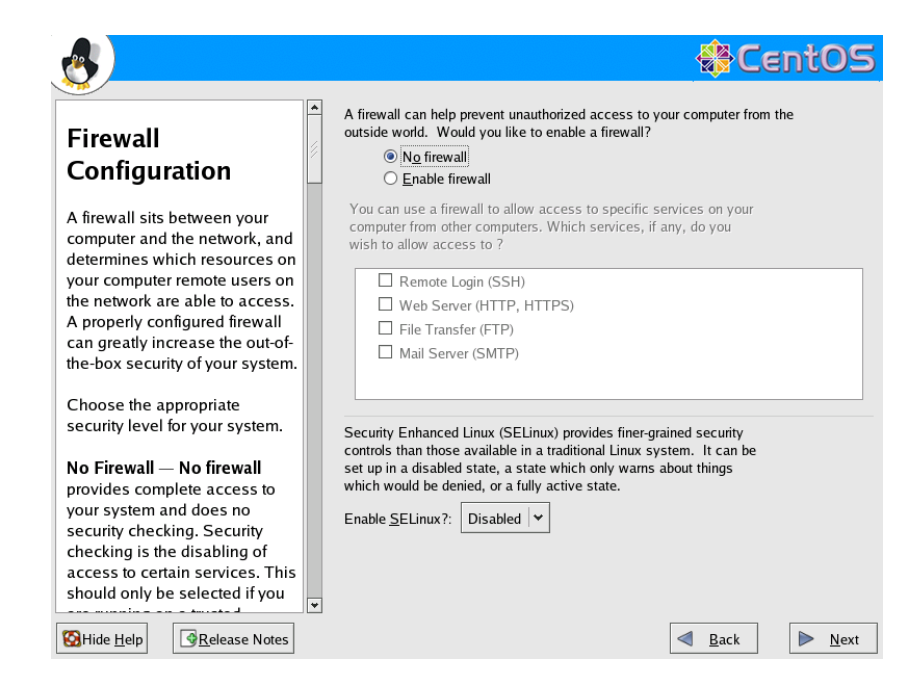

- Make sure that *No firewall* is checked off.
- Make sure that Enable SELinux is *Disabled*.
- To continue, click *Next*.

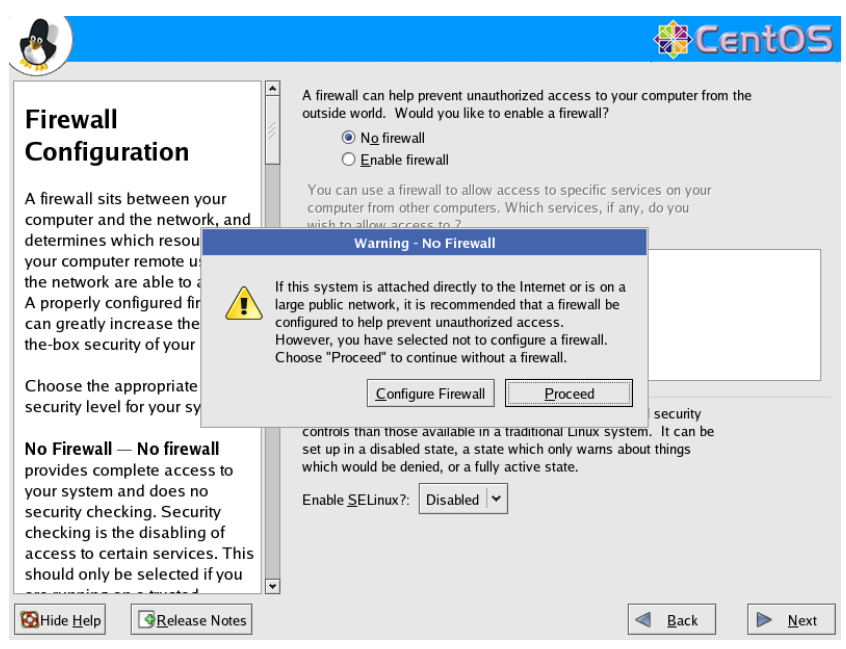

■ Ignore the warning "No Firewall..." by clicking *Proceed*.

#### **3.2.14 Language Support**

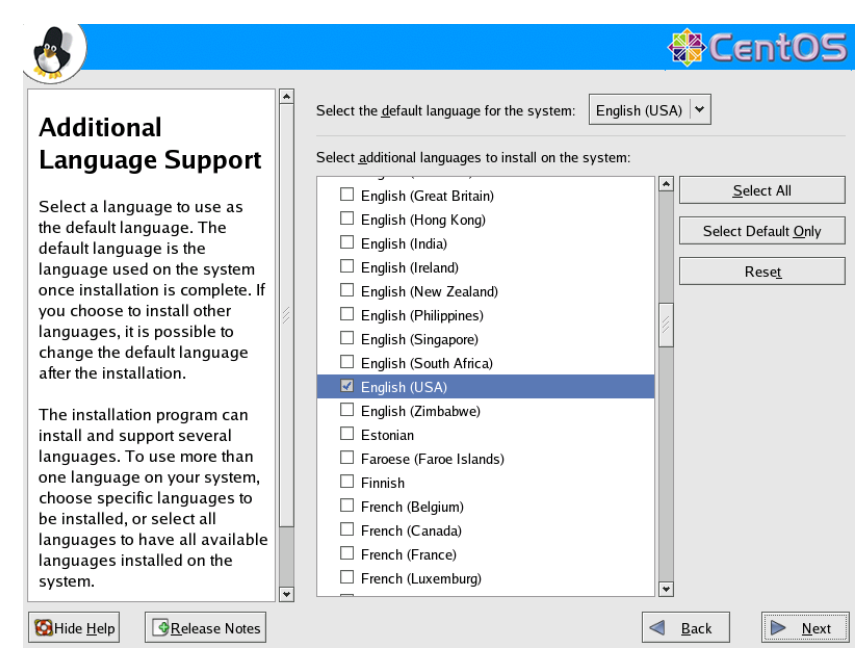

Make sure the English is selected, then click *Next* to continue.

#### **3.2.15 Time Zone**

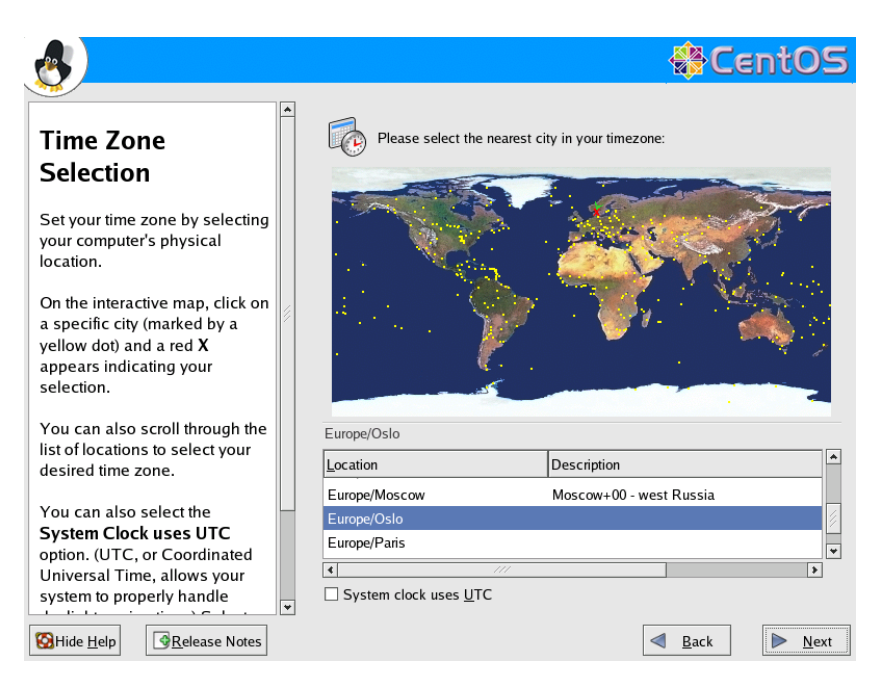

- Select the computer's physical location, for example *Europe/Oslo.*
- Tick off System clock uses UTC.
- To continue, click *Next.*

Note that the time sone will be automatically changed to UTC during installation of AutroMaster.

#### **3.2.16 Root Password**

The system administrator's password is defined by typing it in the Root Password field and then in the Confirm field.

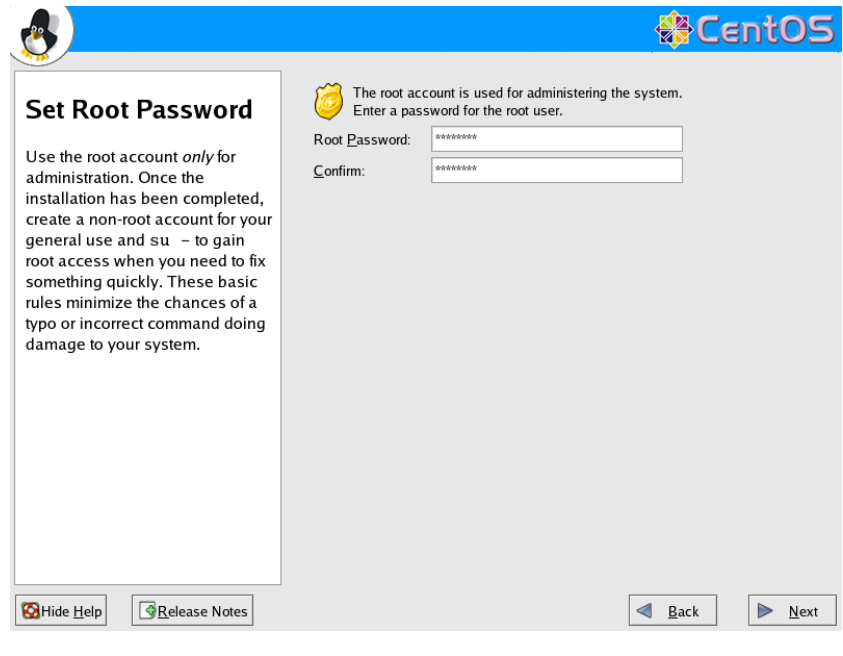

Click *Next* to continue.

#### **3.2.17 Select the Software to be Installed**

We recommend that all packages are installed.

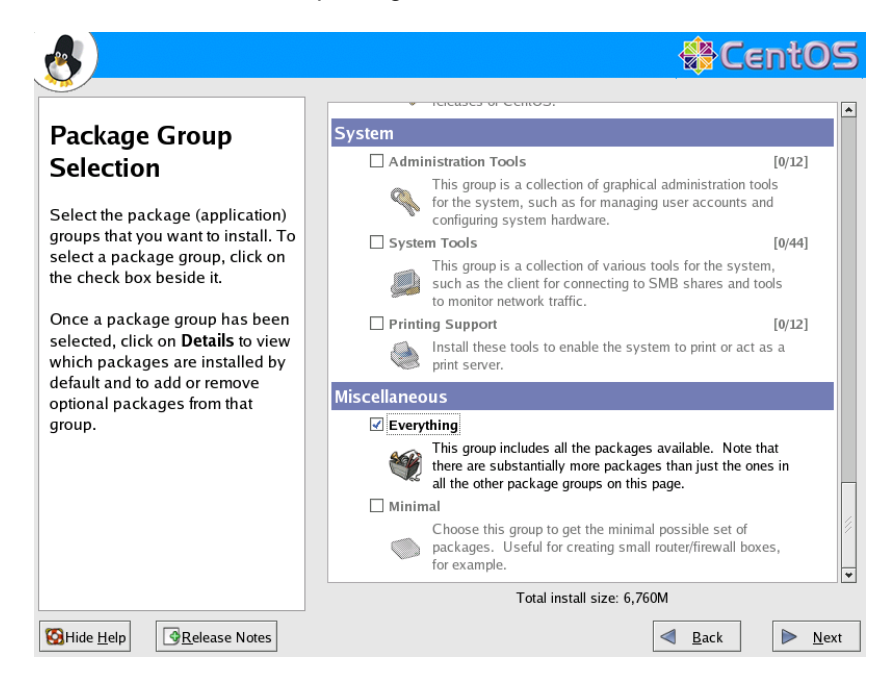

- Scroll down to *Miscellaneous* and select *Everything*.
- To continue, click *Next*.

#### **3.2.18 About to Install**

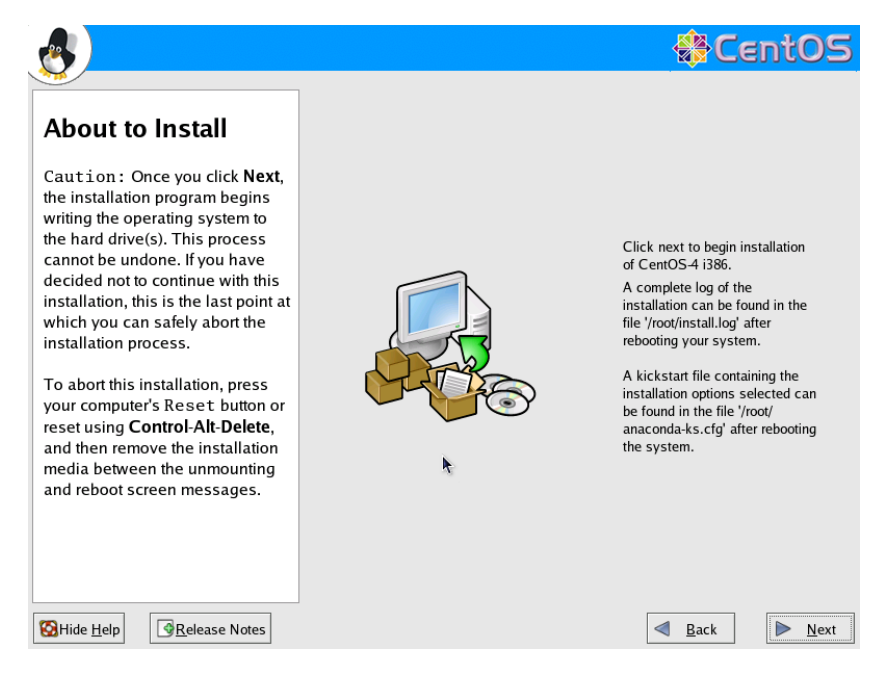

To start the installation, click *Next*.

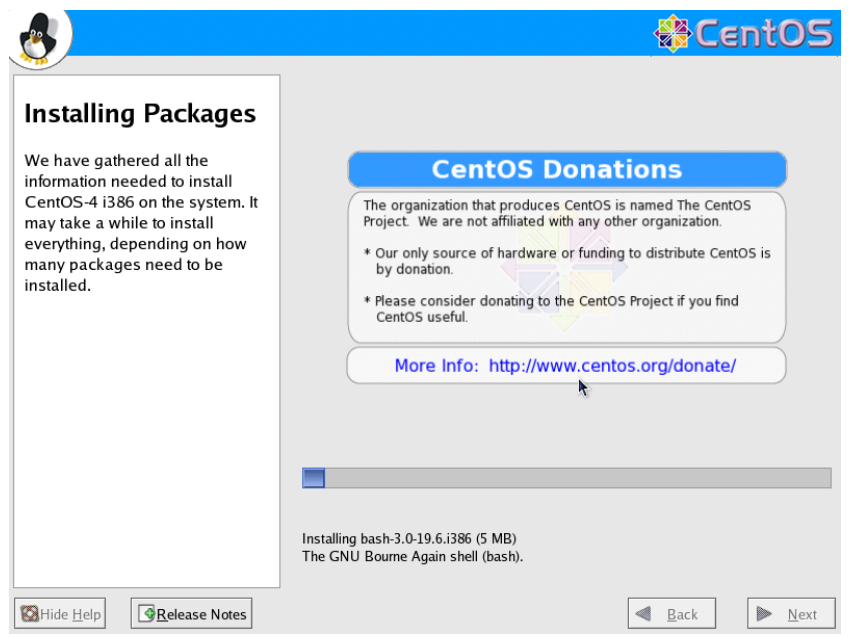

■ Wait to the installation is complete.

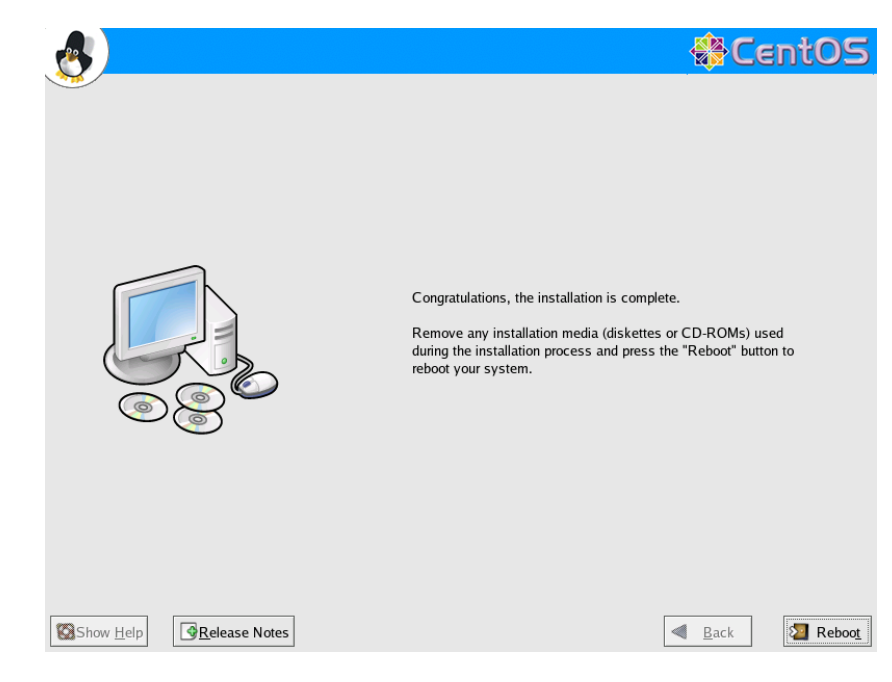

When the installation is completed, click *Reboot* to reboot the PC.

#### **3.2.19 CentOS Setup**

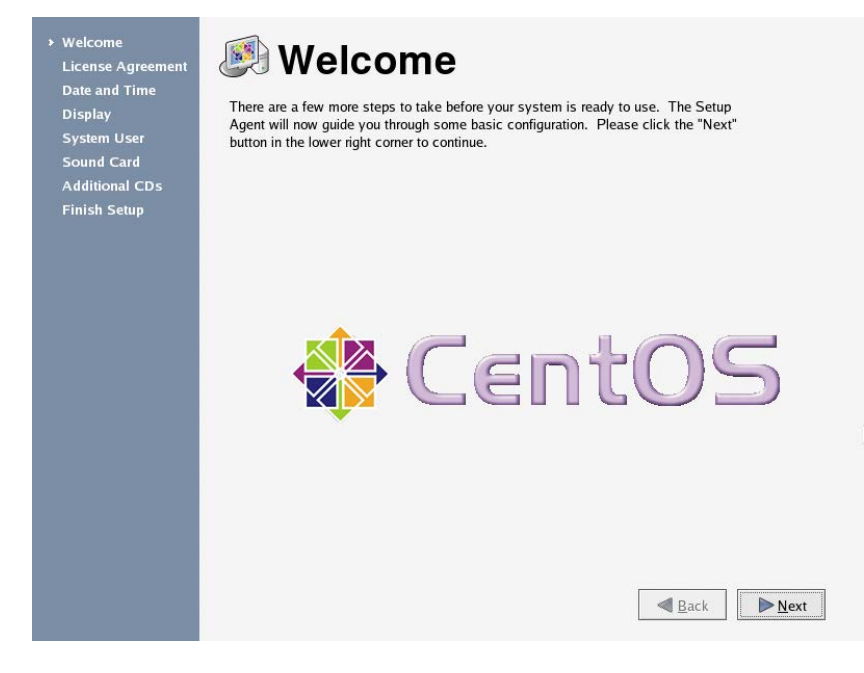

Click *Next* to continue.

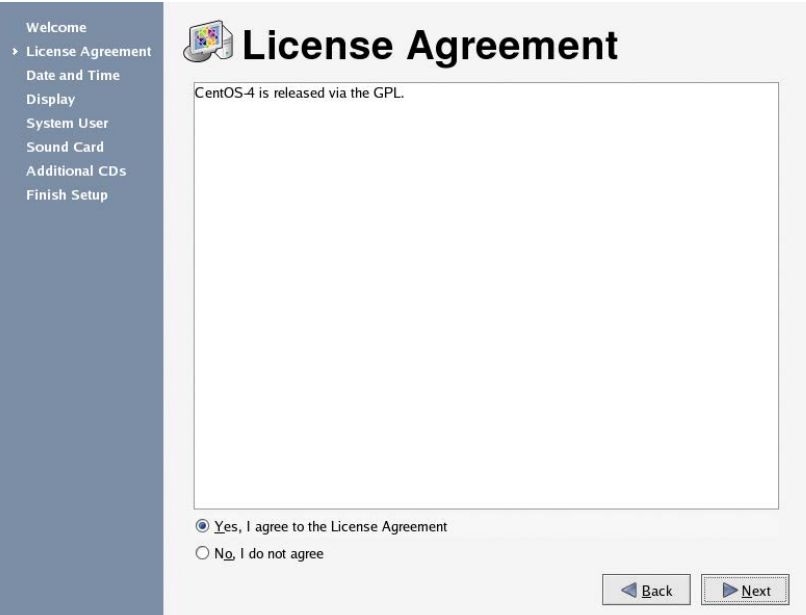

- Tick off Yes, I agree to the License Agreement.
- To continue, click Next.

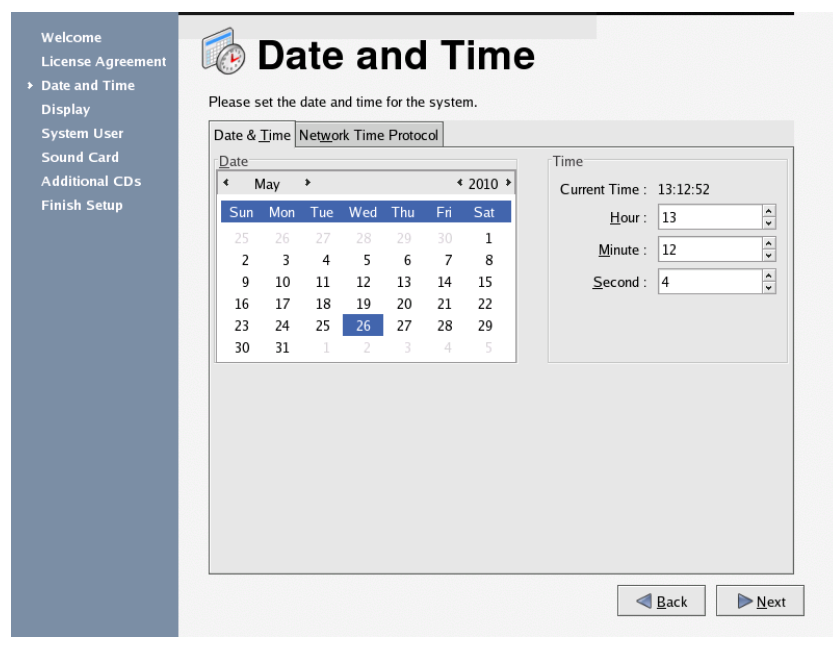

 Set the UTC date and time for the system (UTC is similar to GMT time).

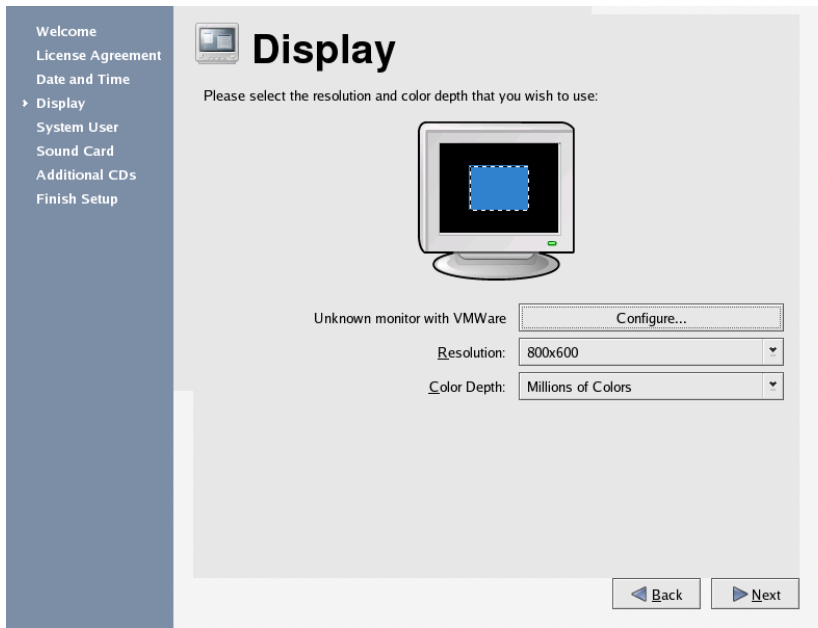

The monitor must be configured. To select the correct monitor type, click *Configure*.

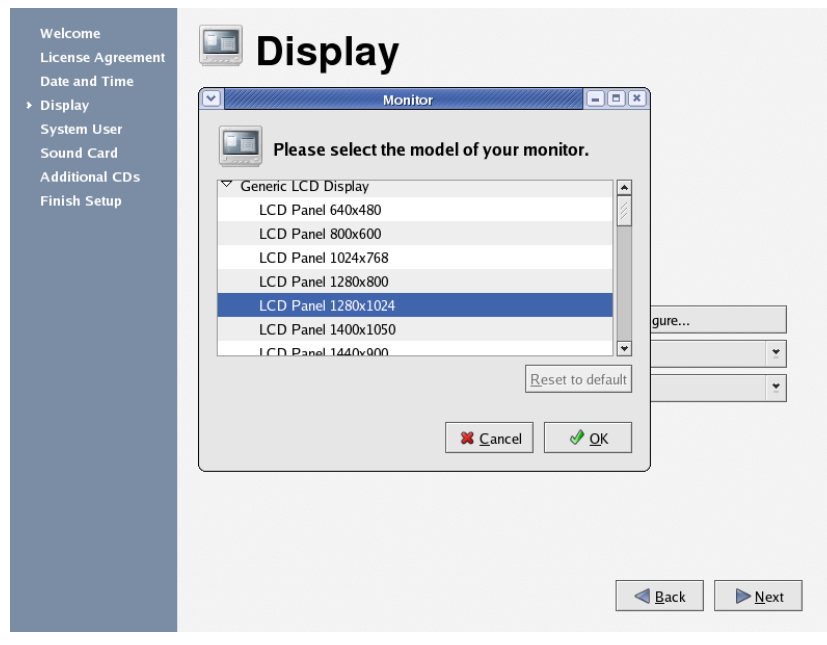

 Select the model of your monitor. Alternatively, select one of the generic monitor models.

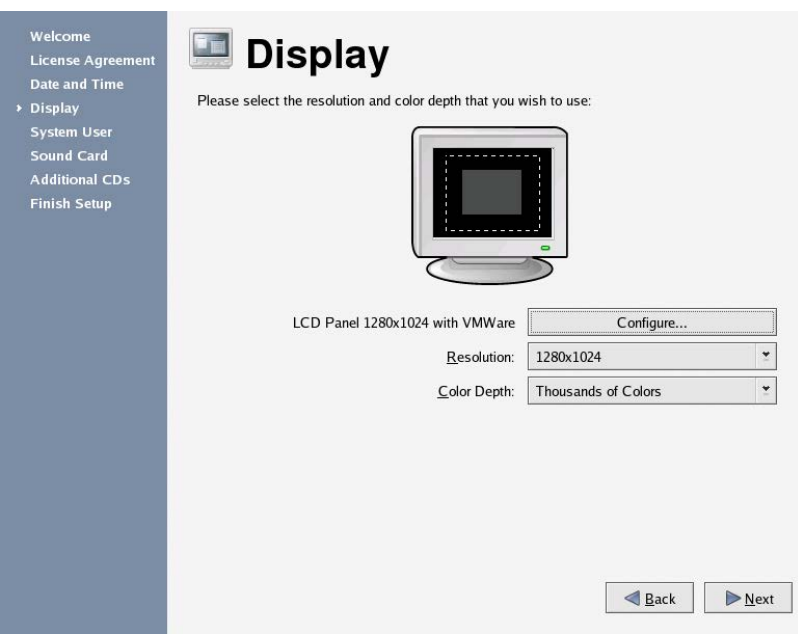

- Select the correct resolution. For 19'' monitors we recommend the resolution 1280x1024, for 17'' monitors we recommend 1024x768. Note that AutroMaster ISEMS requires a minimum resolution of 1024x768.
- Select the correct colour depth, Thousands of Colors are recommended. AutroMaster ISEMS does not support Million of Colors.
- To continue, click *Next*.

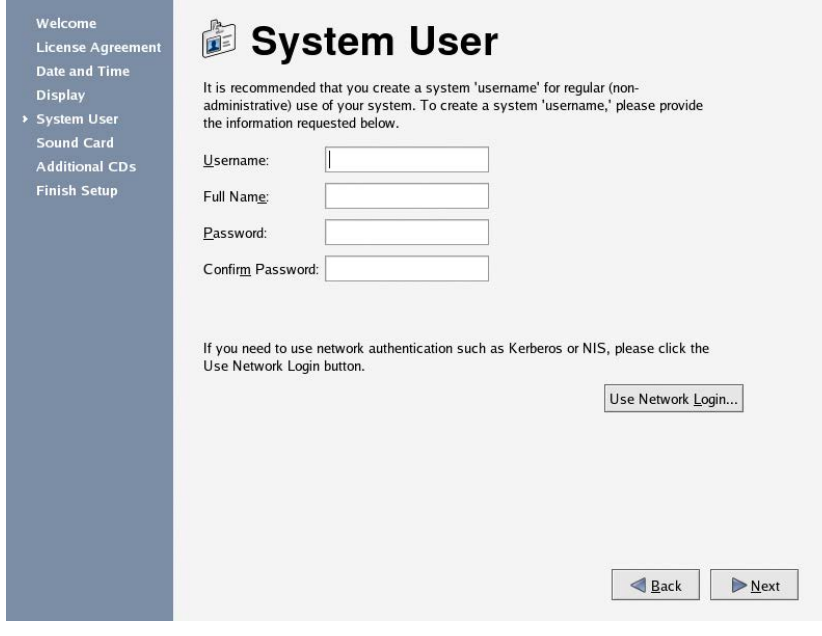

To continue, click *Next*.

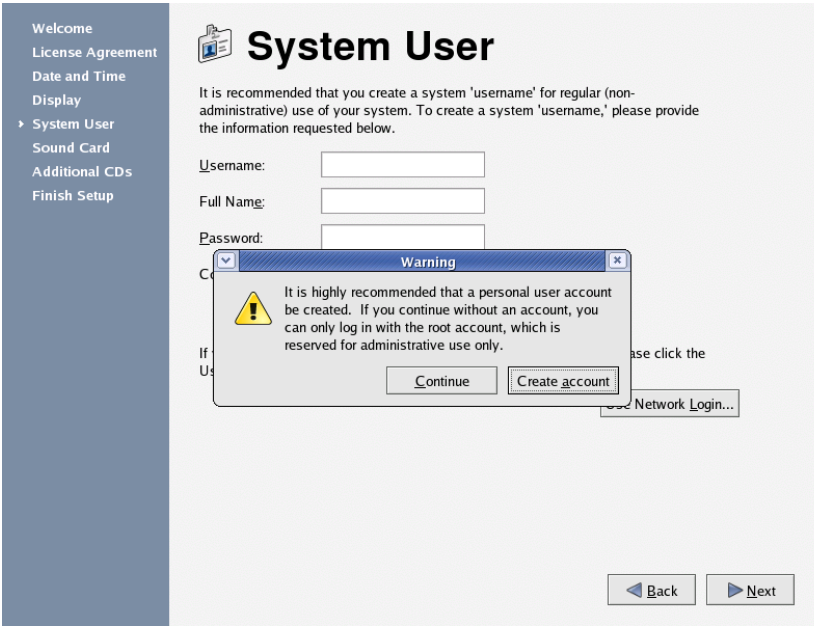

**Ignore the warning, and click Continue to proceed.** 

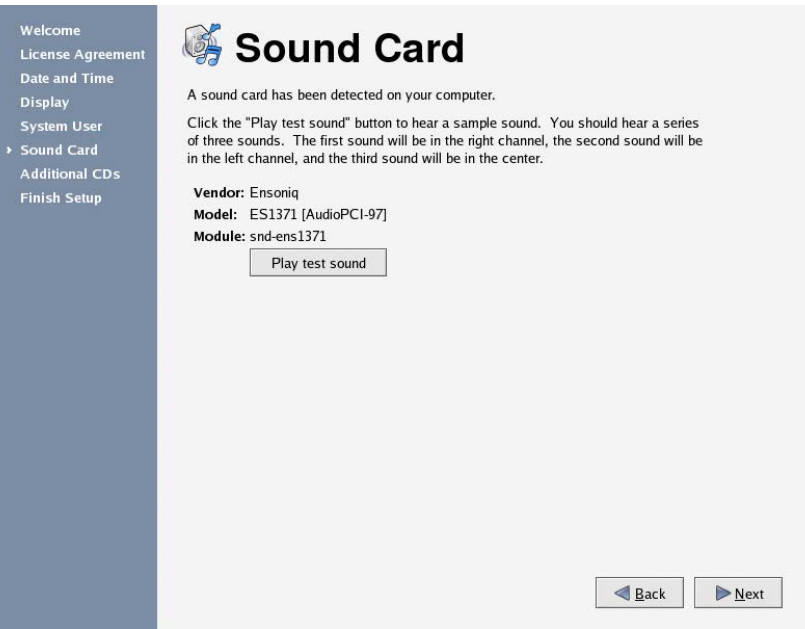

- If a soundcard and loadspeakers are connected, a test can be carried out by clicking Play test sound.
- To continue, click *Next*.

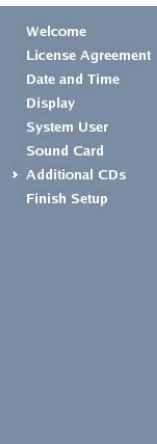

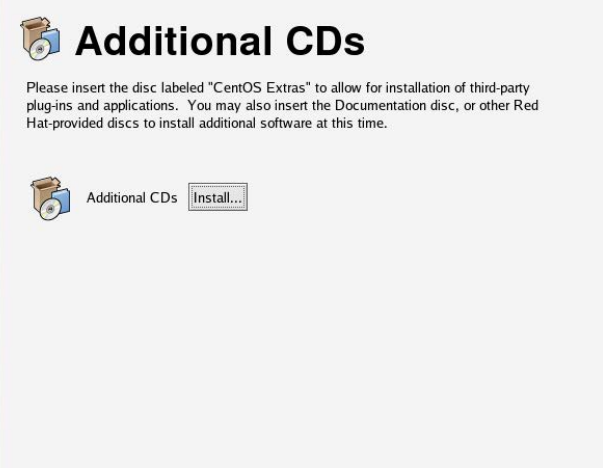

Back PNext

To continue, click *Next*.

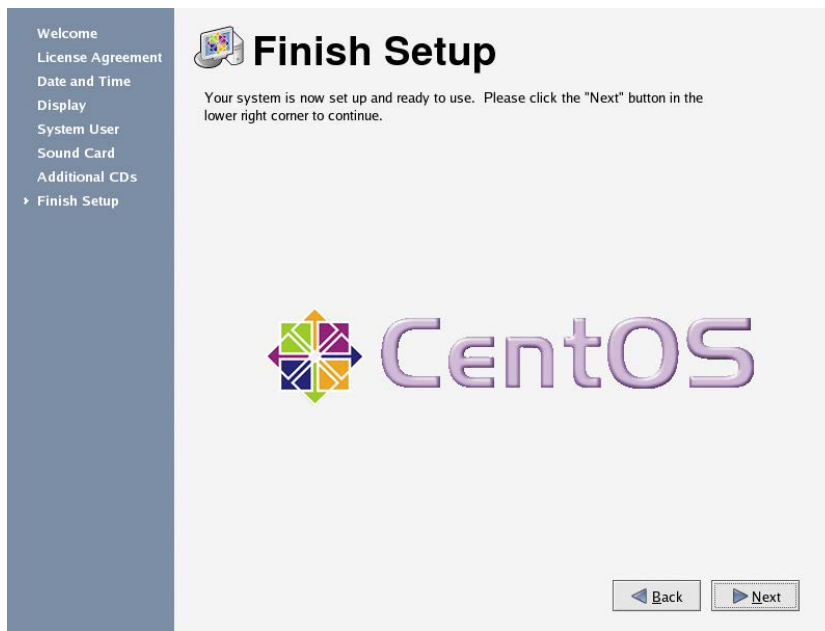

To continue, click *Next*.

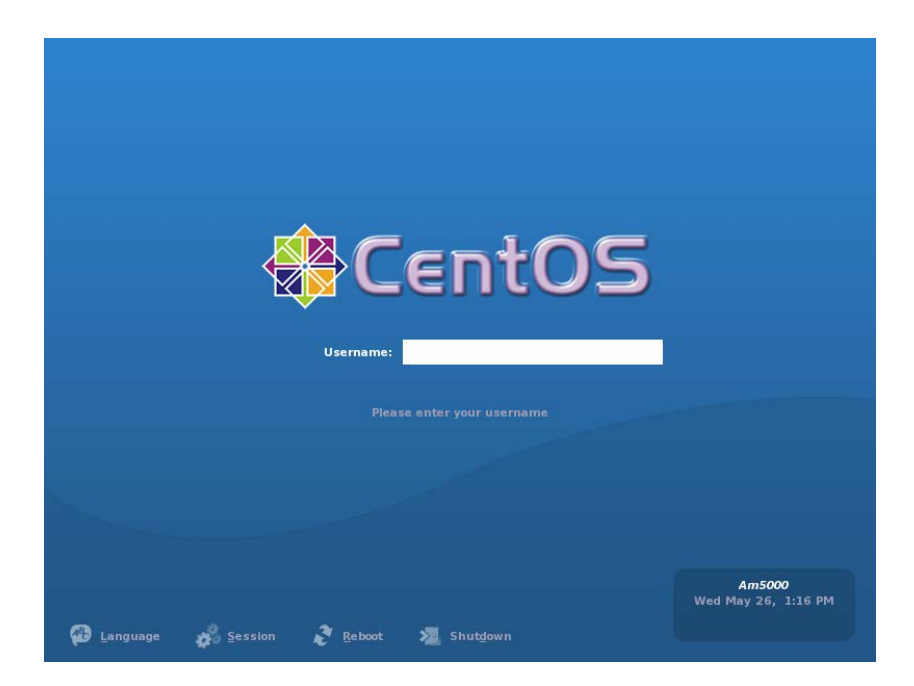

The system is now installed, and you can login.

■ To install AutroMaster, go to chapter [3.4.](#page-54-0)

## **3.3 CentOS 5.11 Installation**

Insert the CentOS setup CD-ROM and turn on the PC. If the PC cannot start from a CD-ROM, the PC's BIOS setup must be changed so that the CD-ROM is defined as the first unit in the start-up.

The figures used in this chapter are screendumps from version 5.3. The layouts may vary for CentOS 5.11, but the content is more or less the same.

#### **3.3.1 Startup**

When the PC is turned on, the following is shown:

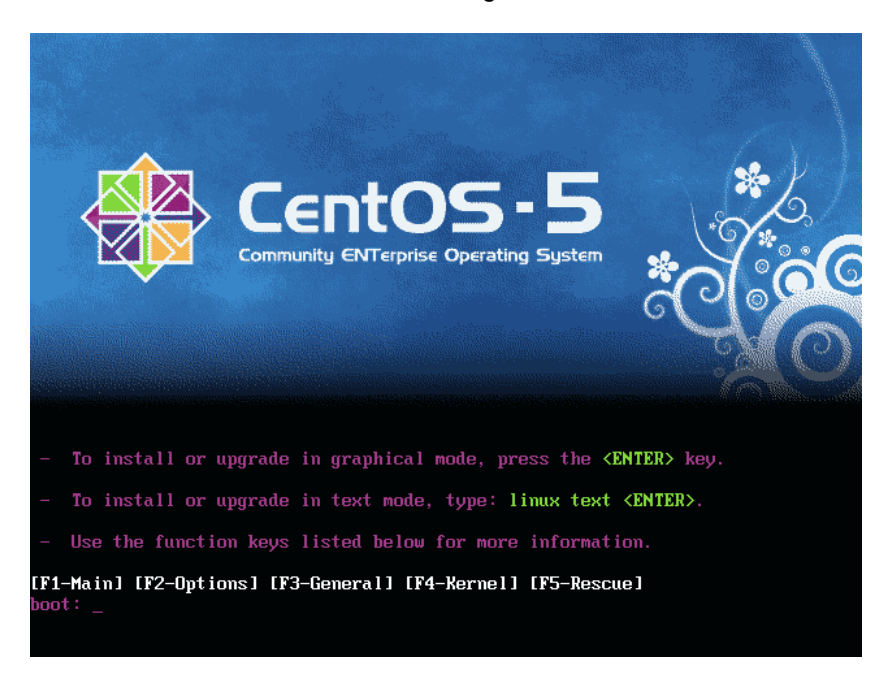

**Press Enter to continue.** 

#### **3.3.2 Media Check**

- If you are using the CentOS CD-ROM the very first time, we recommend that a Media Check is performed in order to verify the content of the CD-ROM.
- If you are using the CentOS CD-ROM the very first time, press OK, if not, press Skip.

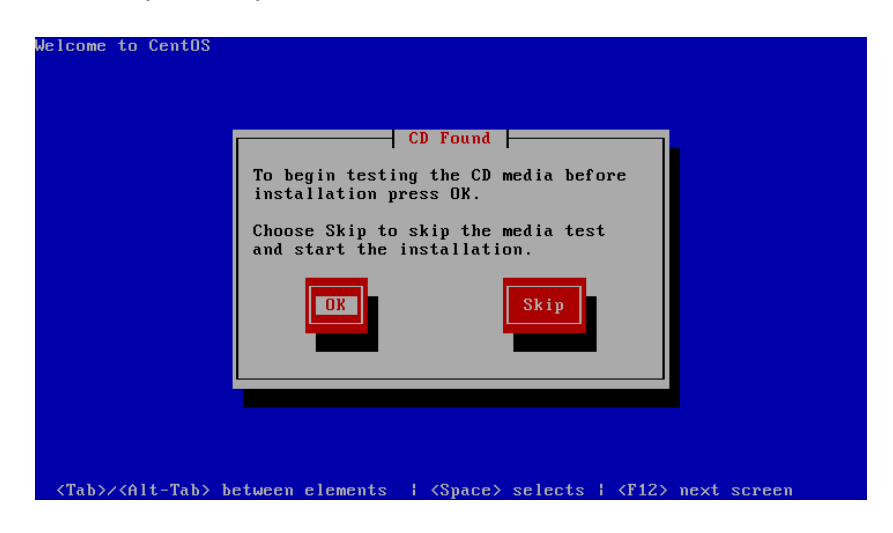

#### **3.3.3 Welcome to CentOS 5.3**

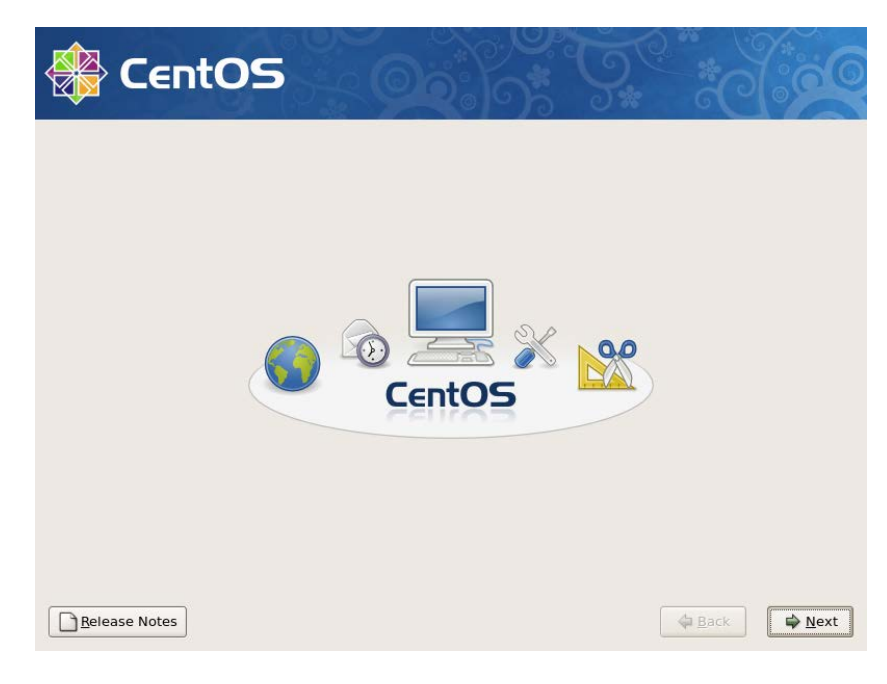

Click Next to continue.

#### **3.3.4 Select Installation Language**

The language selection allows you to define the language that is used during the installation of the CentOS. The selected language is also used in Linux fault messages etc. Note that this selection will not affect other language-dependent settings, as for example the keyboard configuration.

We recommend that English is selected. This handbook is based on the English language setting.

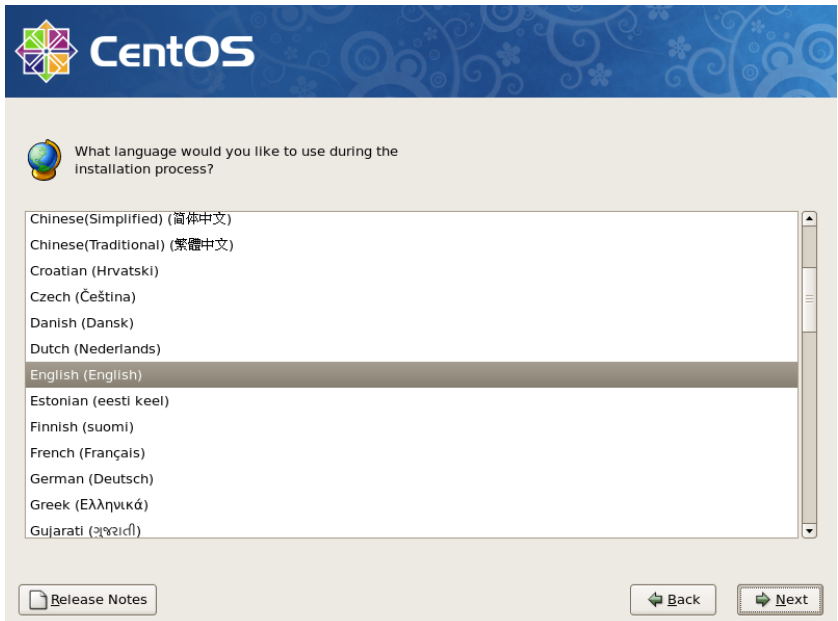

Select *English* and click *Next* to continue.
## **3.3.5 Keyboard Configuration**

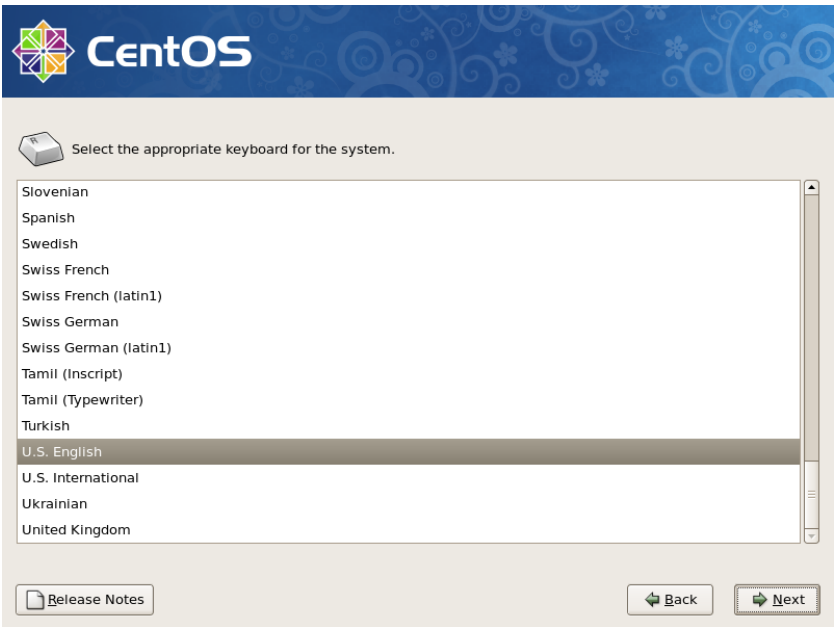

 Select the layout type for the keyboard that is used for the system, and click *Next* to continue.

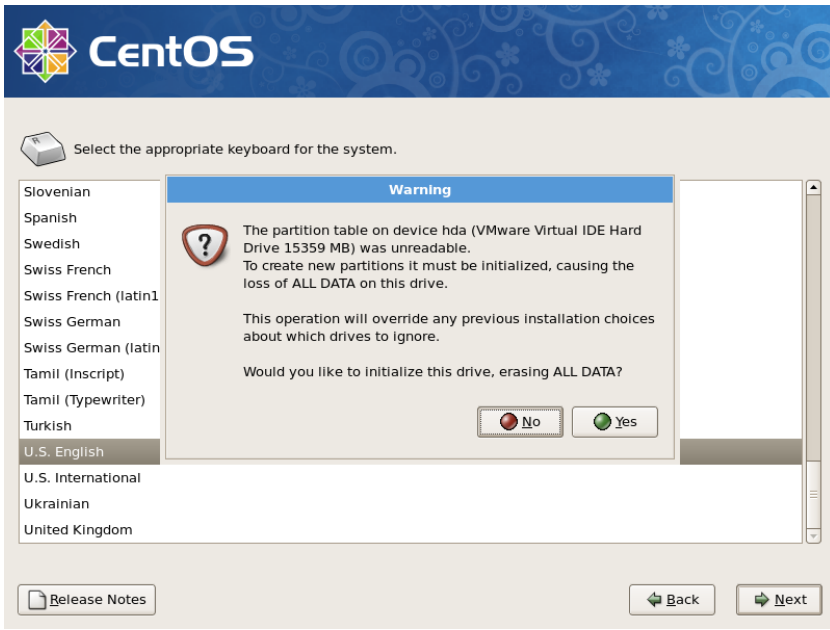

If the drive is not initialized, a popup window will appear. Click Yes to continue.

## **3.3.6 Installation Type**

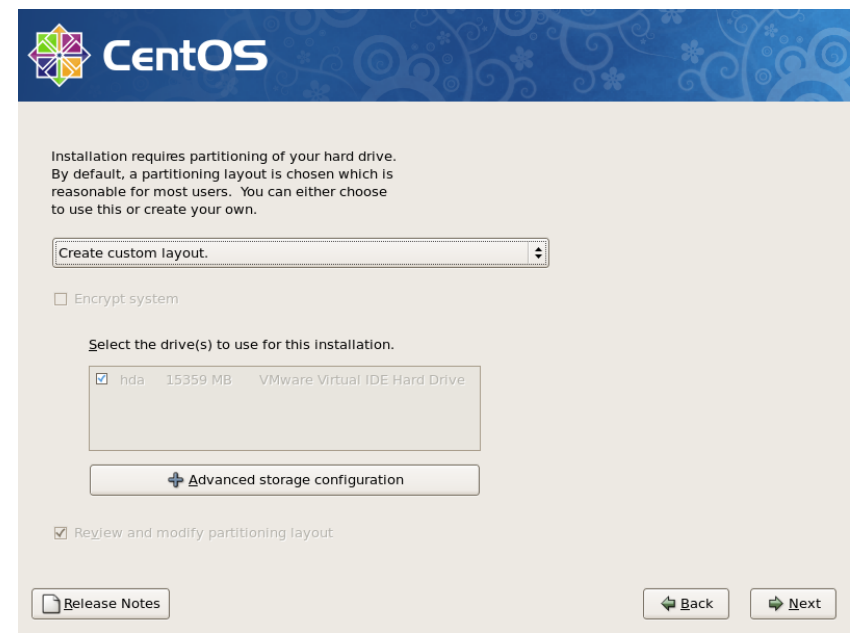

Select custom layout, and click *Next* to continue.

## **3.3.7 Partitioning the Disk**

If the harddrive contains existing partitions, these have to be deleted. A minimum of 200 GB harddisk is required.

It is recommended that the harddisk partitioned into five partitions, as shown in the table below.

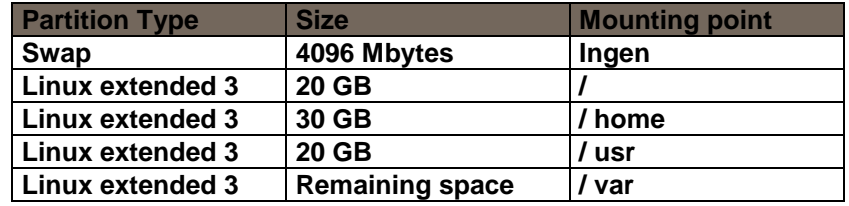

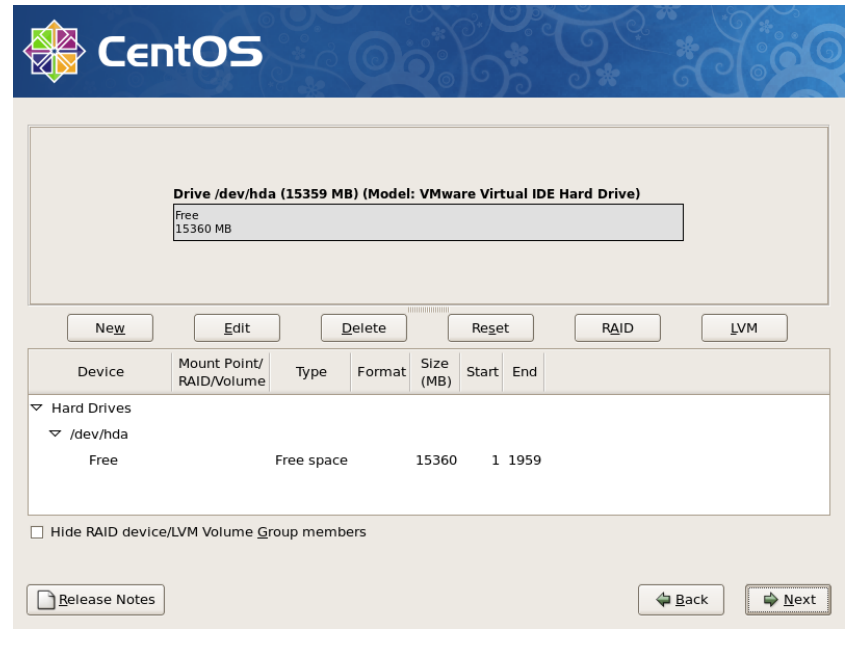

- If there are existing partitions on the drive, select the partitions under the partition list, and click Delete.
- Repeat this procedure until all existing partitions are deleted.

### **3.3.8 Adding a Swap Partition**

**Select New to define a new partition.** 

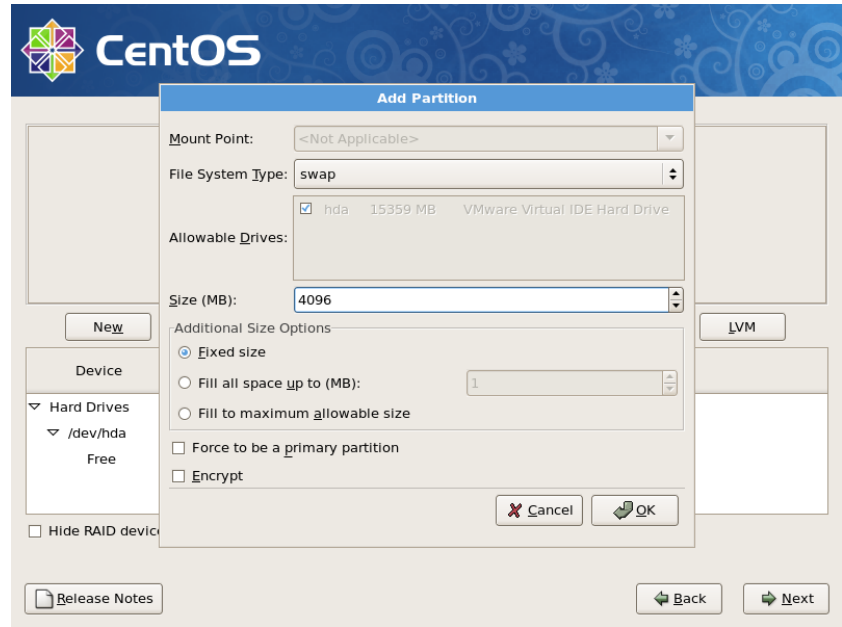

- **Select swap for the File System Type.**
- Select Fixed size.
- Select 4096 for the Size or at least twice the size of the PC's physical memory.
- **Click OK to return to previous window.**

## **3.3.9 Adding Linux Partitions**

**Click New to add a partition.** The screen dump below is a general example (does not show the actual values).

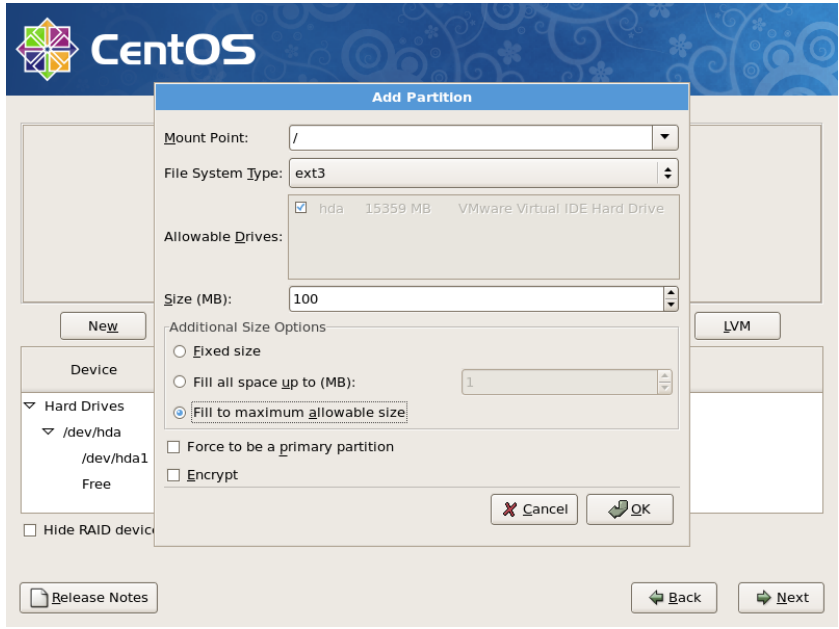

- **Type / for the Mount Point.**
- Select *EXT3* for File System Type.
- Check off "Fixed size"
- Type the size of the partition (20 000).
- Click OK to continue.
- Repeat this procedure for all partitions that are to be defined (note that the partition /var must be defined as the last partition.

## **3.3.10 Completing the Partitioning of the Harddrive**

**Ensure that the entire harddrive is allocated.** The screen dump below is a general example (does not show the actual values).

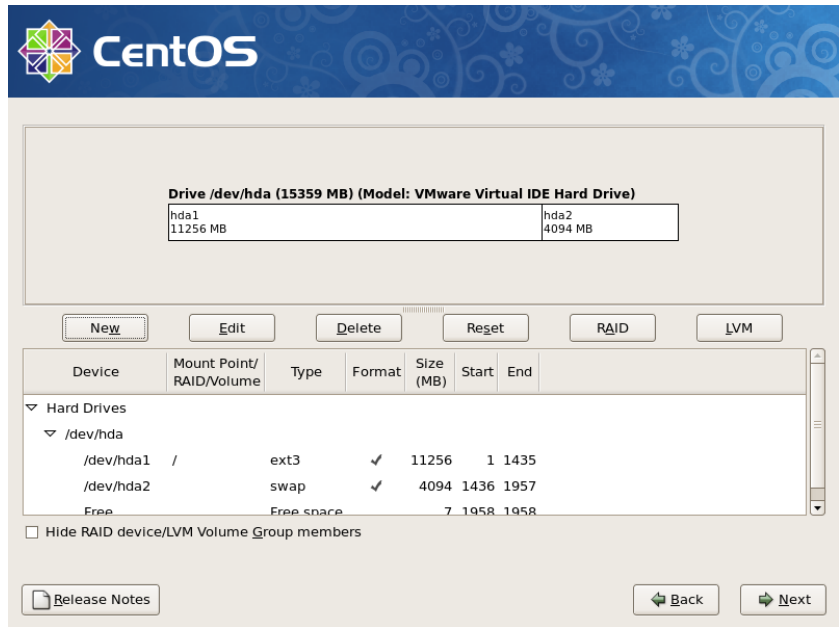

- If all free space is allocated, click *Next* to continue.
- If you have not allocated all free space on the harddrive, delete the partitions and repeat the procedure above.

## **3.3.11 Installing GRUB**

#### **GRUB is the boot loader for Linux.**

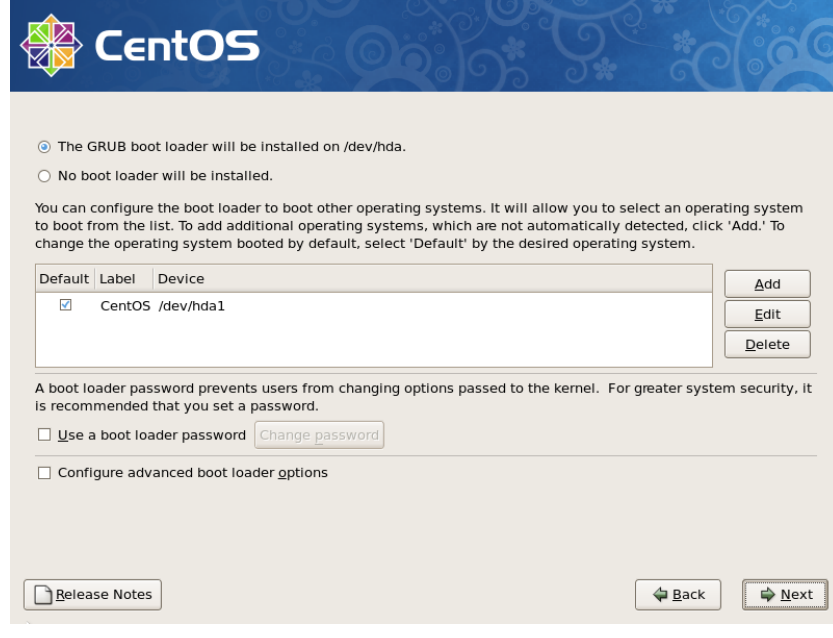

- Make sure that the Boot loader is installed on the PC's first harddrive.
- To continue, click *Next*.

### **3.3.12 Network**

If the PC is to be connected to a network or communicate with AutroSafe, the PC's network card must be configured.

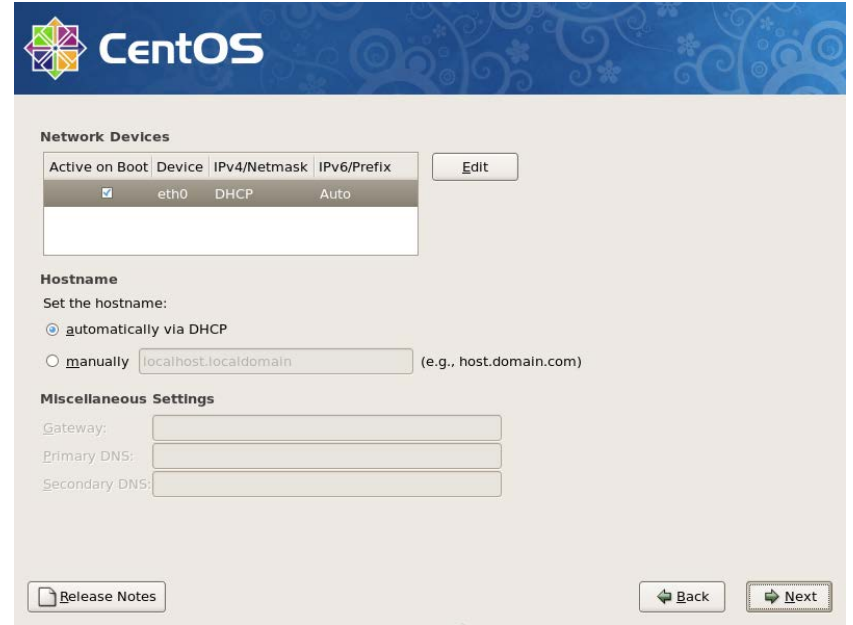

Select the Network interface that is to be configured.

 To change the network information for the selected network interface, click *Edit*.

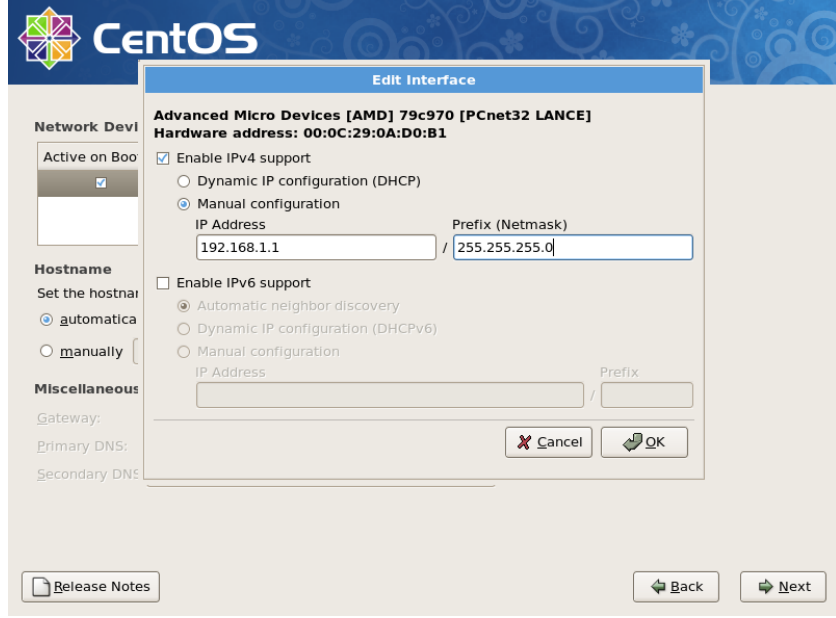

- Check that Enable Ipv4 support is ticked off.
- **Select Manual configuration.**
- Type the IP address and Netmask (for example, 192.168.1.1/255.255.255.0).
- Disable Ipv6 support (remove tickoff mark).
- $\blacksquare$  If several network cards is used in the PC, the procedure has to be repeated for each card.

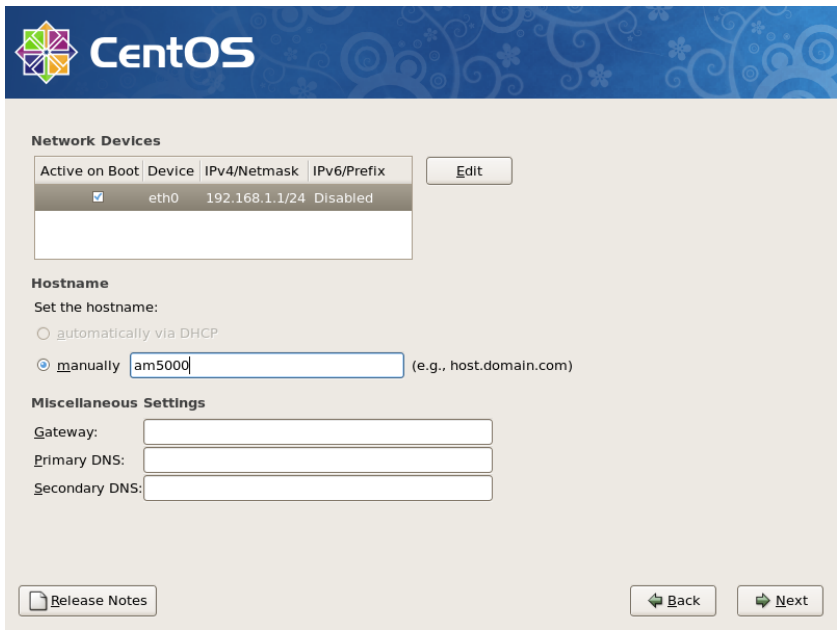

- **Under the hostname, make sure that manually is selected, and type** the PC's hostname, for example, "am5000".
- To continue, click *Next*.

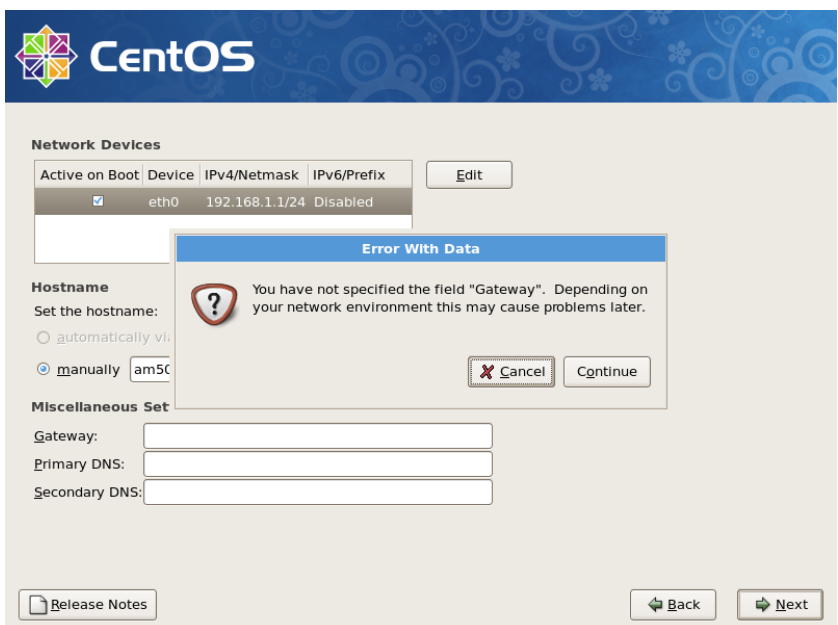

 If an error message appears *"You have not specified the field Gateway,"* simply ignore this by clicking *Continue*.

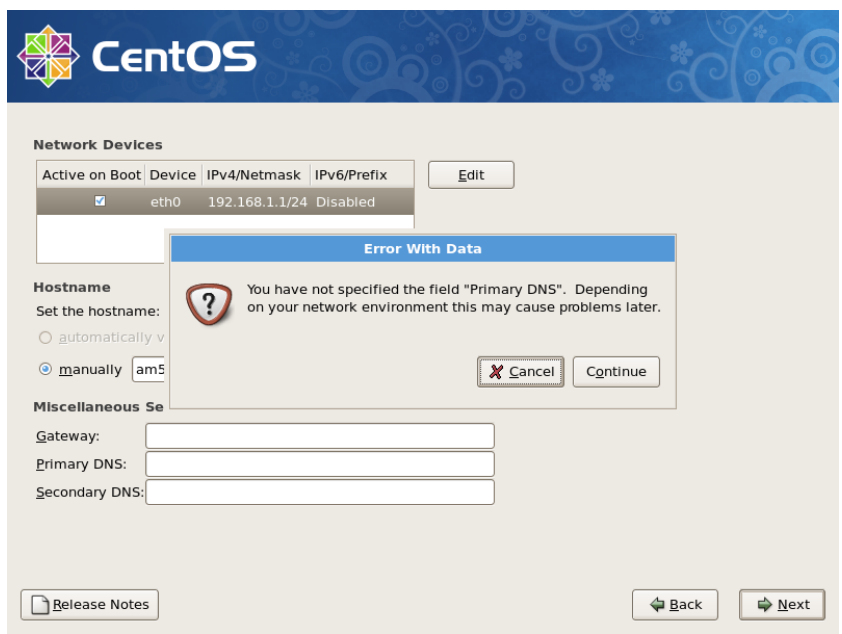

 If an error message appears *"You have not specified the field Primary DNS"*, simply ignore this by clicking *Continue*.

### **3.3.13 Time Zone**

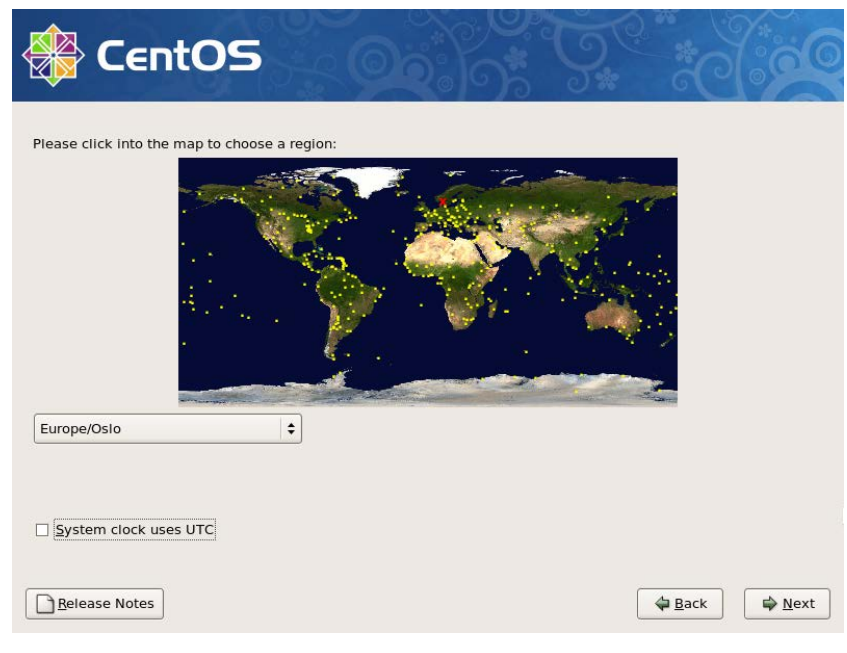

- Select the computer's physical location, for example *Europe/Oslo.*
- To continue, click *Next.*

### **3.3.14 Root Password**

The system administrator's password is defined by typing it in the Root Password field and then in the Confirm field.

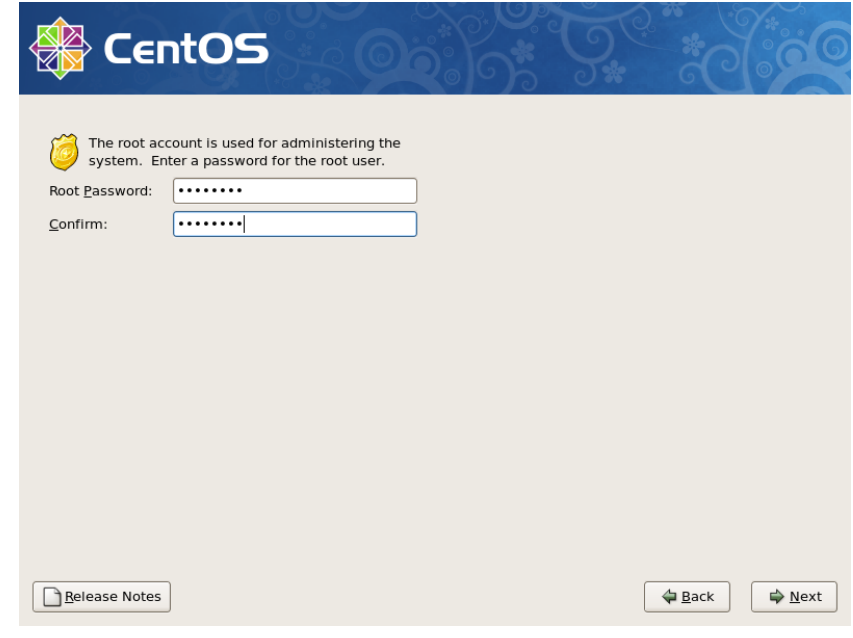

Click *Next* to continue.

## **3.3.15 Select the Software to be Installed**

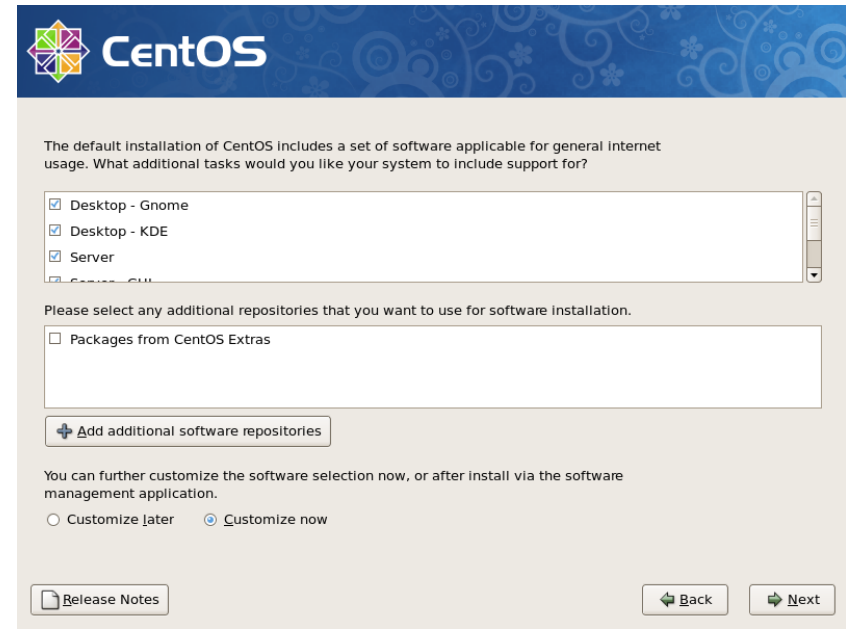

- Tickoff all packages in the upper part of the window.
- Select Customize now.
- Click *Next* to continue.

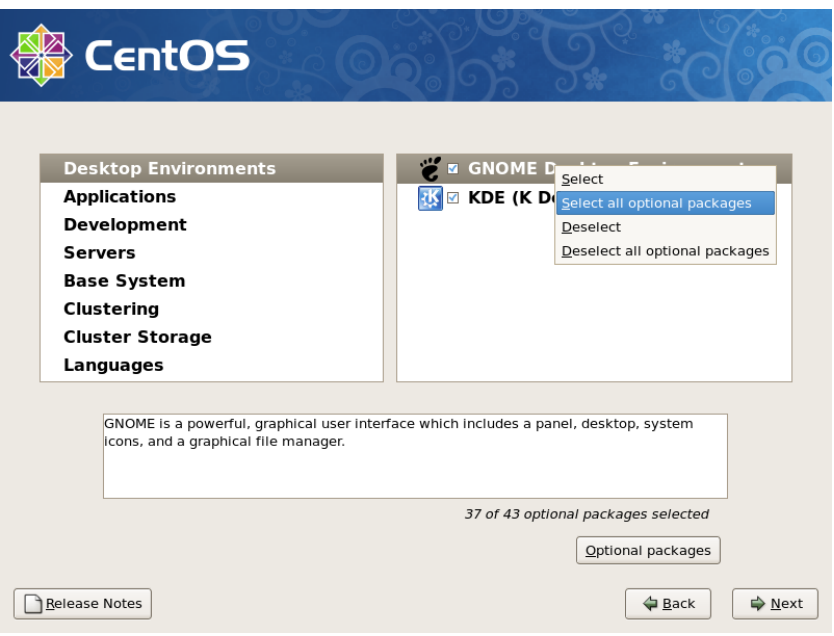

All packages are installed, except for Vitualization, Clustering and Cluster storage.

Select the first main package in the left window (which is Desktop Environments).

All subpackages for the selected package will appear in the right hand window.

- For each subpackage, right-click and select *Select all optional packages*.
- Repeat this for all main packages.
- Click *Next* to continue.

### **3.3.16 About to Install**

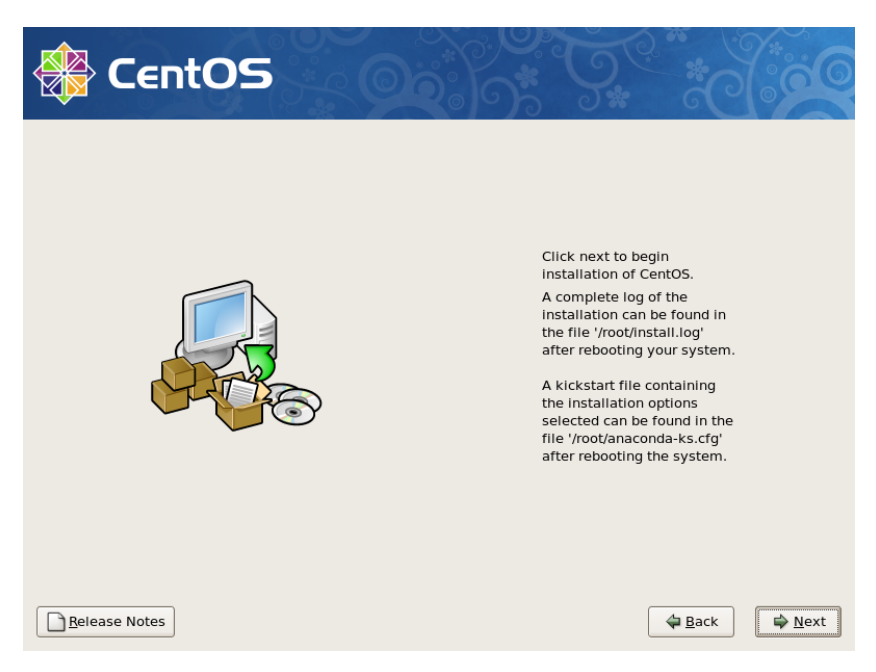

To start the installation, click *Next*.

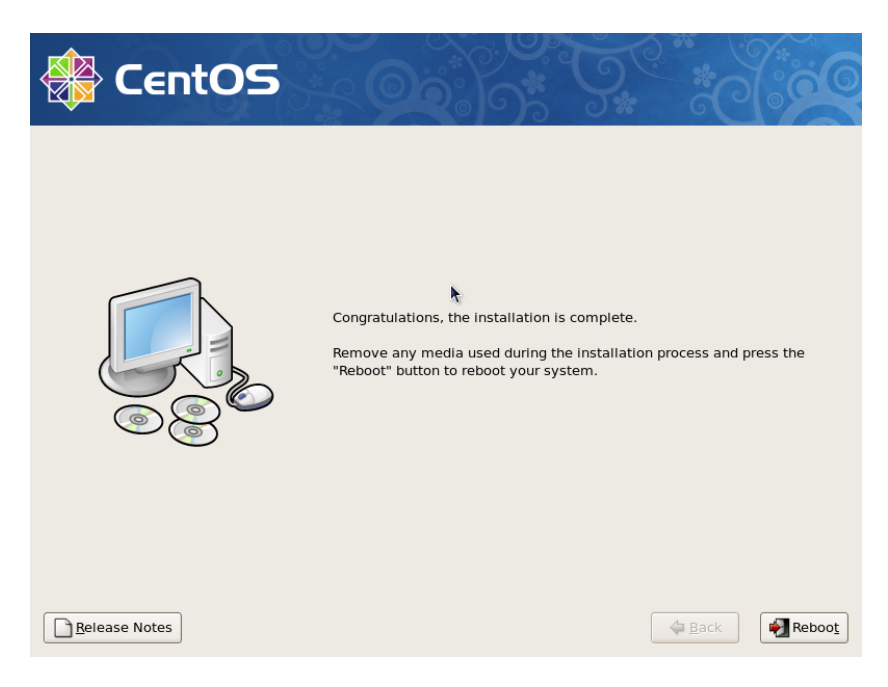

When the installation is completed, click *Reboot* to reboot the PC.

### **3.3.17 Starting up Linux the Very First Time**

**When the PC is rebooted, the following will be displayed.**

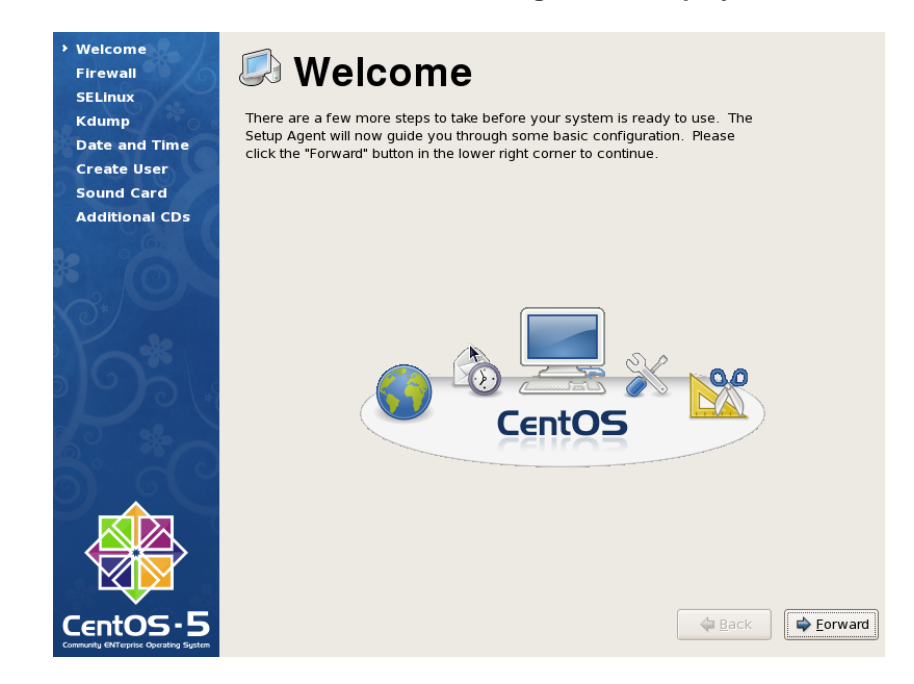

**Click Forward to continue.** 

### **3.3.18 Firewall**

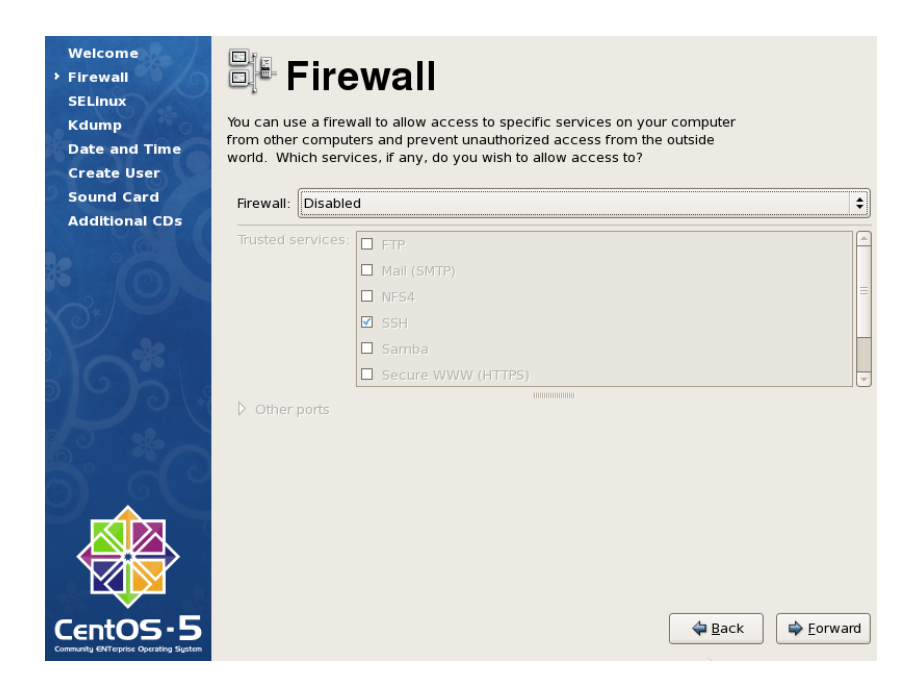

- Make sure that *Firewall* is disabled.
- To continue, click *Forward*.

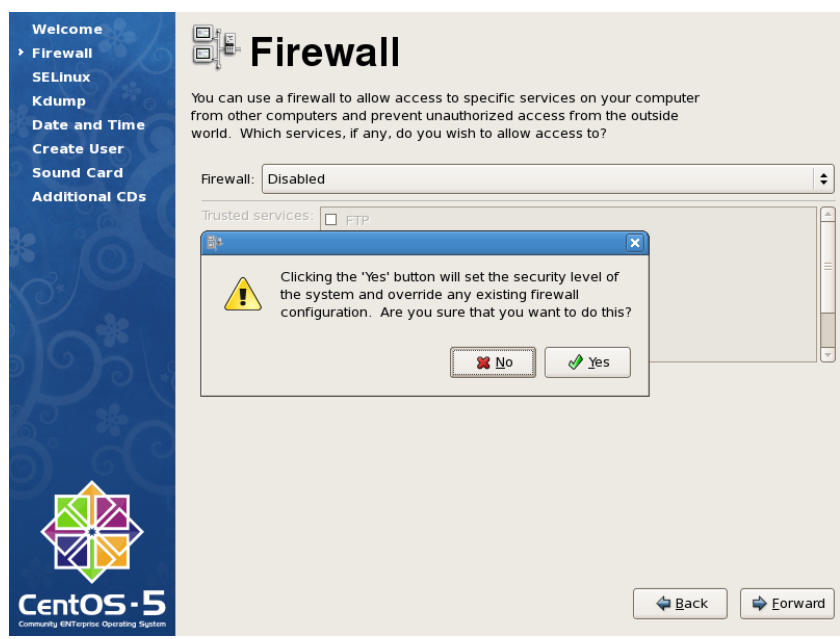

**Click Yes to set the security level of the system and override any** existing firewall configuration.

### **3.3.19 Security Enhanced Linux**

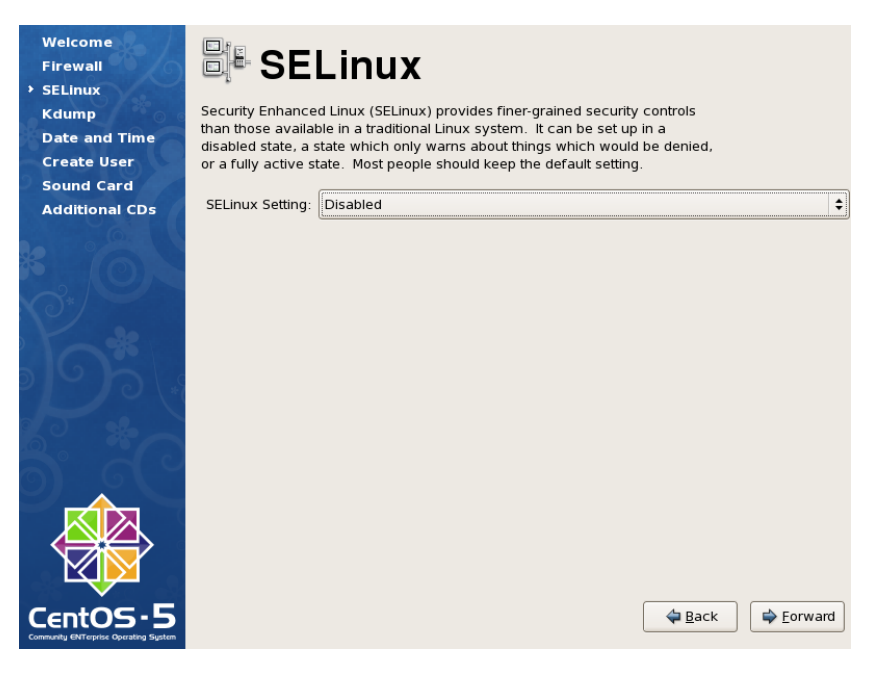

- Make sure that SELinux Setting is *Disabled*.
- Click *Forward* to continue.

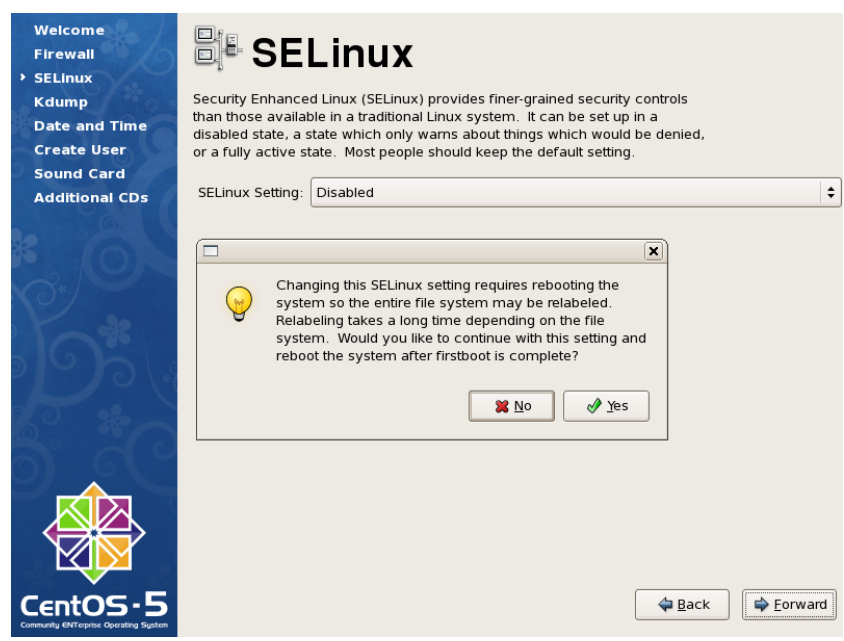

**Click Yes to continue with this setting.** 

## **3.3.20 Kdump (Kernel Crash Dumping)**

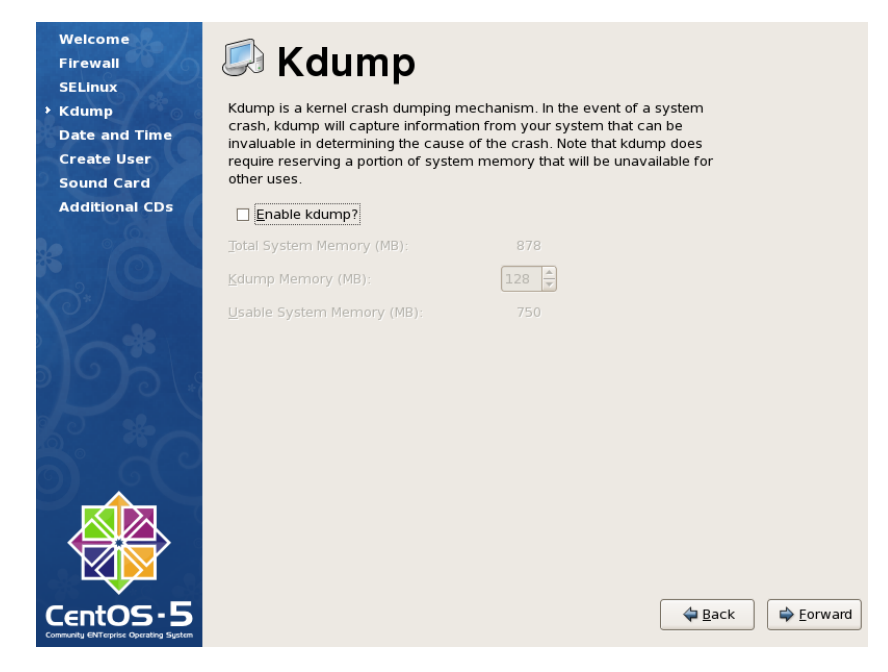

- Make sure the Enable kdump is not ticked off.
- **Click Forward to continue.**

### **3.3.21 Date and Time**

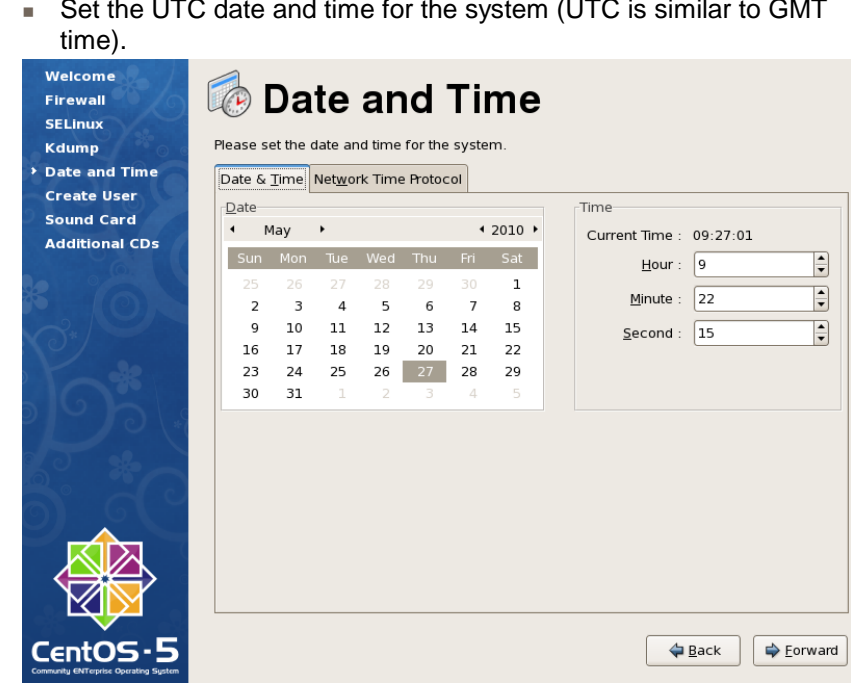

**Click Forward to continue.** 

### **3.3.22 Create User**

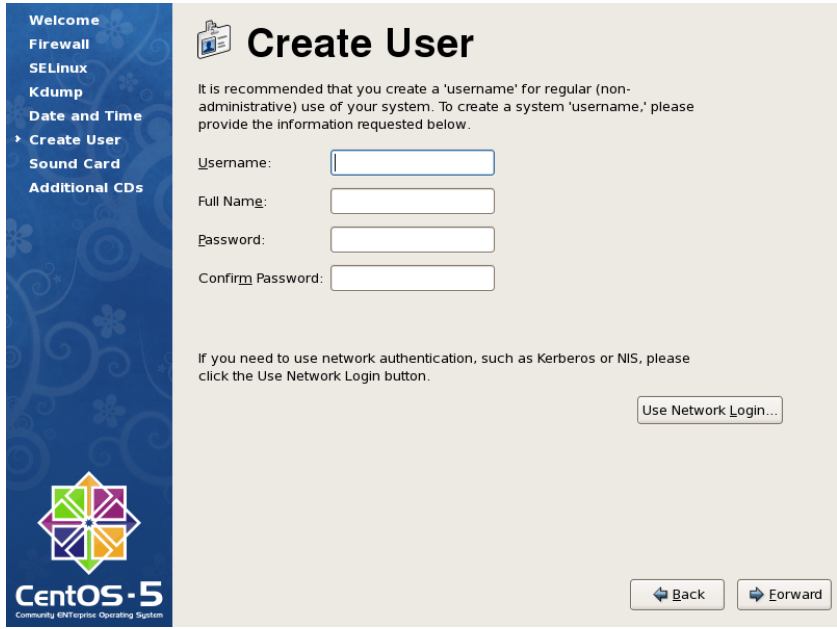

No users need to be defined.

**Click Forward to continue.** 

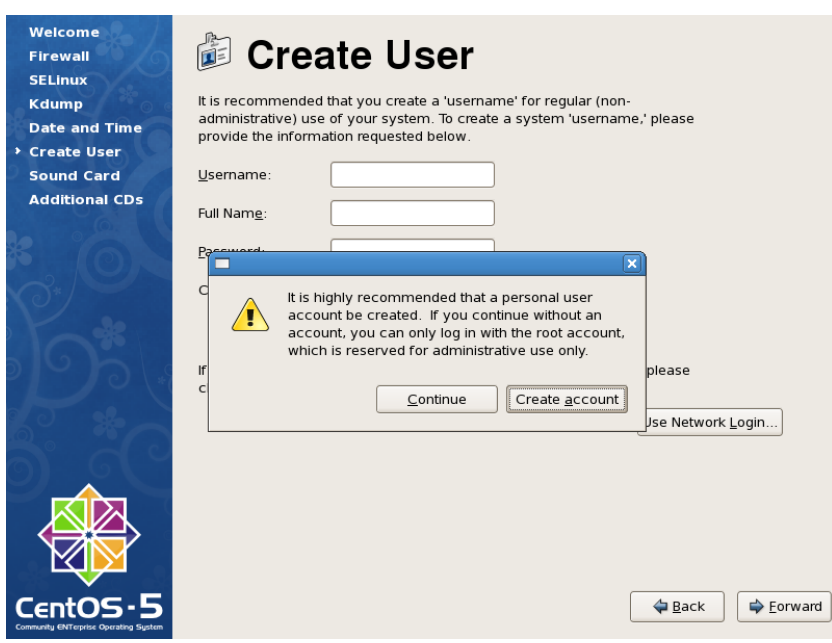

Click Continue to proceed.

### **3.3.23 Sound Card**

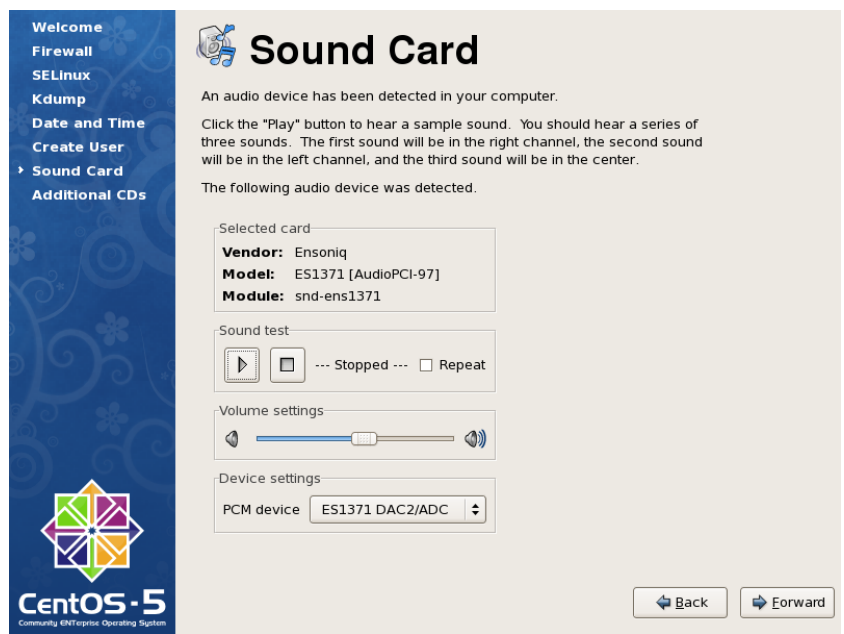

If a soundcard and loadspeakers are connected, a test can be carried out by clicking Play test sound.

A message box will appear; "Did you hear the sound".

- **Click Yes to confirm whether you heard the sound or not.**
- Click *Forward* to continue.

### **3.3.24 Additional CDs**

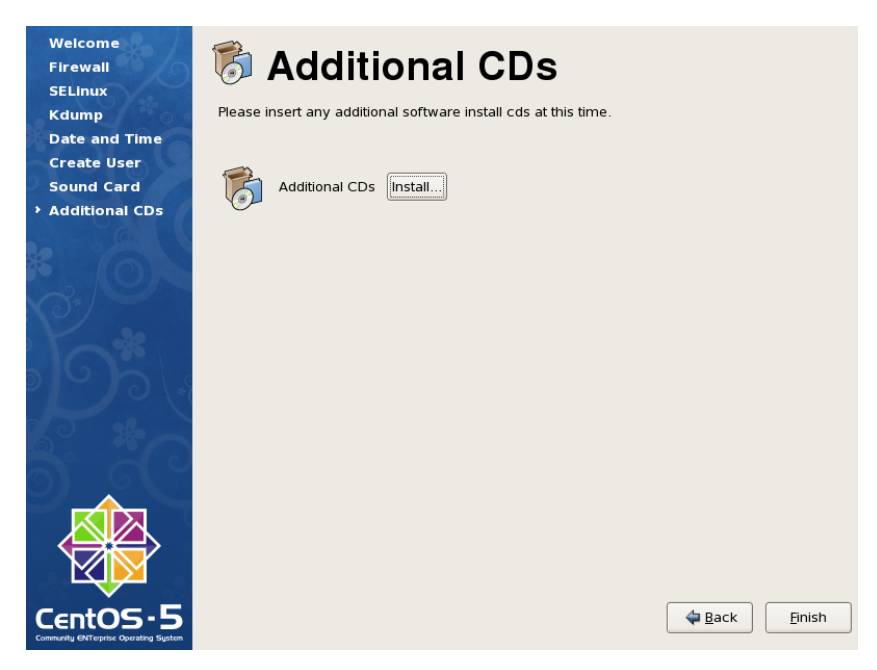

- No additional software is to be installed.
- Click *Finish*.

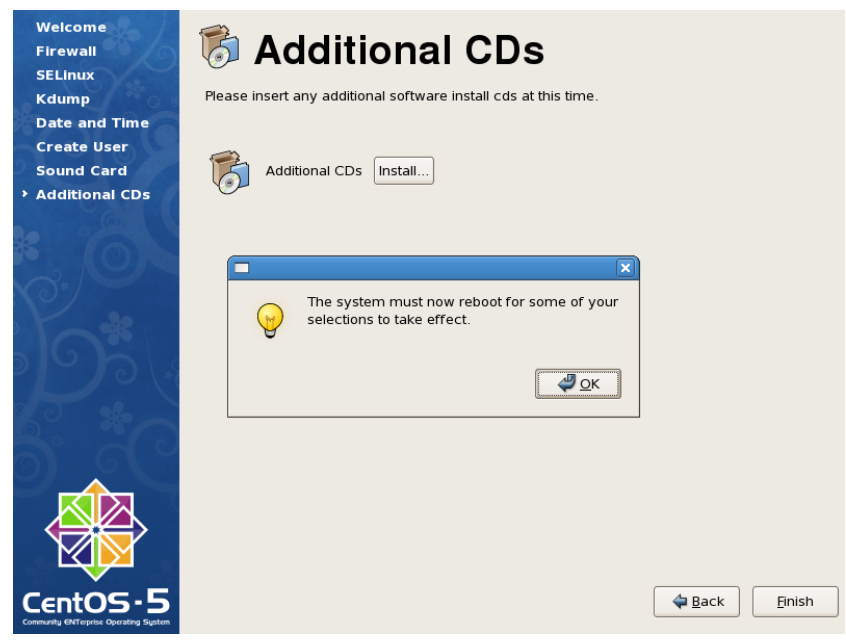

**Click OK to reboot the system.** 

## **3.3.25 Logging in for the First Time**

 Enter *root* as the username, followed by the password defined during installation, then press Enter.

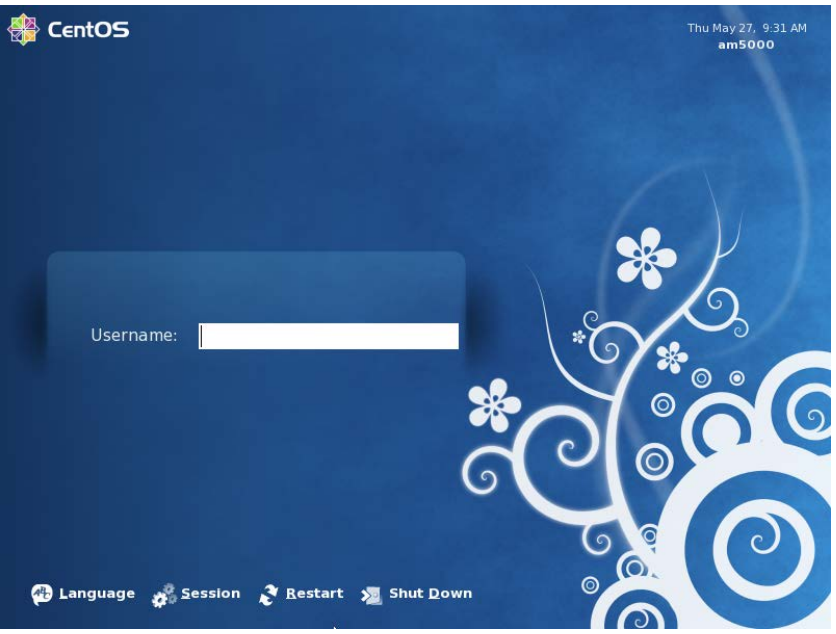

**After login, the following will be displayed.**

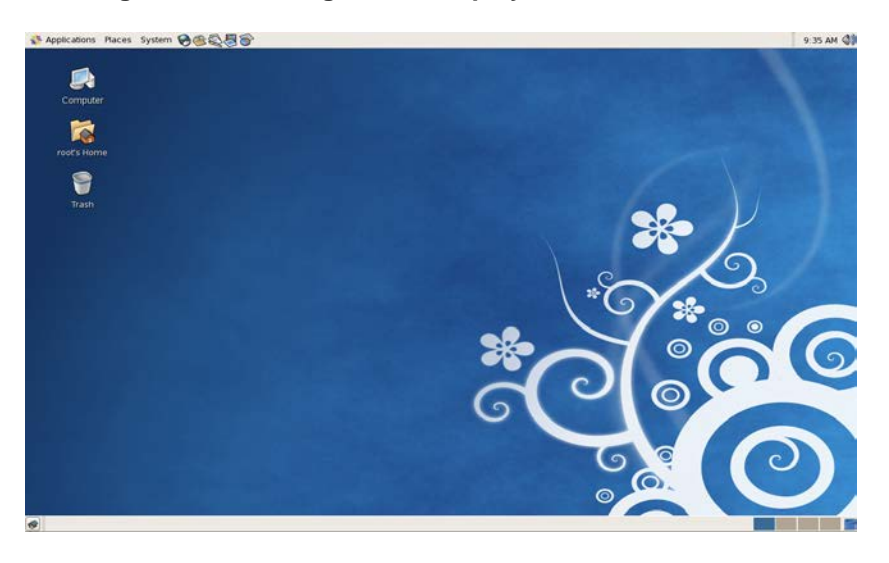

■ To install AutroMaster, go to chapter [3.4.](#page-54-0)

# <span id="page-54-0"></span>**3.4 Installing AutroMaster ISEMS**

### **3.4.1 Installing AutroMaster ISEMS**

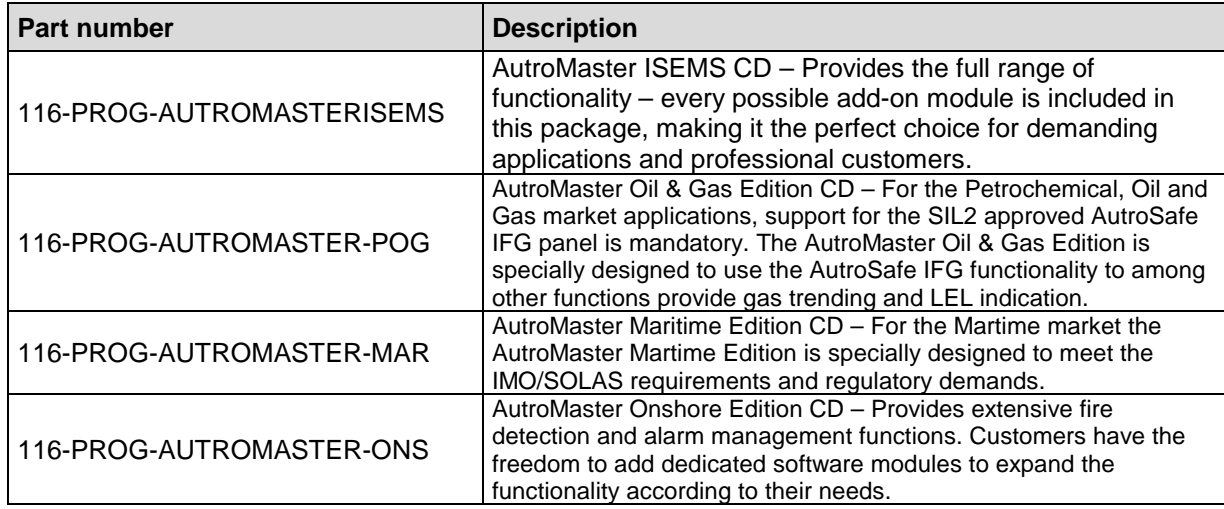

- **Insert the AutroMaster ISEMS CD-ROM.**
- The CD ROM icon will appear on screen.
- Double-click the icon and the content of the CD will appear.
- Double-click the *roots Home* icon, and navigate to the /tmp directory.
- Copy the content of the CD ROM by dragging the folders from the CD ROM into the /tmp directory.
- In the /tmp directory, click the distribution for the version of CentOS you have installed.
- Double-click the installation file for the actual CentOS version and AutroMaster edition according to the table below.

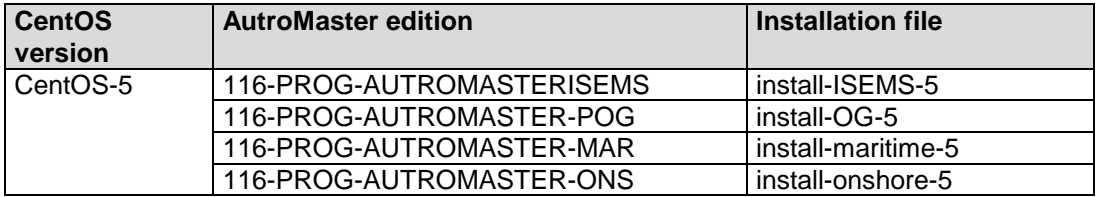

During the installation of AutroMaster (initialization) the system may promt you; "Shall the new role be allowed to create more new roles?"

Press Y (Yes).

The PC will reboot automatically, and the selected AutroMaster edition will startup with the default configuration.

## **3.5 Upgrading an Existing AutroMaster System**

Existing AutroMaster versions can be upgraded to the most recent version.

The upgrade will provide you the information you need in order to register (Serial Number and the Unlock key).

The upgrade is customer-specific, and it will vary depending on;

- **the existing AutroMaster version**
- the existing hardware version (the need to replace existing PCs)
- the setup of Master/Slave, the number of Master/Slaves
- $\blacksquare$  configuration of new functionality / the extent of the reconfiguration
- **AutroMaster / AutroSafe compatibility**
- **the compatibility of AutroMaster versions**

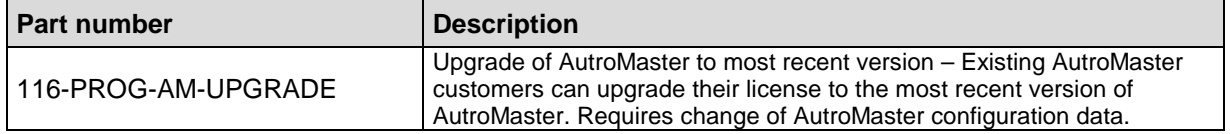

# **4. AutroMaster ISEMS**

## **4.1 Modifying the hosts-file**

Before registering the software, the network has to be configured.

The hostname defined during installation of LINUX is assigned to the loopback interface (127.0.0.1) by default. See the example below.

# Do not remove the following line, or various programs # that require network functionality will fail. 127.0.0.1 **AutroMaster-5000** localhost.localdomain localhost

> To achieve a proper communication between, for example, Master and Slave AutroMaster, the hostname must be assigned to the computer's IP-address. This is done by removing the hostname from the Loopback interface and then adding the hostname on the next line together with the computer's IP-address. See the example below.

# Do not remove the following line, or various programs # that require network functionality will fail. 127.0.0.1 localhost.localdomain localhost **192.168.1.1 AutroMaster-5000**

> When more computers are connected in a network, add the IPaddress and the hostname for each computer.

## <span id="page-57-0"></span>**4.2 Registration of AutroMaster ISEMS**

During the very first start-up of an AutroMaster ISEMS installation, the AutroMaster software has to be registered at Autronica Fire and Security. Before registering the software, make sure that the network configuration is completed.

The registration of AutroMaster described in this chapter deals with all editions (ISEMS, Oil & Gas, Martime and Onshore).

Type the site name (Test3 is used in the example below), click *Set*.

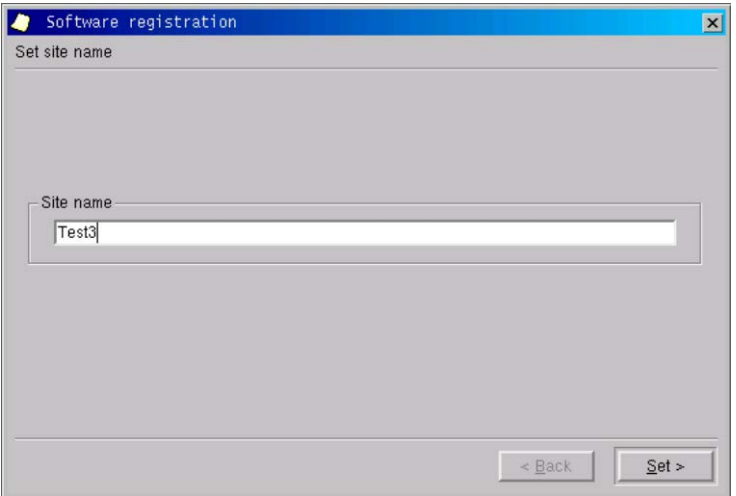

 The *Site name* and *Local code* will appear automatically (Test3 and 266439542 are used in the example below).

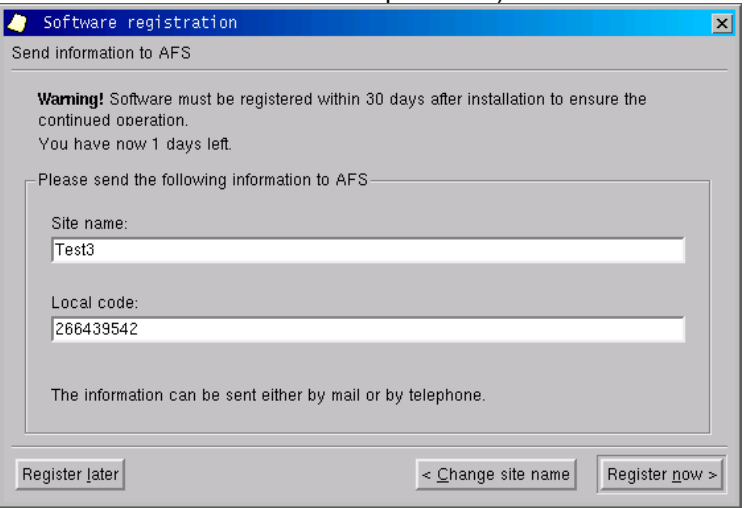

**Contact Autronica Fire and Security, and they will provide you the** information you need in order to register (Serial Number and the Unlock key).

*E-mail address [afs.support@autronicafire.no](mailto:afs.support@autronicafire.no) Autronica Fire and Security Support telephone +47 815 20 300.*

- If you want to register later, click Register later. Note that the software must be registered within 30 days after installation to ensure the continued operation. A text in the dialogue box will inform you how many days are left until you have to register.
- If you want to register now, click Register now, and continue.

Type the Serial Number and the Unlock key provided by Autronica Fire and Security, then click *Register.* (If you want to register later, click *Register later).* 

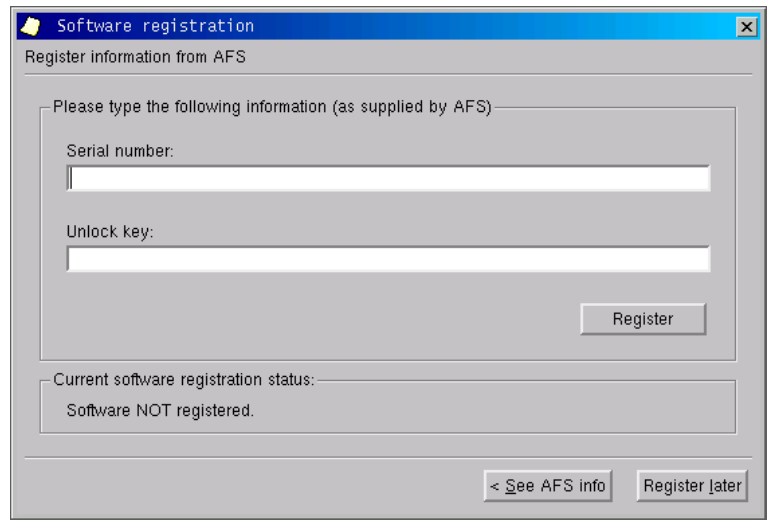

 When the software is registered, click *Finish* and reboot the computer.

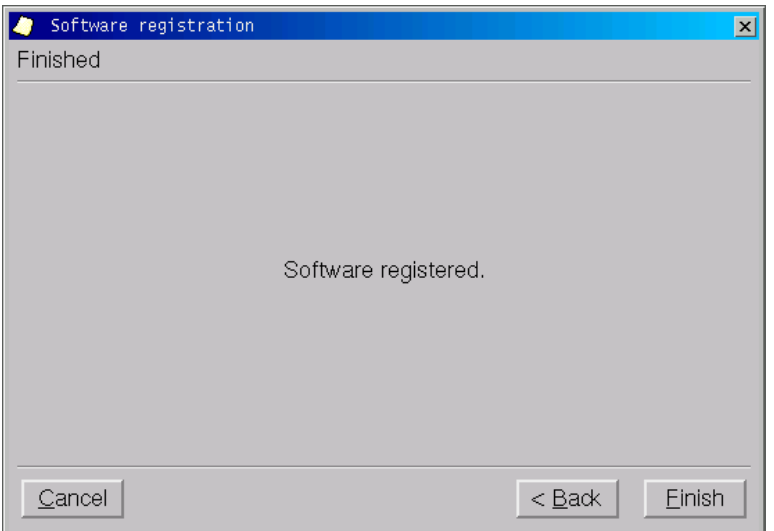

## **4.3 Registration After Reconfiguration**

If the network configuration for the AutroMaster ISEMS installation (PC) is changed, the AutroMaster must be registered again.

Set a new "Site name" in order to generate a new "local code". This "local code" must be sent to Autronica Fire and Security. A new "unlock code" will then be generated (refer to chapter [4.2\)](#page-57-0).

# **5. Network Time Protocol**

## **5.1 Introduction**

The Network Time Protocol (NTP) is a standard protocol that synchronizes all real time clocks on computers and other equipment in a network connection. If an external NTP-server does not exist, one of the AutroMaster computers can be configured as an NTP-server, and the other computers in the network can synchronize the clocks with this computer. When synchonizing with an NTP-server, the real time clock on the computer must be configured as UTC and show UTC time.

If no NTP-server is available, one of the AutroMasters in the network can be configured as the NTP-server, allowing the remaining AutroMaster ISEMSs to sychronize to this system.

Note: When using Master/Slave network communication in the AutroMaster system, NTP real time clock synchronization must be configured.

# **5.2 Configuring an NTP-server**

- **Den a UNIX-window.**
- **Change the directory to the /etc.-folder.**
- To configure a computer as an NTP-server, copy the file ntp.master to the file ntp.conf as superuser.

# **5.3 Configuring an NTP-client**

- **Den a UNIX-window.**
- Change the directory to the /etc.-folder.
- To configure a computer as an NTP-client, copy the file ntp.slave to the file ntp.conf.
- Open the file ntp.conf in an editor and replace the keyword after "server" with the hostname or the IP-address of the NTP-server.

If the real time clocks in AutroMaster computers connected in a network are to be synchronzed against an external NTP-server, all computers must be defined as NTP-clients.

## **5.4 Giving AutroMaster Access to Devices**

When an installation is completed, only the system administrator (root) will have access to devices.

A device is a physical file on the harddisk found in the /dev-directory. All access to computer hardware is possible by reading or writing to a specific device-file.

An example of a device-file is /dev/ttyS0, which represents serial port 1.

**\_(underscore) is included in the command below to indicate the** *space* **character. Therefore, when typing the command, use the space key instead of underscore.**

AutroMaster must be given the necessary access to these devices, which is done in the following way:

- **Doen a UNIX-window.**
- Execute the command **chmod\_777** followed by the name of the device.

Depending on the configuration of the system, AutroMaster must be given access to the following devices.

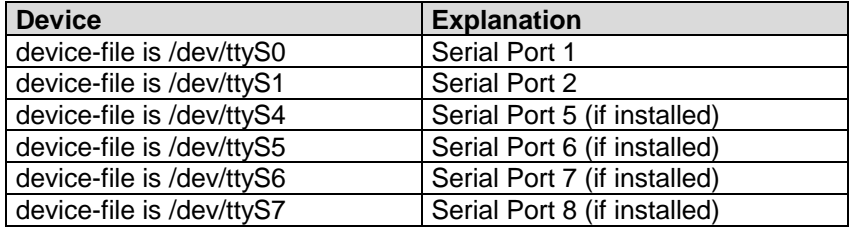

When using our standard PCI serial board no additional software drivers are needed, but the configuration has to be updated in order to use the extra serial ports.

■ Change the directory:

cd /home/spefun/konfigurasjon

 Edit the file muligelinjer in a text editor, for example: nedit muligelinjer (or, emacs muligelinjer)

(Other editors to be used can be gedit, kedit, kate, etc.)

Add the following lines to the file:

/dev/ttyS4 /dev/ttyS5 /dev/ttyS6 /dev/ttyS7

Save and quit.

# **6. Startup**

# **6.1 General**

All configuration options are found under Menu --- Configuration. Password security level 3 (Configuration) is required for access to Configuration.

Select *Configuration* from Maintenance in the main menu.

A window will appear showing all configurable data.

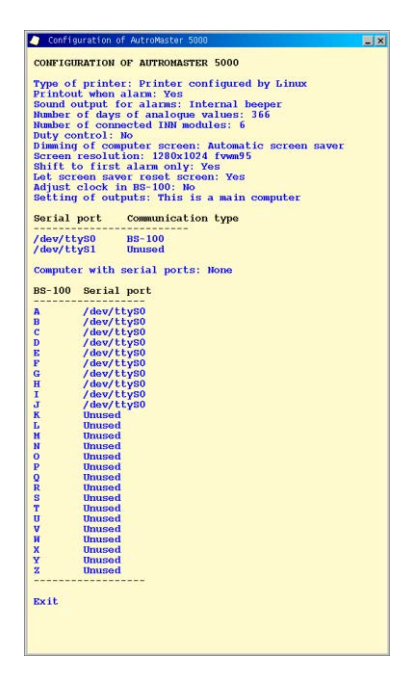

**Note: The window will close automatically after 10 seconds, if no selection is made.**

## **6.2 Printer Type**

To define the type of printer connected to the machine, click and hold down the left mouse button and select *Type of printer.*

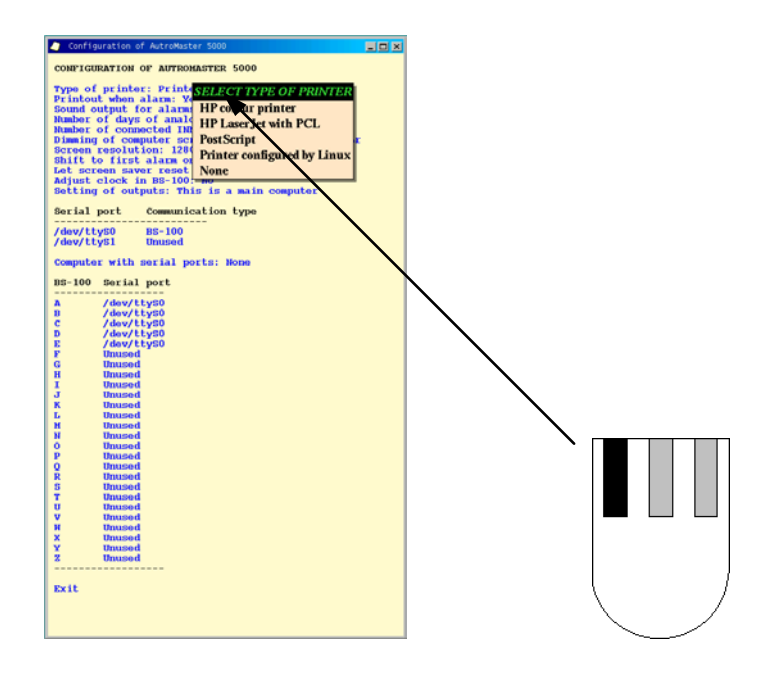

#### **Printer selection**

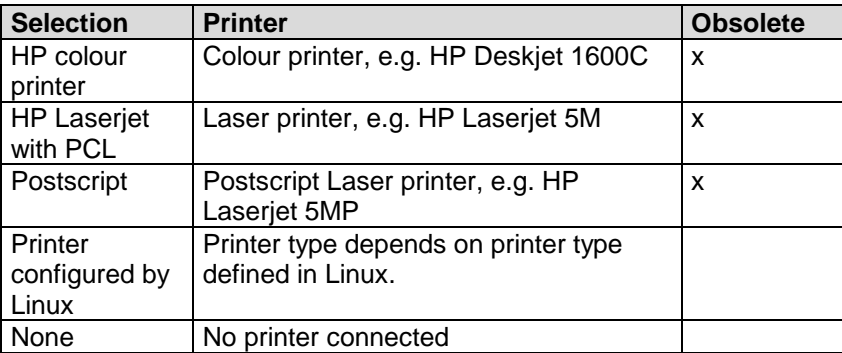

## **6.3 Alarm Printout**

Alarm printout is defined only for the old graphical interface.

Note that the configuration described below applies to the old graphical interface (visrep).

 To configure Automatic alarm printout, click and hold down the left mouse button and select *Print-out when alarm.*

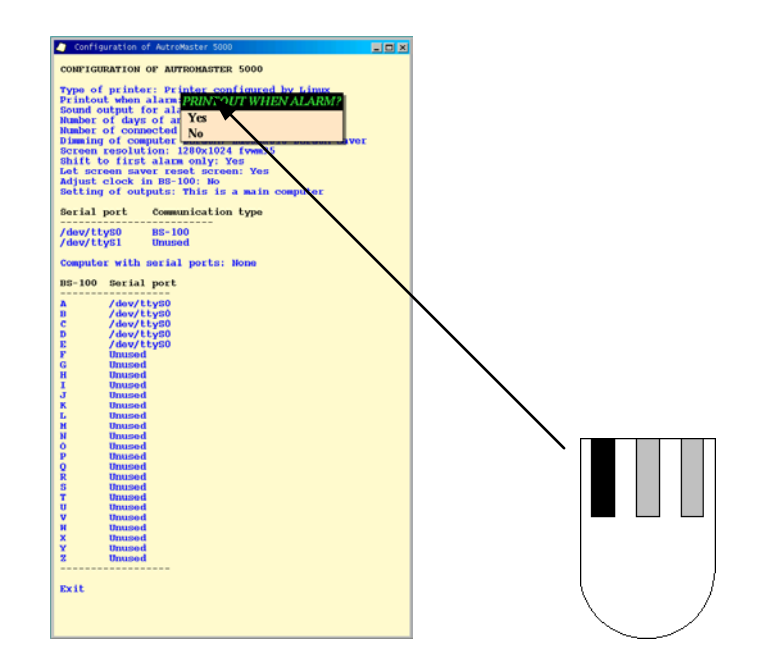

### **Print-out when alarm.**

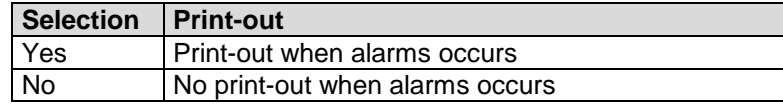

## **6.4 Sound Output**

■ To configure an Audio signal for an alarm, click and hold down the left mouse button and select *Sound output for faults and alarms.*

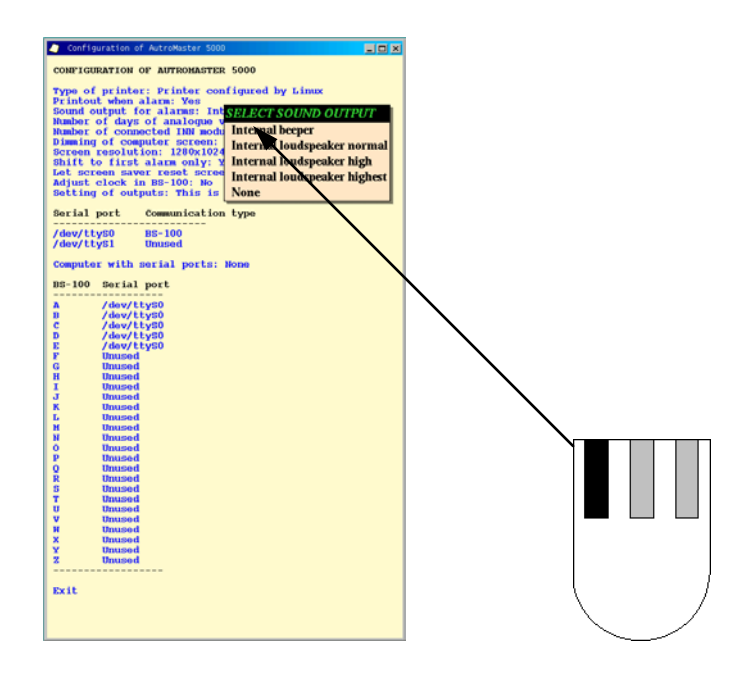

### **Sound output for faults and alarms.**

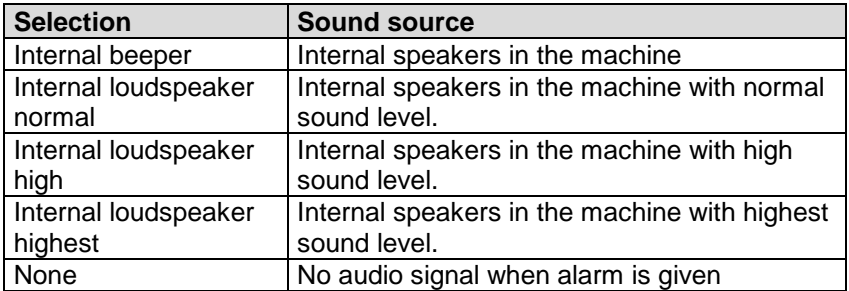

The *internal loudspeaker* referred to in the table means the output from the sound card.

## **6.5 Number of Input Modules Connected**

*Number of input modules connected* defines the number of RE-4/RE-10 type modules that can be connected together.

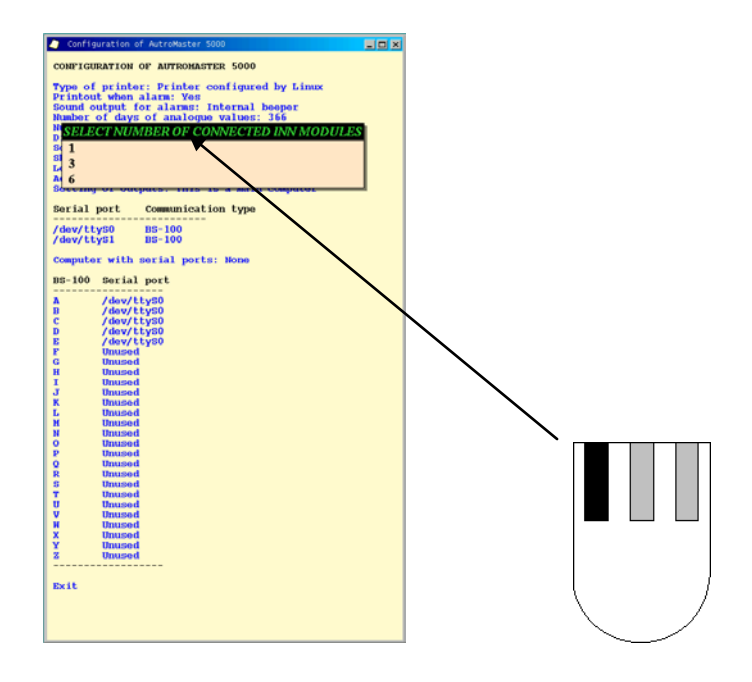

### **Total number of input modules.**

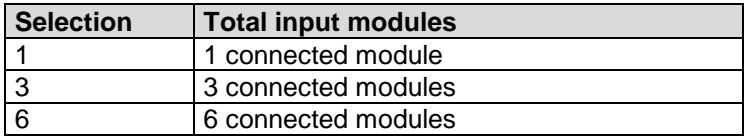

"Inmodules" type RE-4/RE-10 is used for maritime installations only.

## **6.6 Duty Control**

If you have two machines in network, these can be configured for transference of duty control.

- Click and hold down the left mouse button and select *Duty control.*
- If another machine is chosen, select the machine name which is defined for the other machine in the pop-up window.

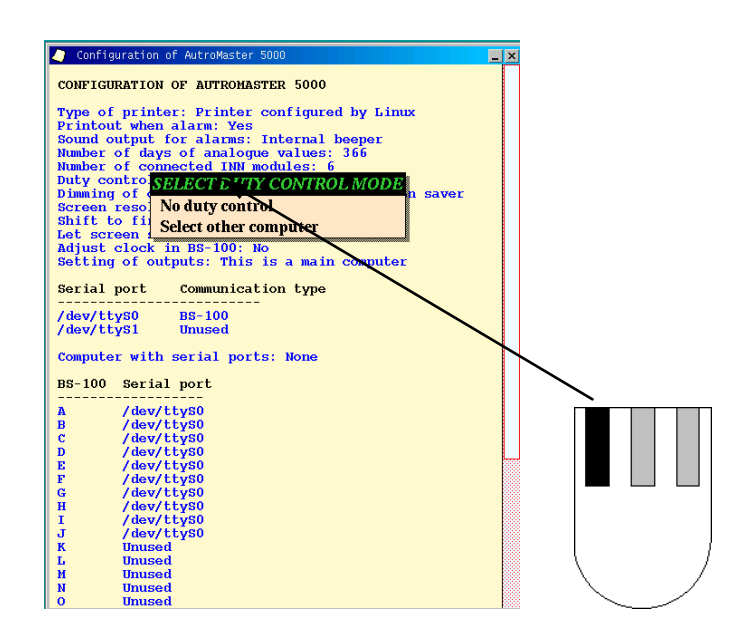

Defining duty control.

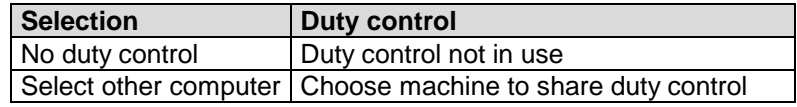

## **6.7 Dimming of Computer Screen**

Manual monitor brightness adjustment or screen saver can be defined.

 Click and hold down the left mouse button and select *Dimming of computer screen.*

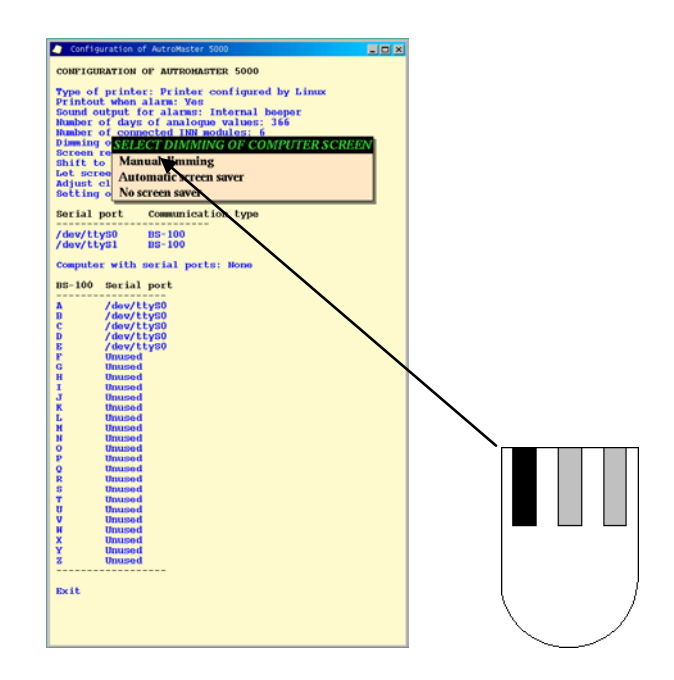

### **Defining monitor brightness adjustment.**

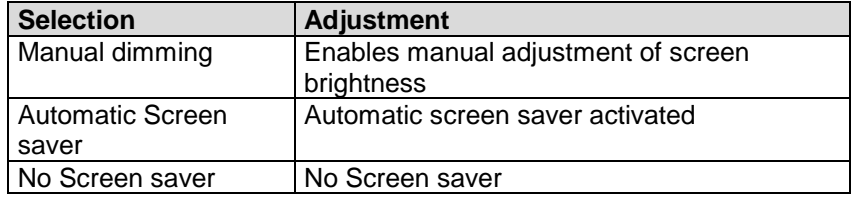

## **6.8 Screen Resolution**

*Screen resolution* indicates the value already defined in the Linux graphical system. The screen resolution is automatically detected by AutroMaster and not selectable.

If the screen resolution is changed in Linux, or AutroMaster does not fit the screen (too large or too small), the new screen resolution must be saved in order to update the AutroMaster.

To save the screen resolution, see chapter [6.16](#page-76-0) (Saving Changes).

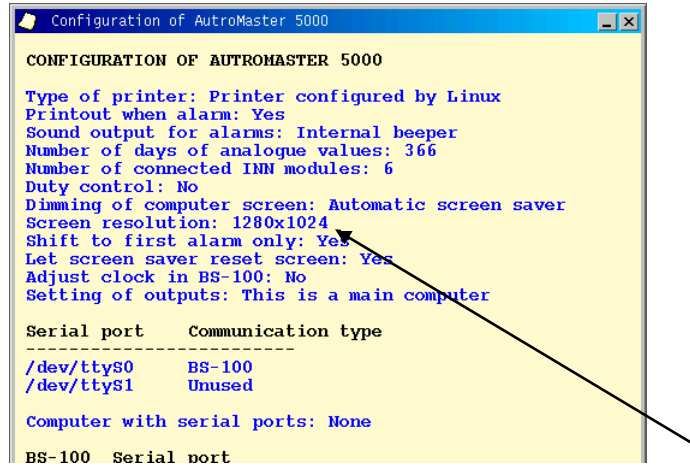

## **6.9 Shift to First Alarm Only**

It is possible to define whether the machine is to provide a graphic display for the first alarm only, or show graphic displays for all alarms as they are received.

Note that the configuration described below applies to the old graphical interface (visrep).

Click and hold down the left mouse button and select *Yes* or *No*.

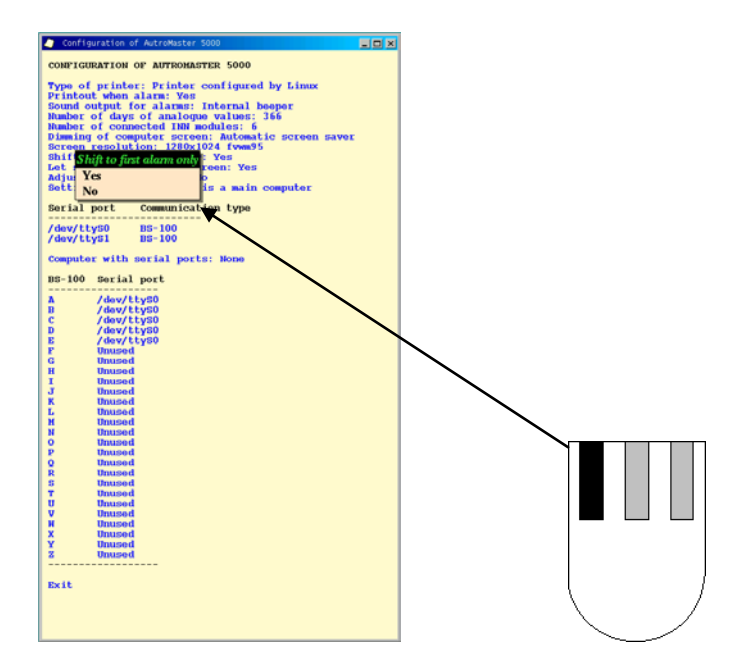

#### **Showing alarms.**

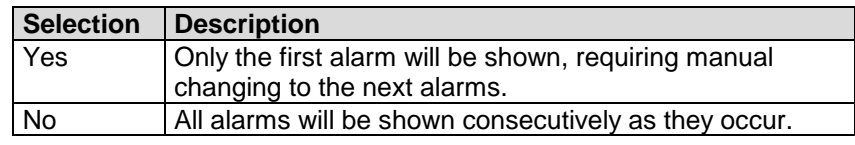

## **6.10 Screensaver/Restore Screen**

It is possible to define whether the *Reset screen* command (first option in the menu) is to be executed when the screen saver is activated.

Click and hold down the left mouse button and select *Yes* or *No*.

*Reset screen* normalises all windows, and restores the security level to 1 (Observe).

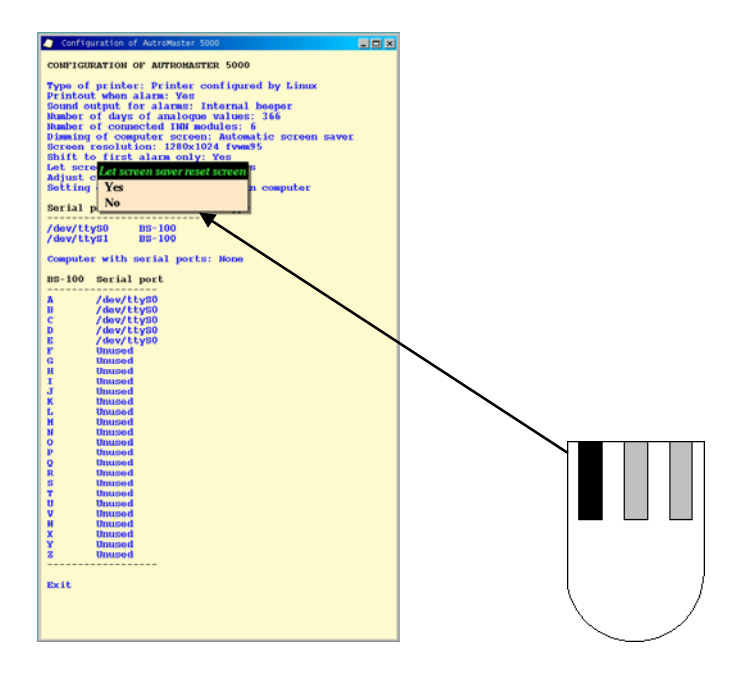

**Screen saver/clear screen.**

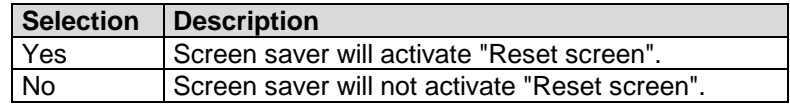

# **6.11 Adjust Clock in BS-100**

It is possible to define whether the clock in BS-100 will be automatically adjusted when the AutroMaster clock is changed.

Click and hold down the left mouse button and select *Yes* or *No*.

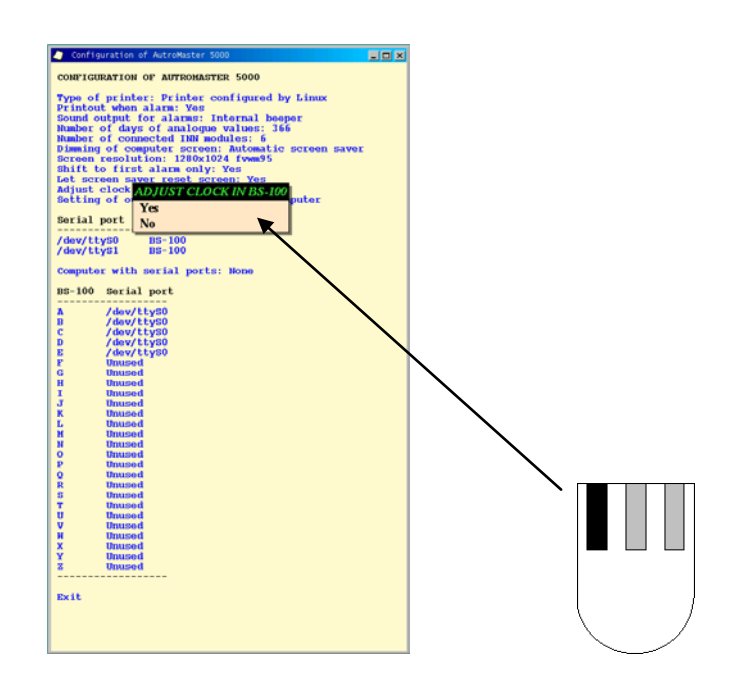

### **Defining time adjustment in BS-100.**

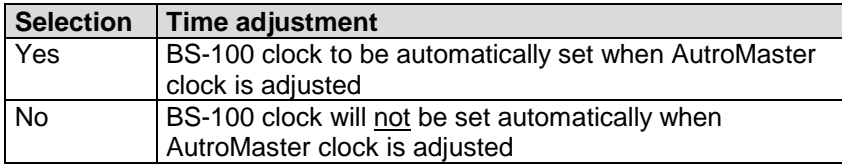
#### **6.12 Output Control**

It is possible to define whether the machine is the main computer or back-up computer for activating digital I/O.

 Click and hold down the left mouse button and select *This is the main computer* or *This is a backup computer*.

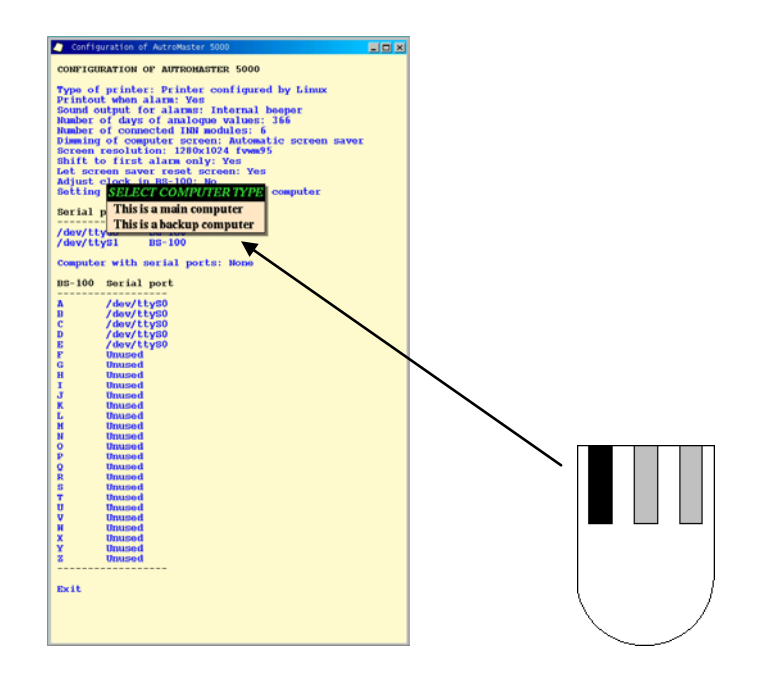

#### **Defining computer control.**

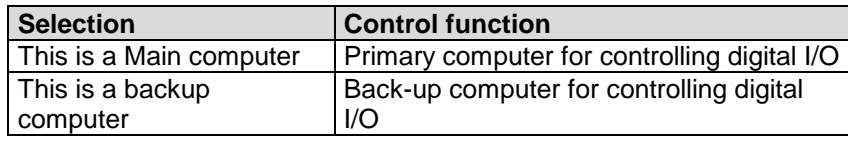

## <span id="page-73-0"></span>**6.13 Connected Units**

 To define Unit devices connected to the various serial lines, click and hold down the left mouse button and select "**/dev/ttyS0**"(or /dev/ttyS1).

Serial port A is /dev/ttyS0 and serial port B is /dev/ttyS1.

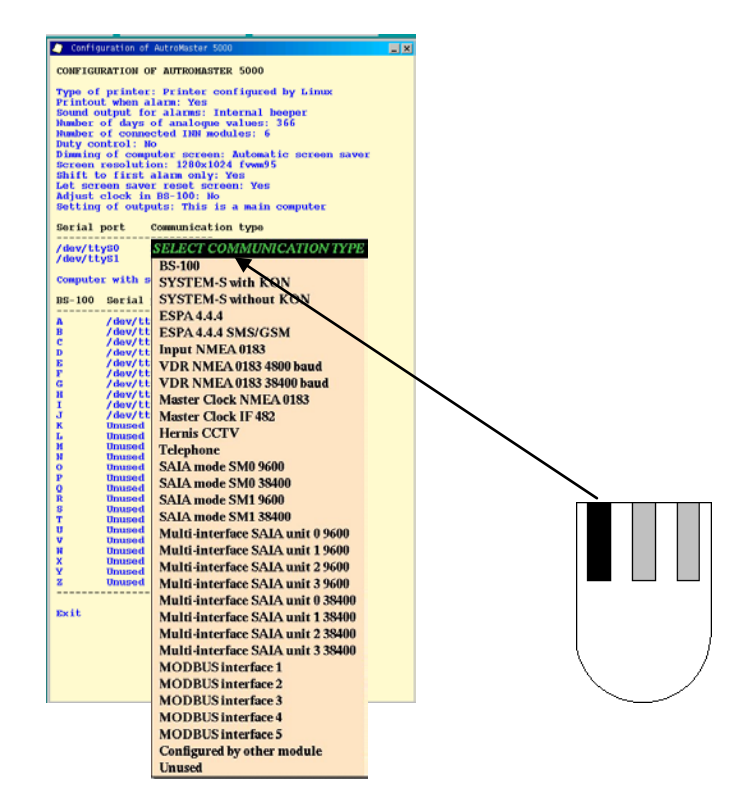

Defining units connected to the machine.

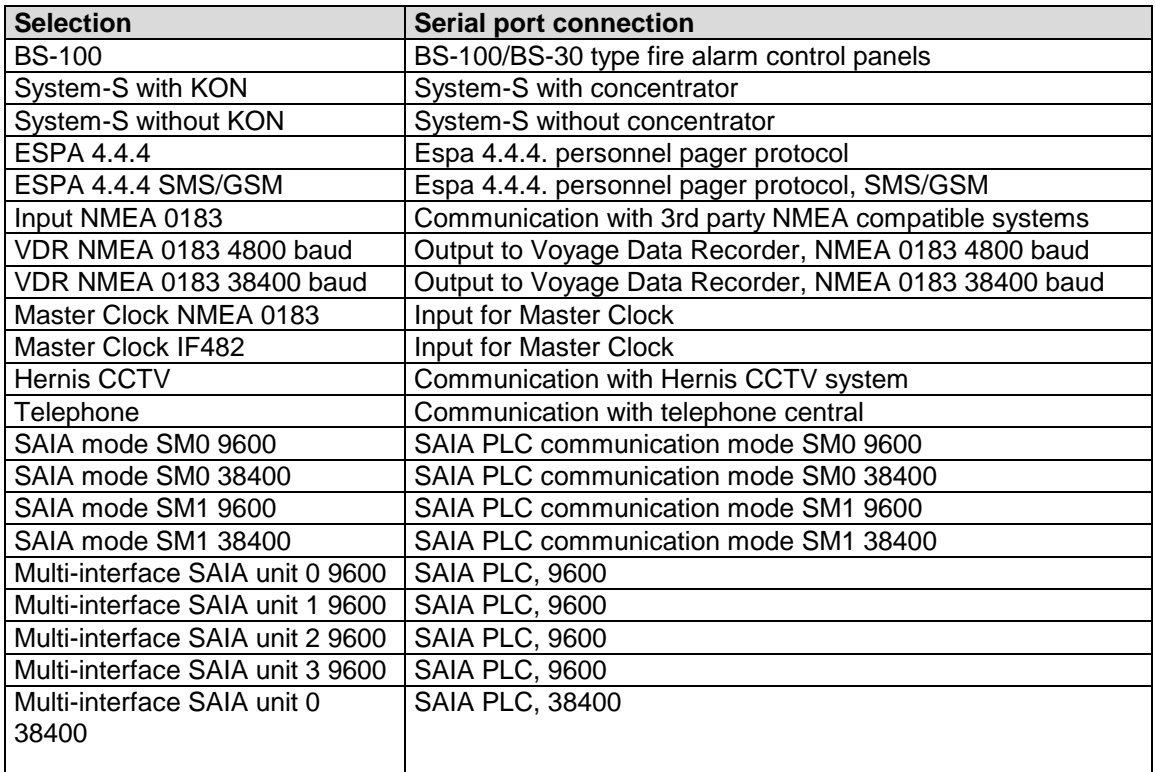

*Installation and Commissioning Handbook, AutroMaster ISEMS - Integrated Safety and Emergency Management System, 116-P-AMASTER-INSTCOMM/IGB, Rev. C, 2016-05-20, Autronica Fire and Security*

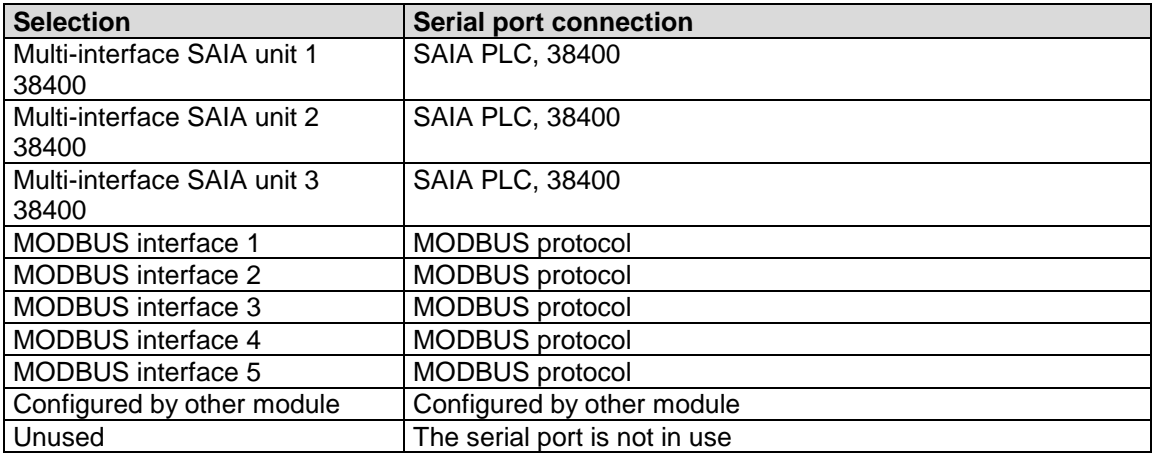

### **6.14 Main Computer in Master / Slave Configuration**

It is possible to define the main computer in a Master / Slave configuration. This selection is for configurations using the Master / Slave communication in AutroMaster version 3.

 Click and hold down the left mouse button and select *Select computer* or *None*.

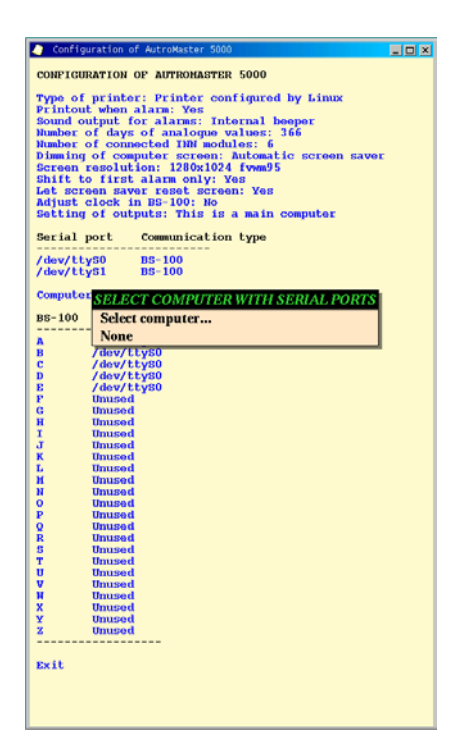

#### **6.15 BS-100 Addresses**

■ To configure the BS-100 address and the serial line to which it is connected, click and hold down the left mouse button on one of the designated addresses to BS-100.

This configures a line address for all the BS-100 fire alarm control panels connected to AutroMaster ISEMS. Control panels that are not in use are marked "unused".

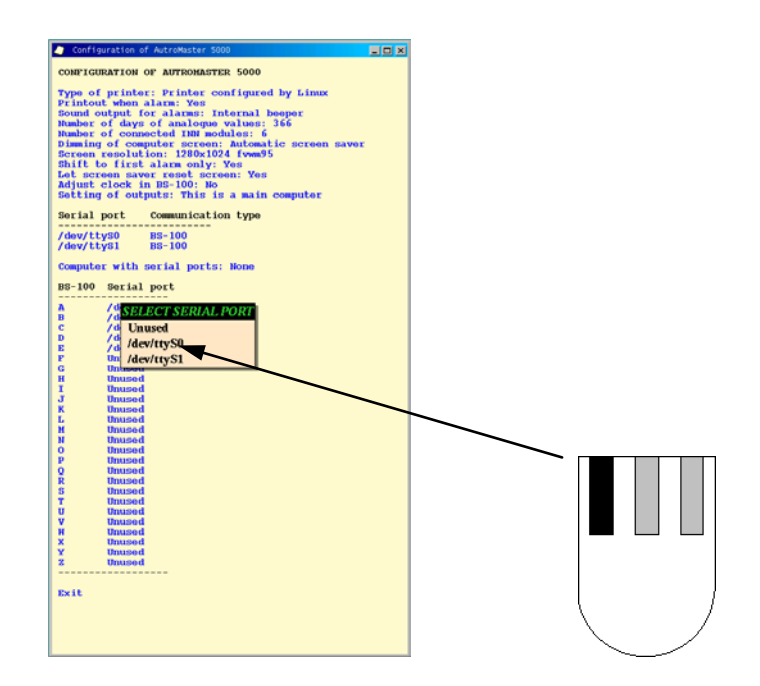

#### **Defining control panel addresses connected to AutroMaster.**

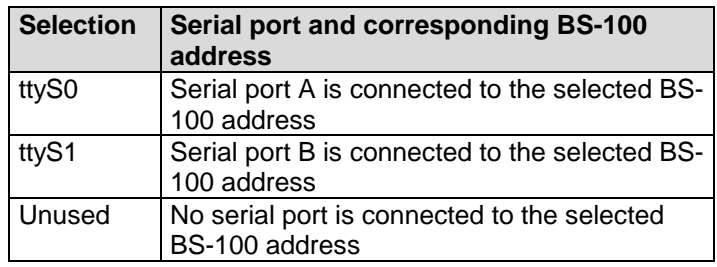

Note: This menu is dynamic and the current serial ports are the serial port addresses defined as BS-100 in [6.13.](#page-73-0)

#### **6.16 Saving Changes**

To save changes in data, select the option *Update and close*.

NB: After the data is saved the computer will automatically reboot after 10 seconds.

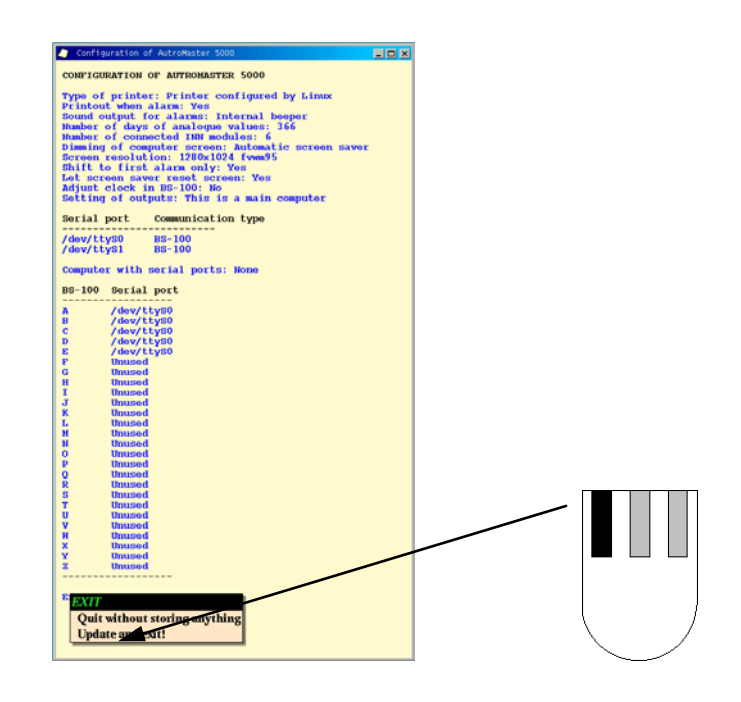

#### **Saving changes.**

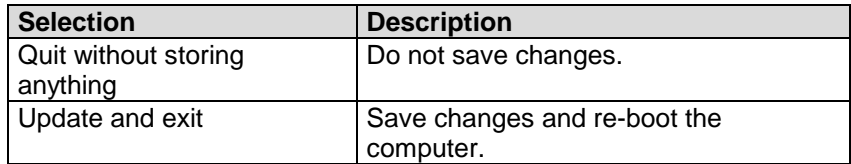

## **7. Connections Between Fire Detection Systems and AutroMaster ISEMS**

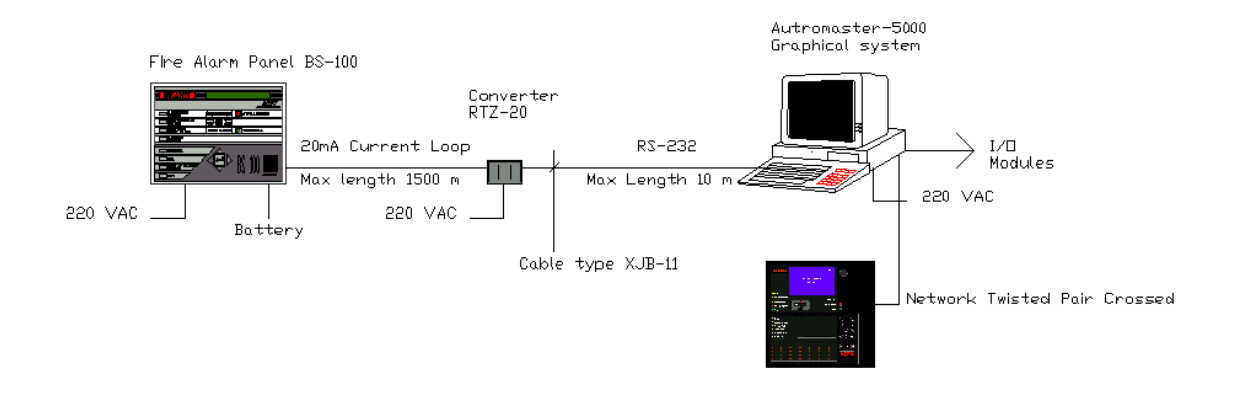

### **7.1 Connections Between AutroMaster and BS-100**

One RTZ-20 must be used to convert the signals from RS-232 to 20 mA: current loop. In the panel a BSL-100 must be installed and configured as channel 2A or 2B.

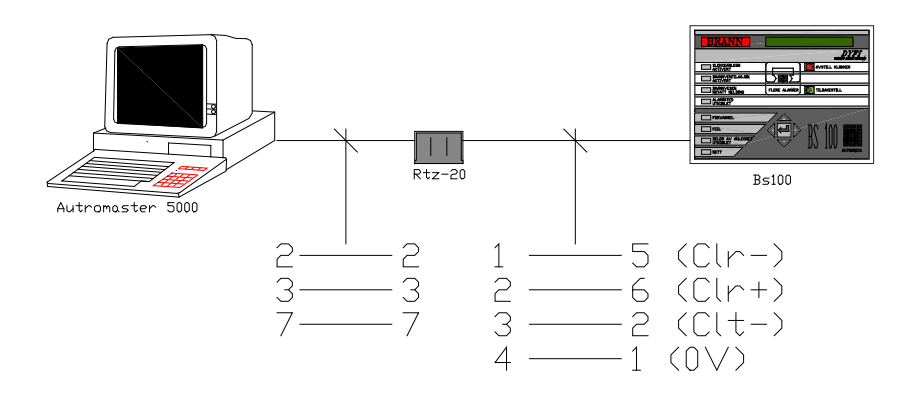

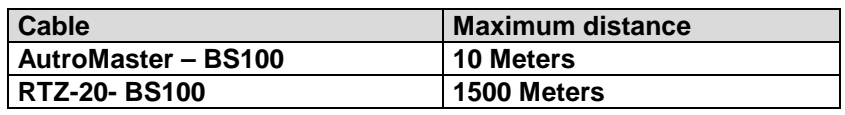

*Installation and Commissioning Handbook, AutroMaster ISEMS - Integrated Safety and Emergency Management System, 116-P-AMASTER-INSTCOMM/IGB, Rev. C, 2016-05-20, Autronica Fire and Security*

### **7.2 Connections Between AutroMaster ISEMS and AutroSafe 3**

Note that AutroMaster ISEMS does not work with AutroSafe version 3.4.0 and earlier. The system requires AutroSafe 3.4.1 and more recent 3 versions.

The chapter describes the connection between AutroMaster and one panel or one AUTROLON ring.

A twisted pair (cat 5 or better) cable is used to connect the network card in the PC to the network card in the panel (EAU-330/2). Please observe that the twisted pair cable is a crossed cable and not a one-toone cable.

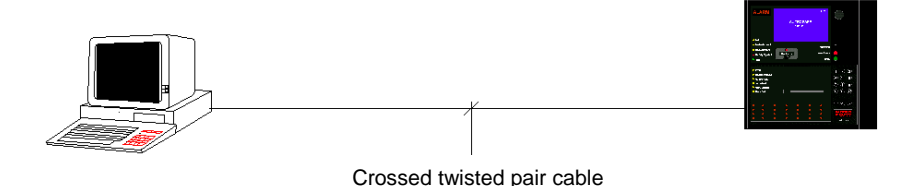

Connection between AutroMaster and several AUTROLON rings.

To communicate with 2 or more AutroSafe systems a network switch must be used to split the signals. A switch can also be used to amplify the signals in order to extend the length of the communication cable.

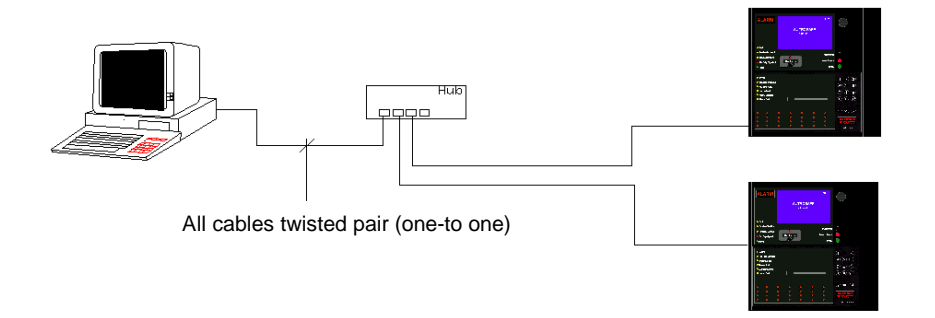

### **7.3 Connections Between AutroMaster ISEMS and AutroSafe 4**

All AutroSafe 4 panels within a system are linked together using an internal Ethernet network. The AutroSafe 4 system uses the same network to communicate with AutroMaster ISEMS (Integrated Safety and Emergency Management System).

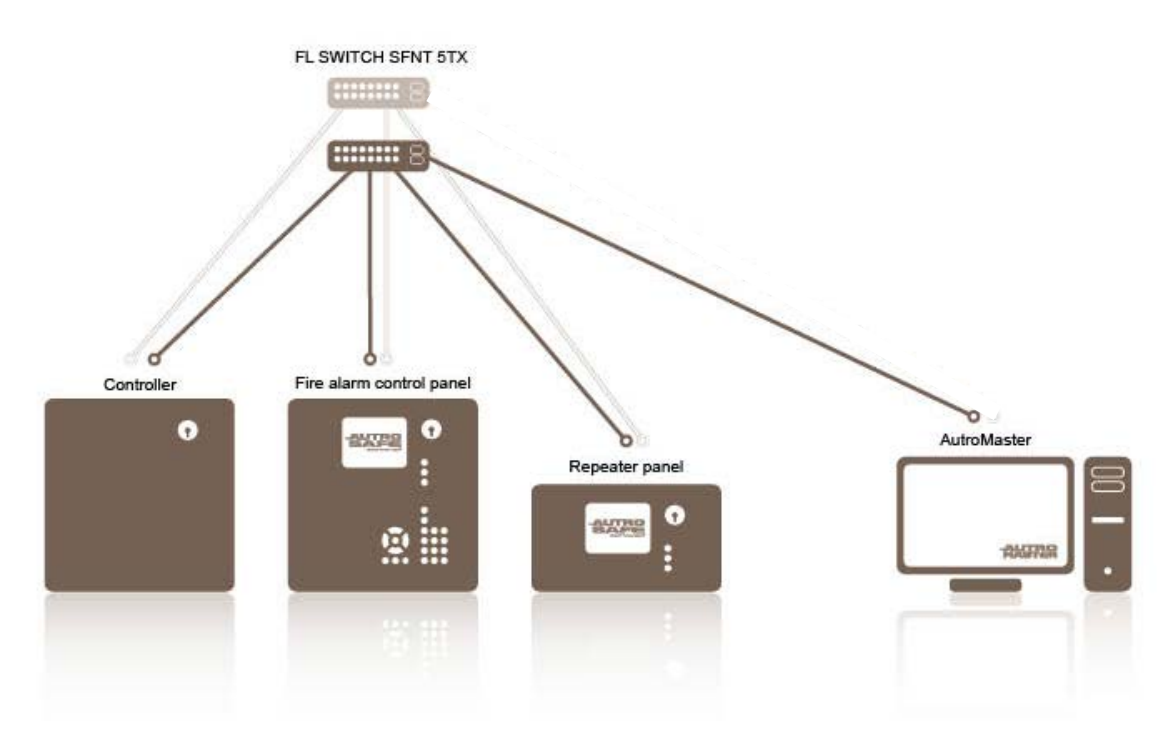

#### **7.4 Connections Between AutroMaster ISEMS and Autroprime**

Autroprime can be configured to act as a TCP/IP network node, allowing Autroprime to communicate with an AutroMaster Integrated Safety and Emergency Management System.

Autroprime can be configured to both receive information from and transmit information to AutroMaster ISEMS.

**The figure below shows AautroMaster connected to a Proxy server and several Autroprime systems.**

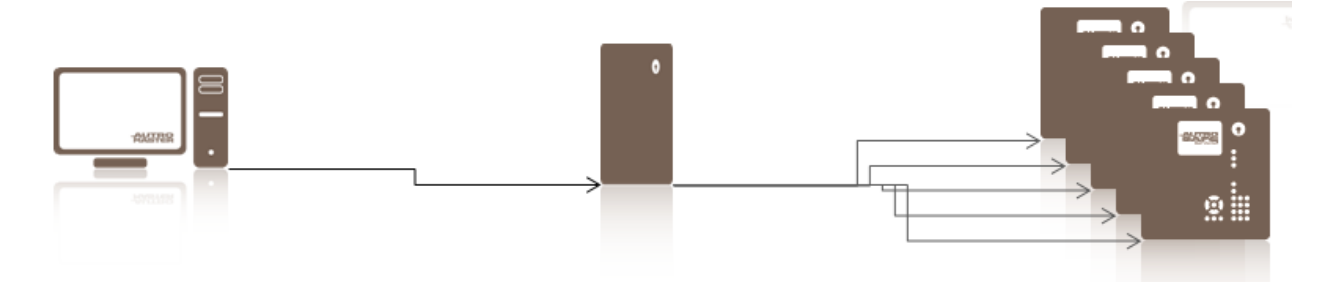

*Installation and Commissioning Handbook, AutroMaster ISEMS - Integrated Safety and Emergency Management System, 116-P-AMASTER-INSTCOMM/IGB, Rev. C, 2016-05-20, Autronica Fire and Security Page 74*

#### **7.5 Cable Specifications**

This chapter deals with cable specification for AutroSafe (version 4 and earlier versions), Autroprime 2.0 and AutroMaster ISEMS.

Twisted pair cable is of type Category 5 or better with RJ-45 connectors. This cable is also called a "patch cable".

The cable exists in two versions, either one-to-one cable or crossed cable.

Crossed cable must be used for direct communication between AutroMaster and AutroSafe/Autroprime.

One-to-one cable must be used if AutroMaster is connected to one or several AutroSafe systems through a switch.

The length of one twisted pair cable must not exceed 90 meters.

If the communication distance exceeds 90 meters an amplifier or a switch must be installed. The maximum distance when using a switch is 180 meters. (Each twisted pair cable is 90 meters).

#### **Connections twisted pair cable.**

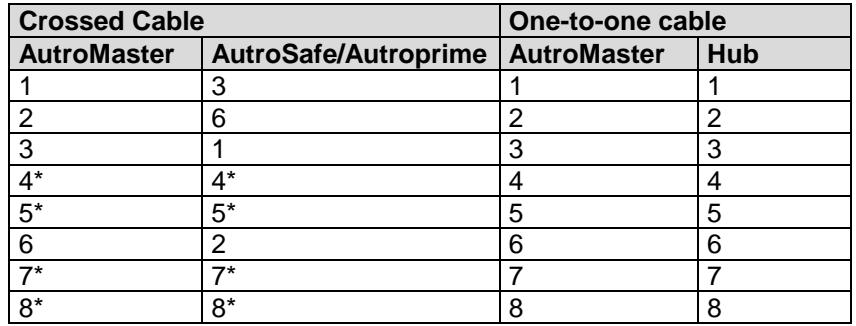

\* Can be connected, but not necessary.

## **RJ-45 Connector**

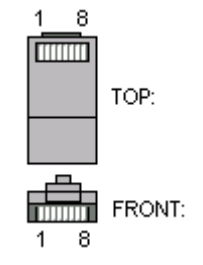

## **8. Assigning IP Addresses**

To ensure communication, all IP addresses must be defined in the same series, since communication is not possible between different network segments by means of routers or gateways.

IP addresses within the same series means that the 3 first digits in the 4 number notation must be identical and the last digit must be different. This assumes that the netmask is defined as 255.255.255.0, which is standard in AutroSafe.

#### <span id="page-81-0"></span>**8.1 AutroMaster Connected to AutroSafe 3**

Note that AutroMaster ISEMS does not work with AutroSafe v3.4.0 and earlier. The system requires AutroSafe 3.4.1 and more recent versions.

When connecting AutroMaster to AutroSafe version 3.4.1 and more recent 3 versions), the same subnet (IP number series) must be used. No routing is allowed.

Example of valid configuration

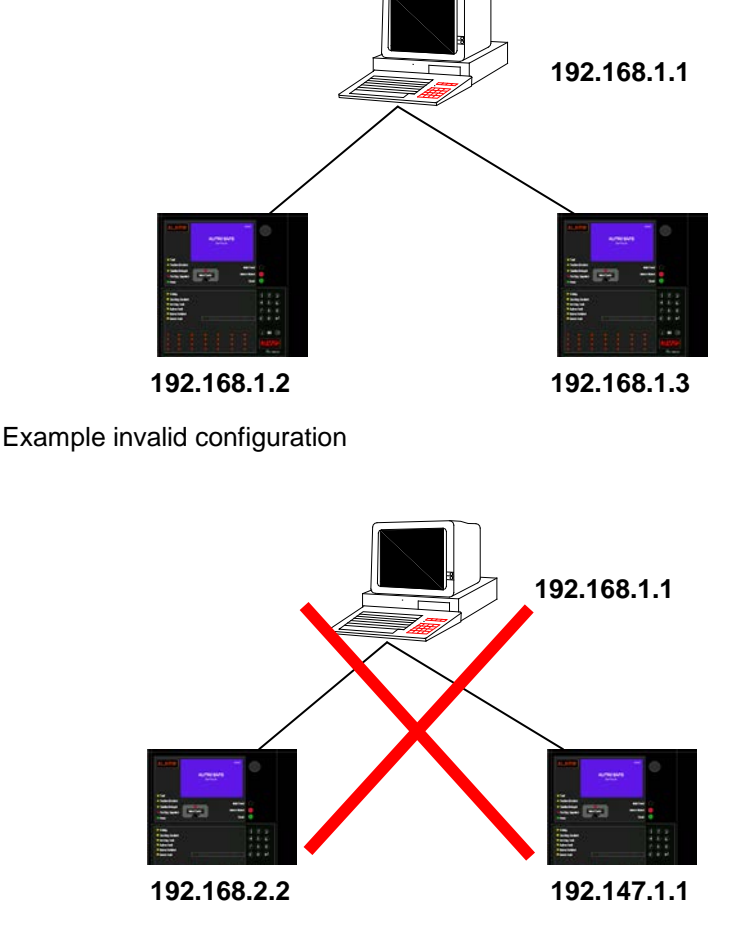

*Installation and Commissioning Handbook, AutroMaster ISEMS - Integrated Safety and Emergency Management System, 116-P-AMASTER-INSTCOMM/IGB, Rev. C, 2016-05-20, Autronica Fire and Security Page 76*

### **8.2 AutroMaster Connected to AutroSafe 4**

When connecting AutroMaster to an AutroSafe 4 system, it is recommended that another subnet is used for the connection between AutroMaster and AutroSafe than the one that is used for the internal communication within the AutroSafe system.

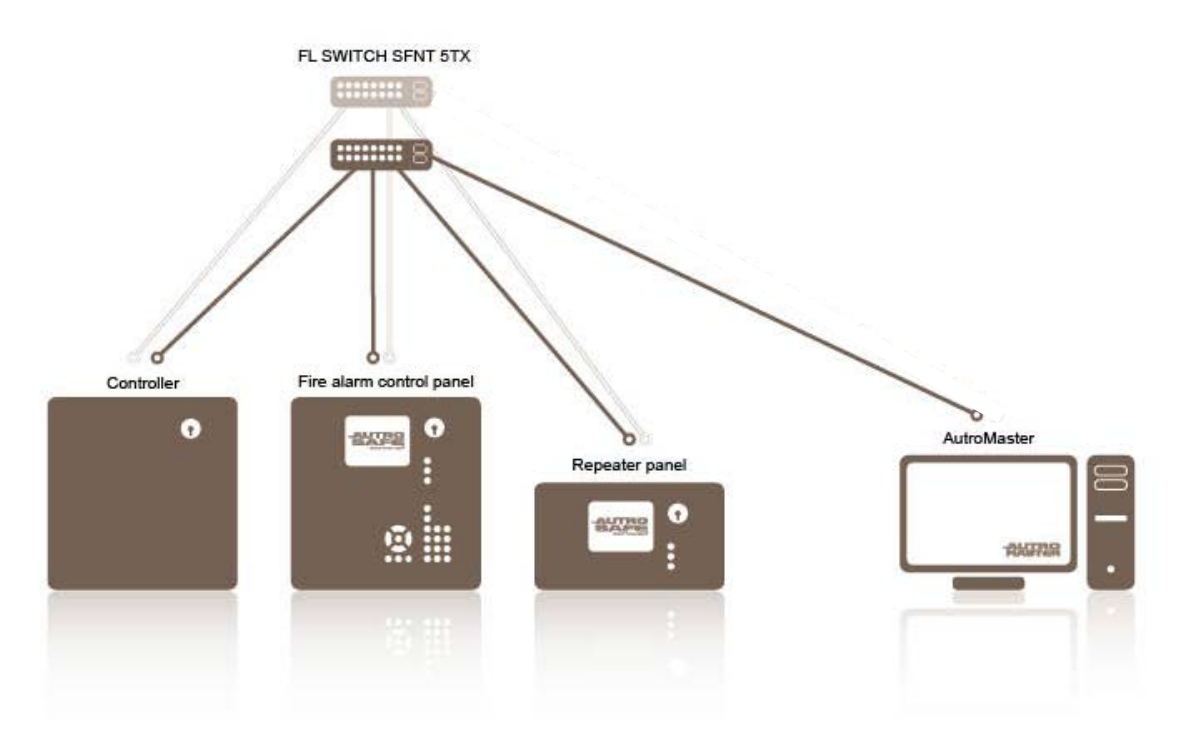

#### **8.3 AutroMaster Connected to Autroprime**

When connecting AutroMaster to Autroprime 2.0, the same subnet (IP number series) can be used. See example in chapter [8.1](#page-81-0) (the guidelines for assigning IP addresses for AutroSafe 3 also applies to Autroprime).

Routing is also allowed.

# **9. Other Configurations**

### **9.1 Configuration of a Printer under CentOS 4.6**

To configure a printer under Linux, it is necessary to have system administrator rights. Linux (printtool) provides a tool which simplifies the configuration.

To configure a printer follow this procedure.

- Connect the printer to the computer, and turn the power ON.
- From the menu open a command window.
- Change to system administrator by typing *su*, followed by the administrator password.
- Start the printer configuration tool by typing *system-config-printer* followed by the Enter key.

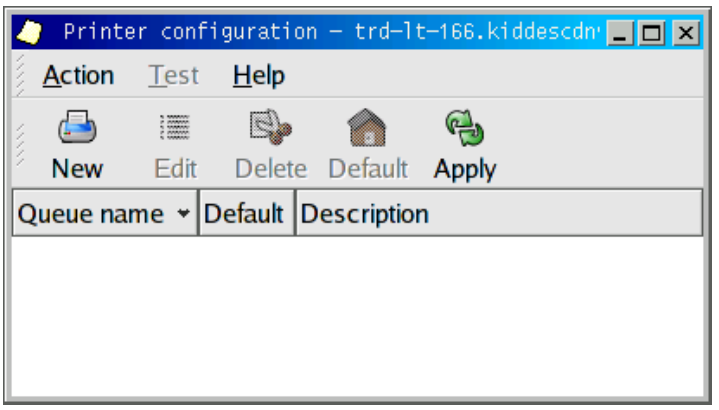

Printers which are already defined must be deleted.

- $\blacksquare$  If there are already defined printers, select the printer entry in the list, and click *Delete*.
- To add a new printer definition, click *New*.

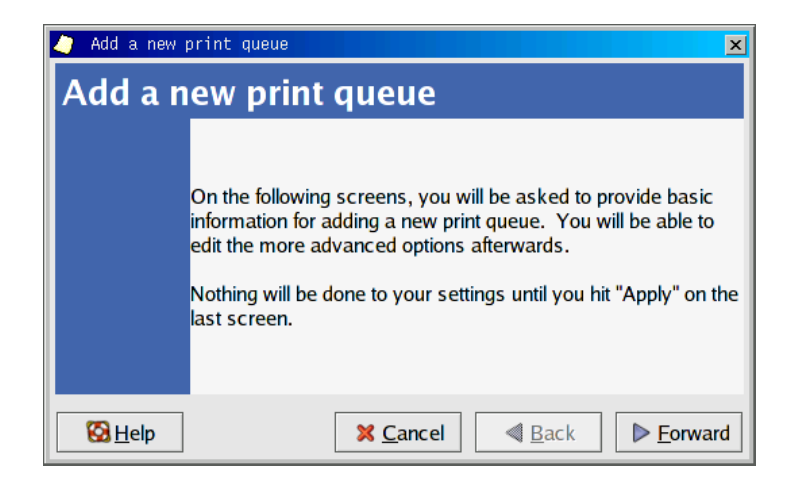

*Installation and Commissioning Handbook, AutroMaster ISEMS - Integrated Safety and Emergency Management System, 116-P-AMASTER-INSTCOMM/IGB, Rev. C, 2016-05-20, Autronica Fire and Security*

To continue, click *Forward*.

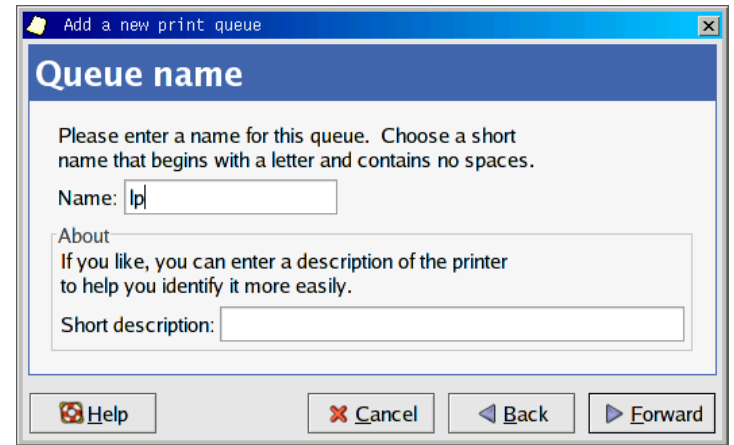

- Add *lp* as name for the printer queue, and a short description.
- To continue, click *Forward*.

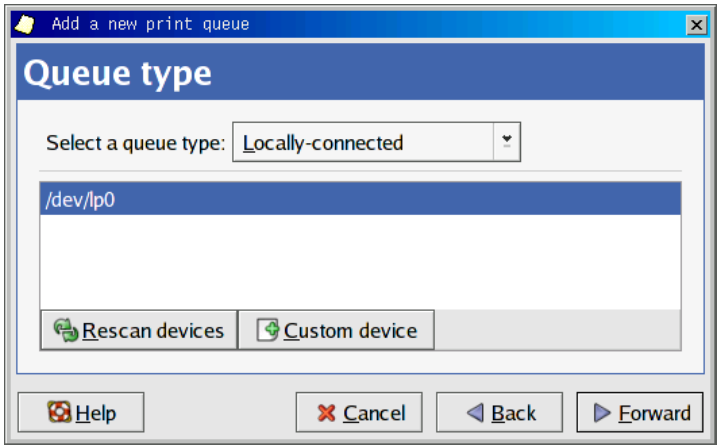

- Select one of the following:
	- Select *Locally-connected* printer if the printer is connected to the computer's parallel port, then click *Forward* to go to *Printer Model*.

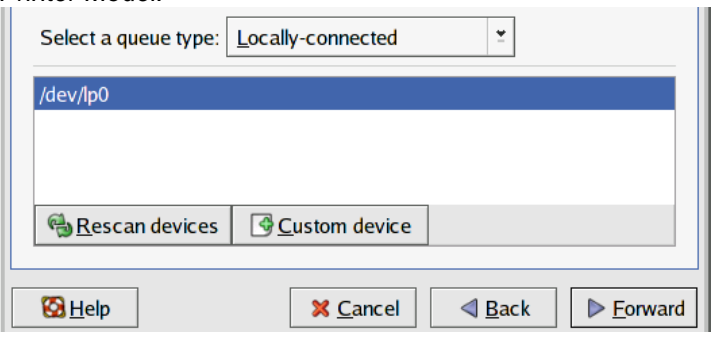

**or**

- Select the automatically detected printer from the list, then click *Forward* to go to *Printer Model*.
- **or**
- Select *Networked\_JetDirect (*if you are going to use a networked connected printer), type in the printer's IP address, then click *Forward* to go to *Printer Model*.

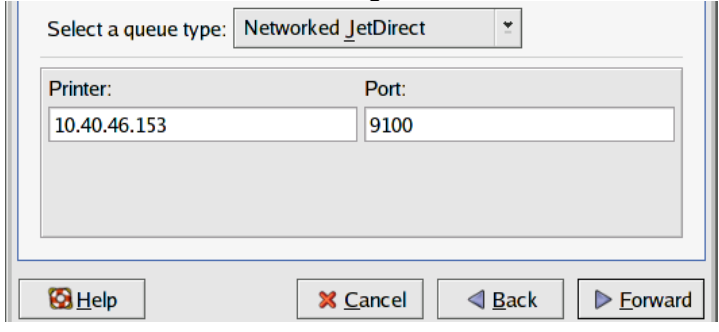

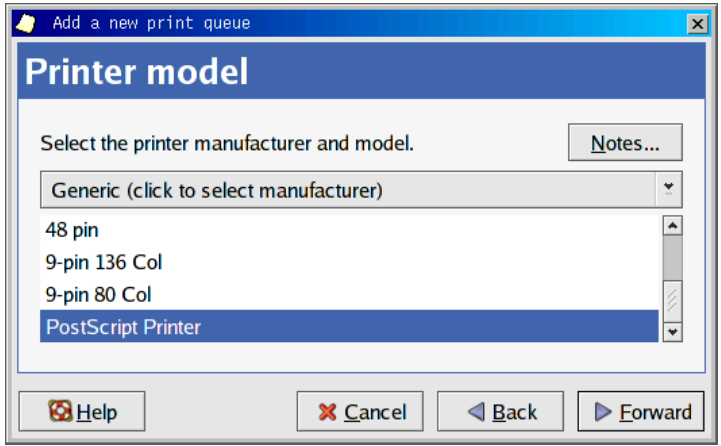

- $\blacksquare$  If the printer is included in the drop-down list box, select it, then click *Forward* to continue.
- If not, select a compatible printer or use a standard printer driver, for example, postscript or a variant of PCL.

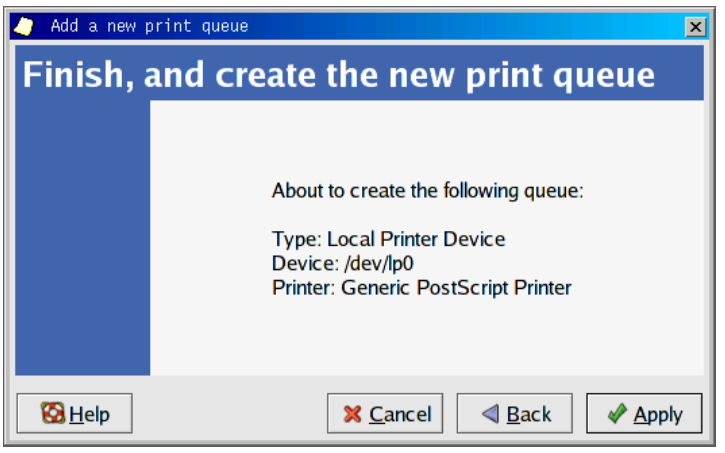

- To save printer configuration, click *Apply.*
- From the main printer configuration window (which appears), select the printer entry and click the *Edit* button.
- **Select Driver options.**

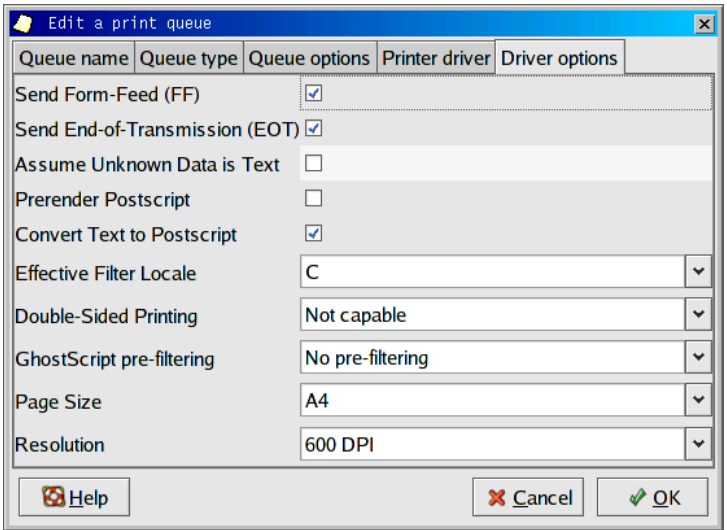

- Select the correct page size for the printer (normally A4).
- Depending on the printer type, check off *Send Form-Feed (FF)* and/or *Send End-of-Transmission (EOT).*
- To complete the configuration, click *OK* .
- From the main printer configuration window (which appears), click *Apply* to save the changes.
- To test the printer printout the test page from the test menu (for example, a postscript test page).

### **9.2 Configuration of a Printer under CentOS 5.3**

To configure a printer under Linux, it is necessary to have system administrator rights. Linux (printtool) provides a tool which simplifies the configuration.

To configure a printer follow this procedure.

- Connect the printer to the computer, and turn the power ON.
- From the menu open a command window.
- Change to system administrator by typing *su*, followed by the administrator password.
- Start the printer configuration tool by typing *system-config-printer* followed by the Enter key.

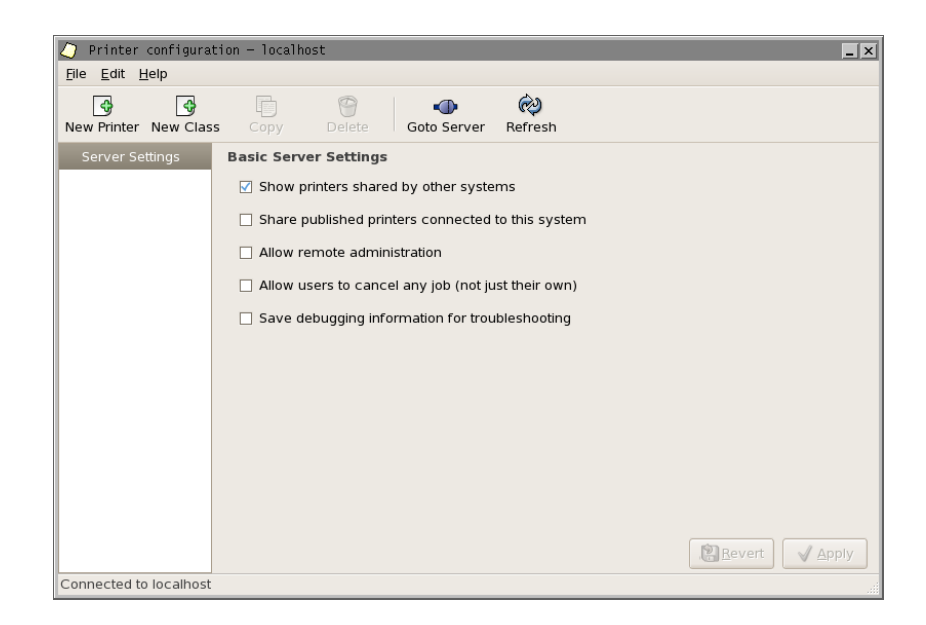

Printers which are already defined must be deleted.

- If there are already defined printers, select the printer entry in the list, and click *Delete*.
- To add a new printer definition, click *New Printer* .

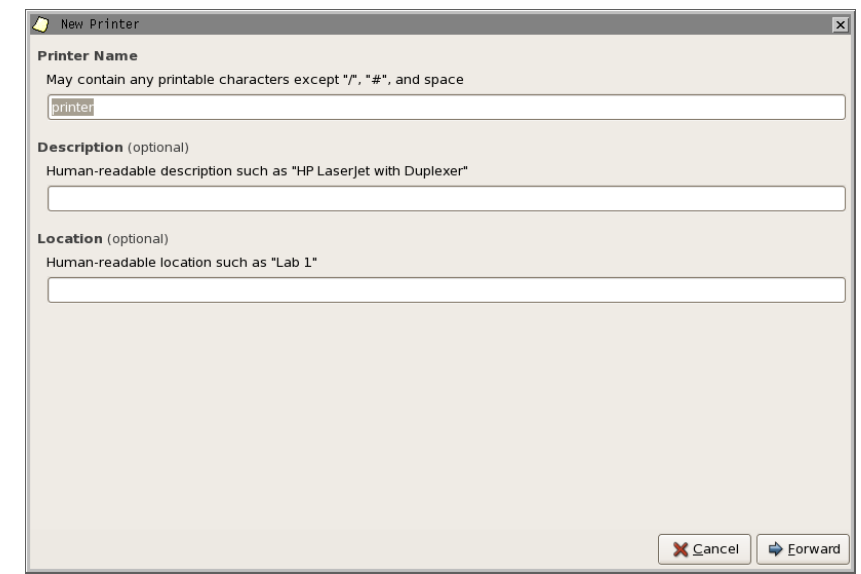

*Installation and Commissioning Handbook, AutroMaster ISEMS - Integrated Safety and Emergency Management System, 116-P-AMASTER-INSTCOMM/IGB, Rev. C, 2016-05-20, Autronica Fire and Security Page 82*

To continue, click *Forward*.

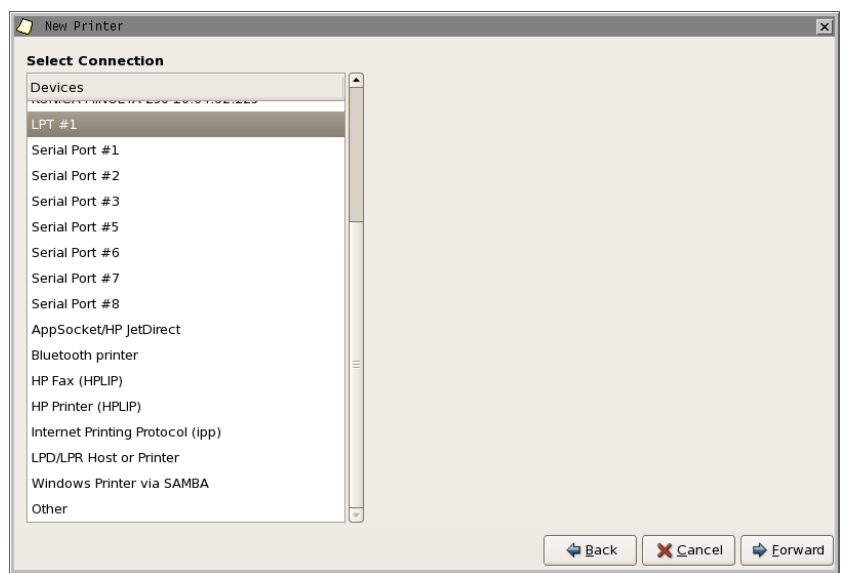

All locally connected printers will appear at the top of the list.

- Scroll and select the printer you have connected.
- If you want to connect a network printer, select AppSocket/HP jetDirect. Fill in the printer's IP address in the text box that appears on the right hand side.
- To continue, click *Forward*.

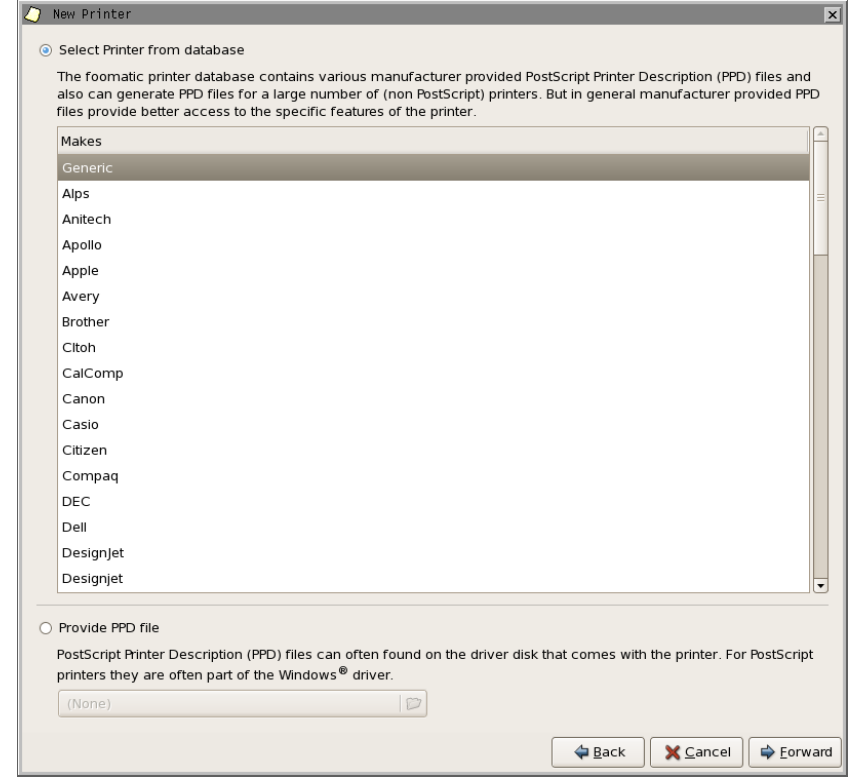

With the uppermost selection highlighted (Generic), click *Forward*.

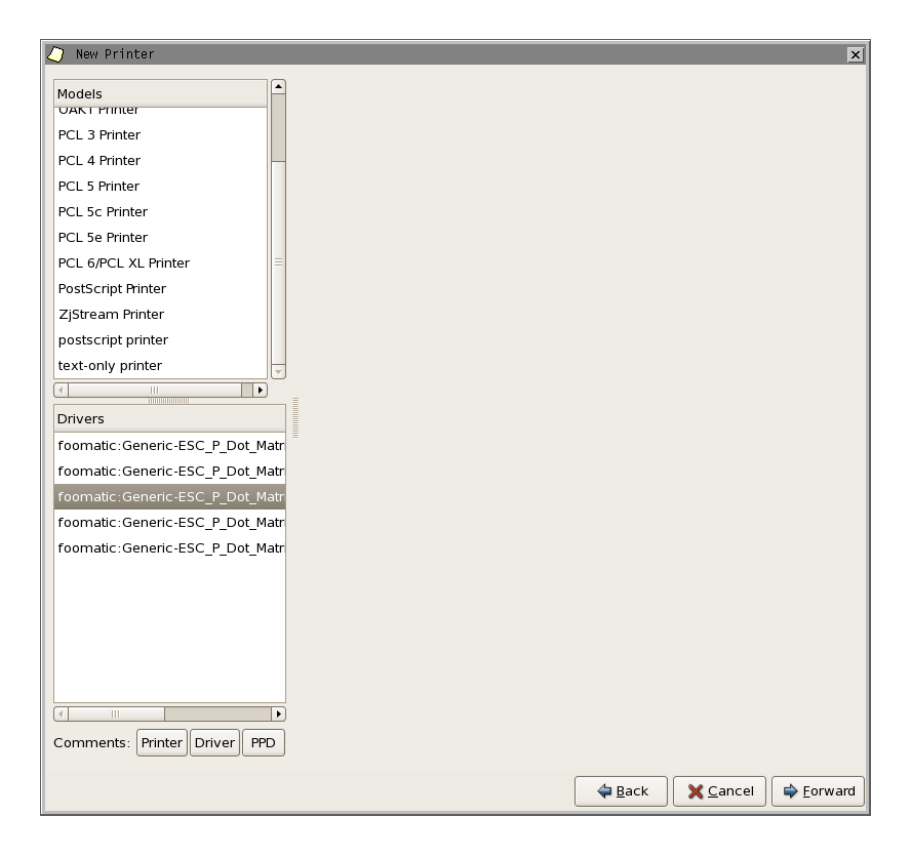

- Select the relevant printer language (for more information, consult the printer's documentation). If the printer supports both postscript and a variant of PCL, select PCL to achieve faster printouts.
- To continue, click *Forward*.

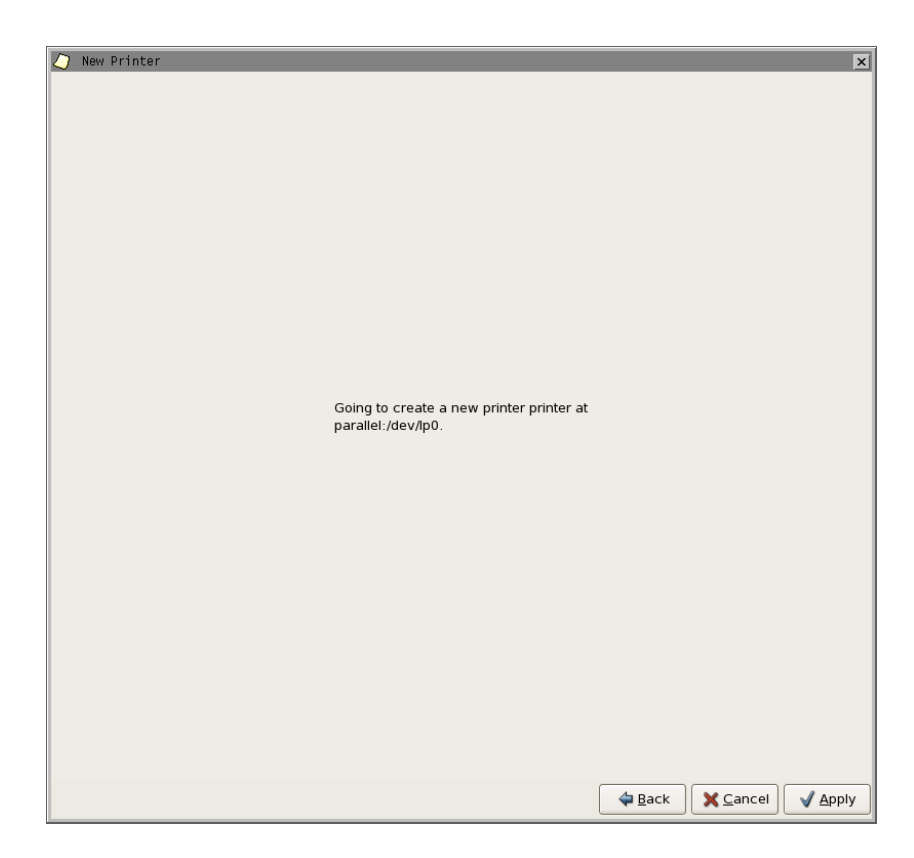

**Click Apply to continue.** 

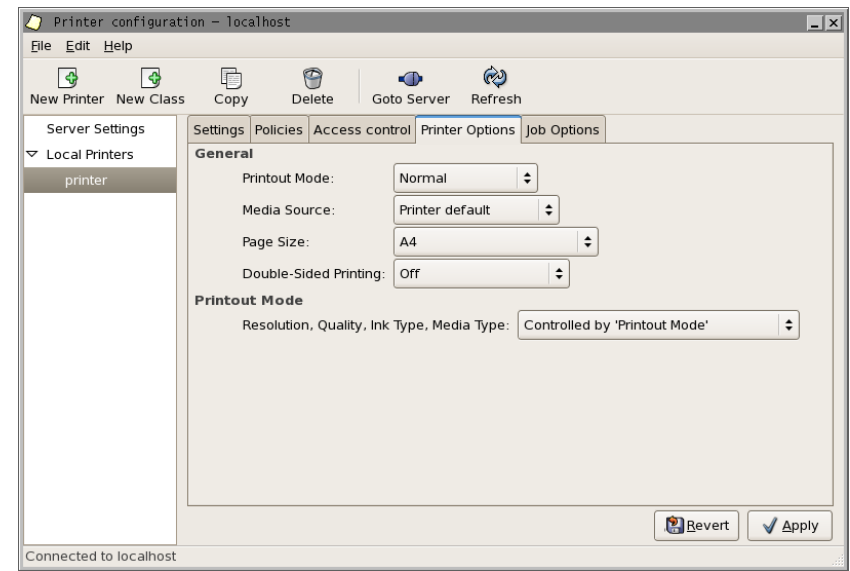

- Select the printer option tab and change the paper size from letter to A4 format*.*
- **Click Apply to continue.**

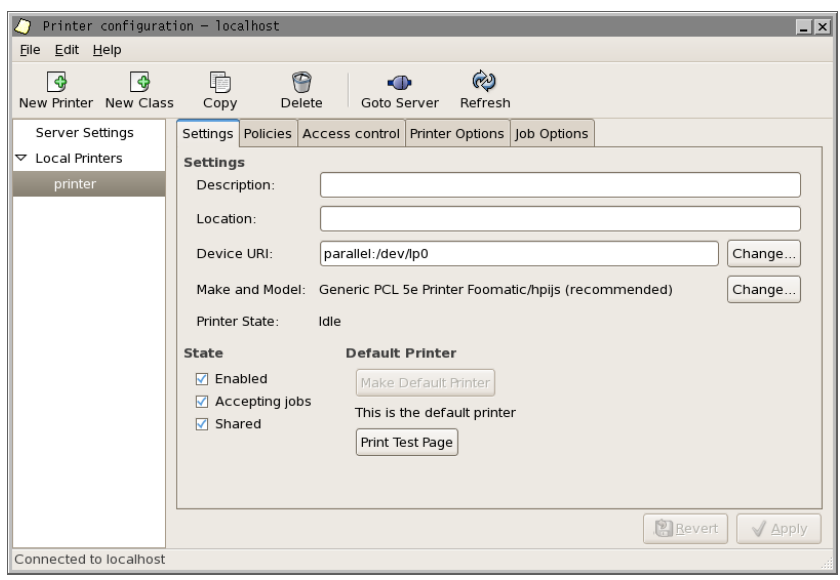

- Select the Settings tab.
- **Click Make Default Printer.**
- To verify that the printer is properly configured, click *Print Test Page*, and check the printout.

### **9.3 Configuring Automatic Summer/Wintertime Adjustment**

The LINUX real time clock always shows UTC time, while the built-in clock in AutroMaster shows the local time with one or two hours offset from the UTC time.

To configure automatic change of summer and winter time for the AutroMaster clock, proceed as follows:

- Use the editor to create a file named *.crontab* in the /home/spefun.
- $\blacksquare$  # Summer time adjustment
	- 0 1 \* 3,10 0 /usr/local/amtimeadjust
- Save the file.
- Run the command *crontab .crontab*
- Open the file "grafikkstart"-file in the editor.
- Add the line *amtimeadjust* at the end of the file.
- Save the file.

Autronica is a leading innovator, manufacturer and supplier of fire safety equipment. Our products ensure safety in applications on land and sea worldwide. The company is owned by United Technologies Corporation (UTC) and employs more than 380 people with great skill and experience in the developing, manufacturing and marketing of fire safety equipment. Autronica Fire and Security AS is an international company based in Trondheim, a dynamic city known as the technological hotspot of Norway.

Protecting life, environment and property